**Turning Data into Information, Part 1**

February 13, 2013, 1:30pm – 3pm Central

## THANK YOU FOR JOINING US

#### **Please stay tuned and the webinar will begin on time.**

Please note that you will be placed on mute for some of this session. You may use the chat dialogue box at any time to contact IPHI staff.

**This session will be recorded and available at:** 

IPHI's website: www.iphionline.org

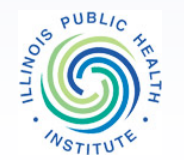

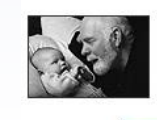

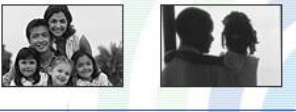

**ILLINOIS PUBLIC HEALTH INSTITUTE** 

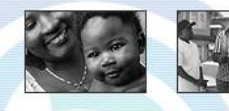

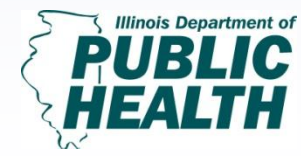

# Turning Data into Information, Part 1

*Sponsored by: The Illinois Department of Public Health and Illinois Public Health Institute Center for Community Capacity Development*

February 13, 2013

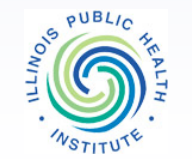

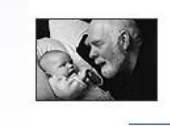

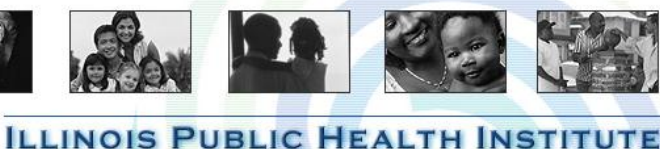

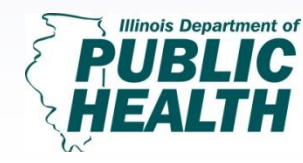

## **HOUSEKEEPING**

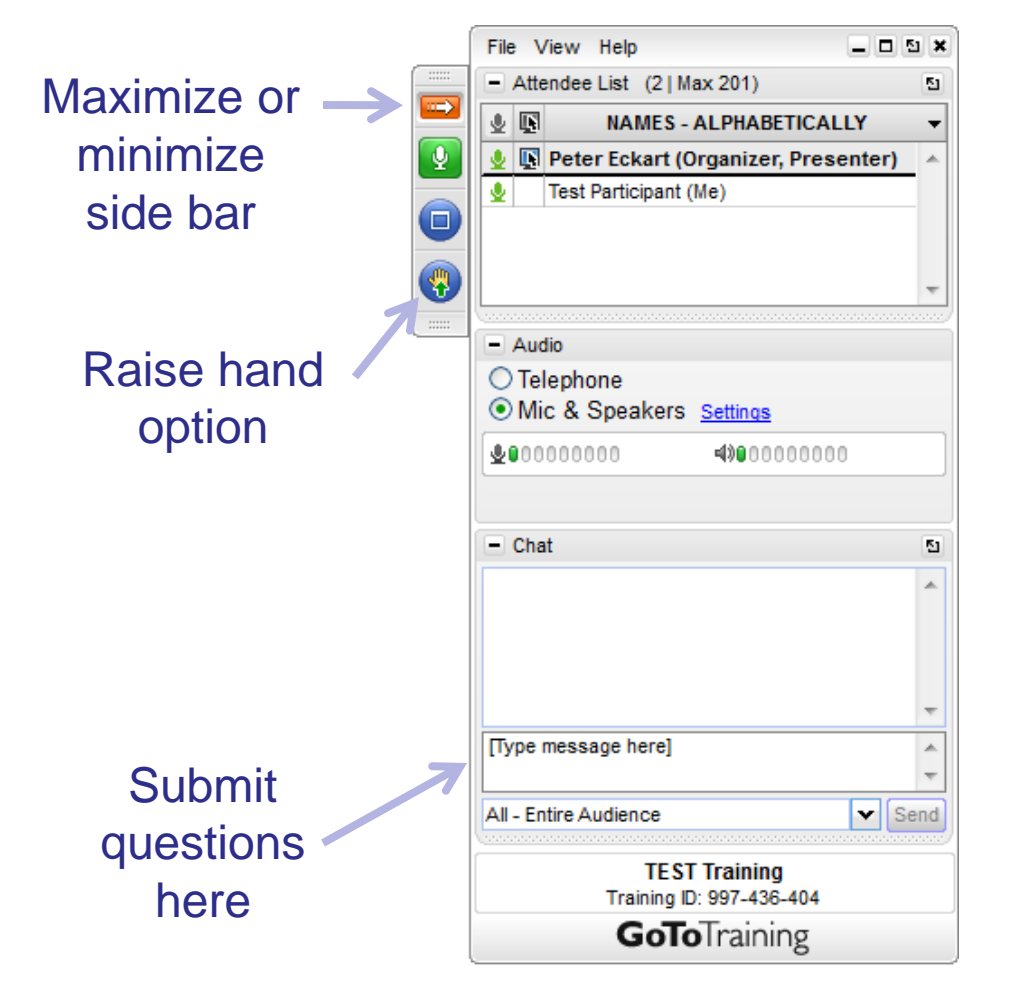

- **Organizers will mute all phones during the presentation**
- **Q & A session at the end**
	- You can ask questions through the chat option anytime during the presentation
	- At the end, we'll take live questions. Please use the raise hand option to be un-muted.
- **Technical Issues**  312.850.4744 rick.stegall@iphionline.org

### Presenter

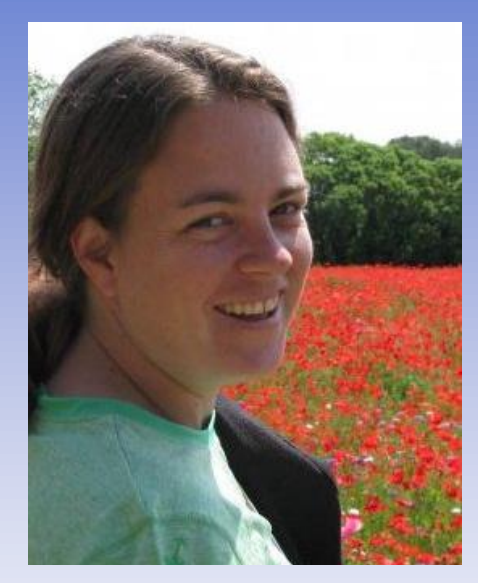

### *Jess Lynch, MCP,MPH*  Senior Associate Illinois Public Health Institute

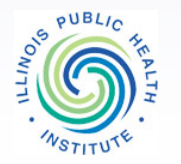

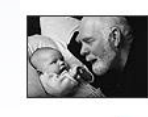

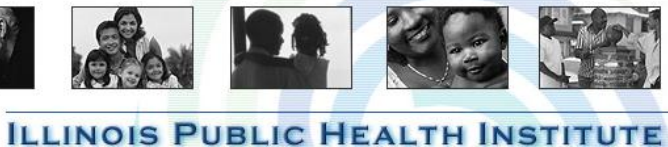

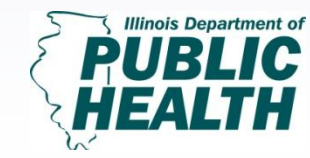

**Turning Data into Information; Pt. 1 February 13, 2013 1:30 PM-3:00 PM**

## Webinar Objectives for Part 1

- Describe basic principles and concepts of data analysis and interpretation
- Understand how to interpret data in tables, charts, and graphs
- Describe several sources for health status and demographic data and understand how to access them.
- Understand how to integrate health and demographic data into IPLAN Assessment
- Begin to explore best practices for presenting data to stakeholders

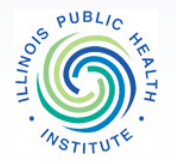

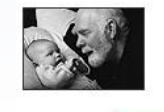

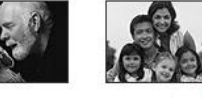

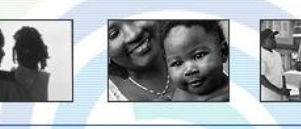

**ILLINOIS PUBLIC HEALTH INST** 

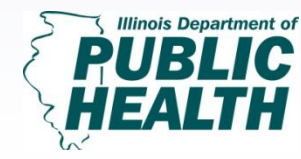

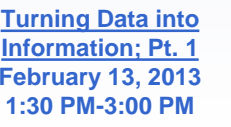

## Poll

# How many IPLAN cycles have you participated in?

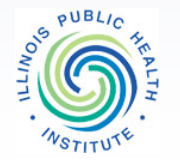

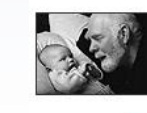

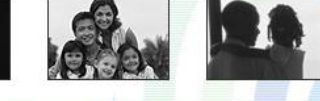

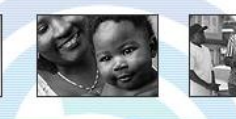

**ILLINOIS PUBLIC HEALTH INSTITUTE** 

**Illinois Department of** 

**Turning Data into Information; Pt. 1 February 13, 2013 1:30 PM-3:00 PM**

## Webinar Objectives for Part 2

*Wednesday, March 20, 2013 – 1:30-3:00pm CST*

- Summarize quantitative data and construct, charts, graphs, and tables that are easy to understand
- Present data in a visually compelling way
- Communicate IPLAN data to community members
- Understand several methods for integrating community input throughout the IPLAN process
- Use community input data to validate and enhance findings from secondary data sources
- Summarize and present qualitative information using basic analysis methods

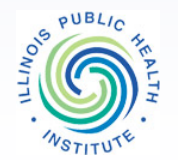

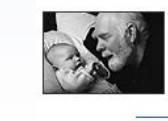

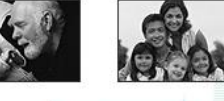

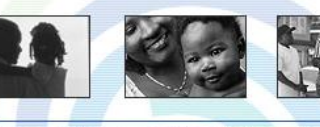

**ILLINOIS PUBLIC HEALTH INST** 

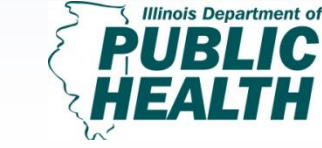

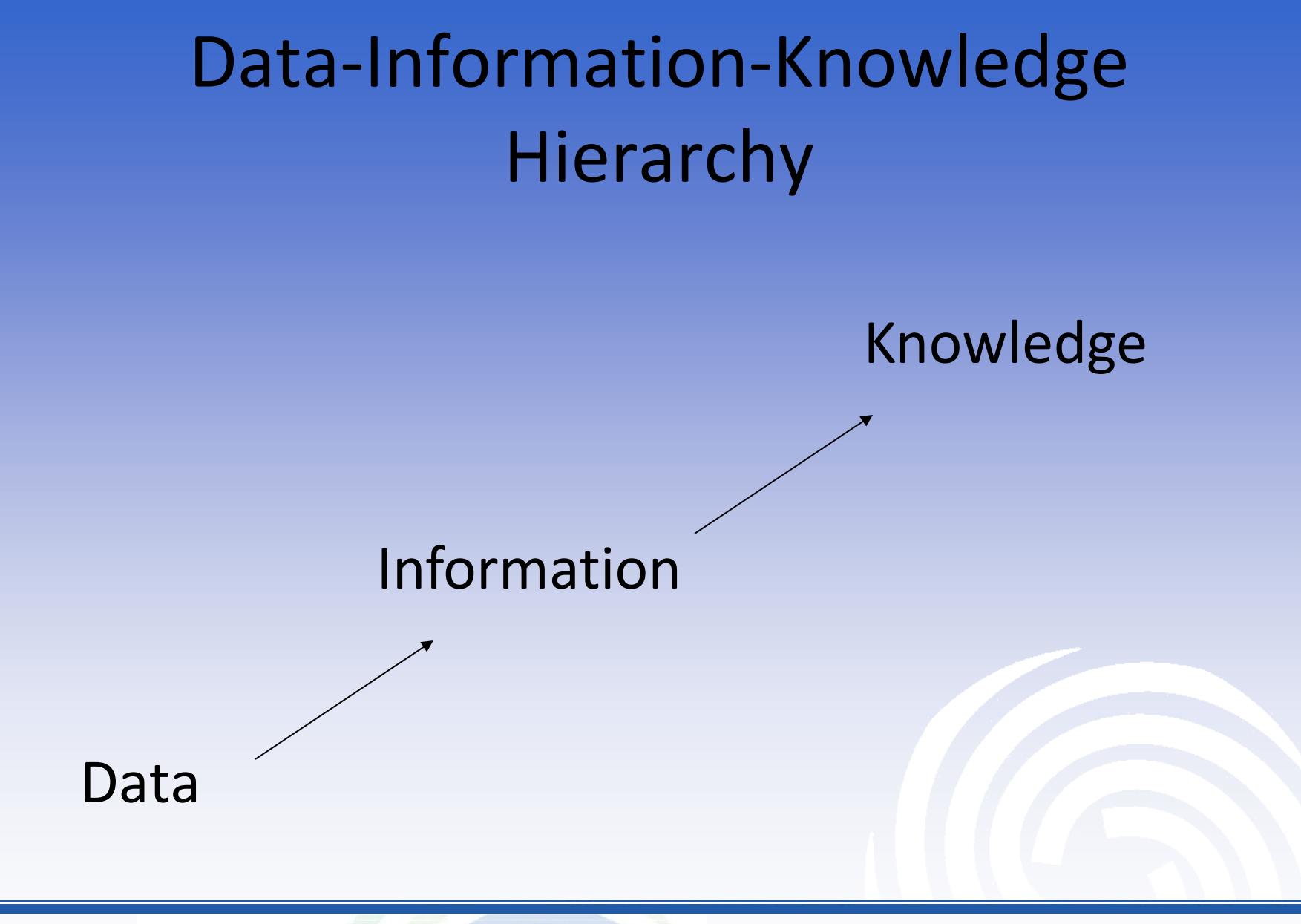

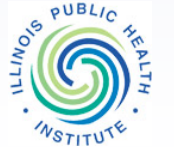

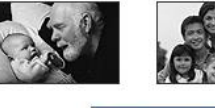

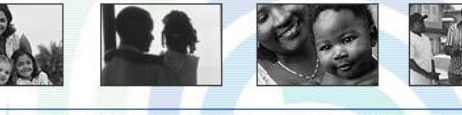

**ILLINOIS PUBLIC HEALTH INSTITUTE** 

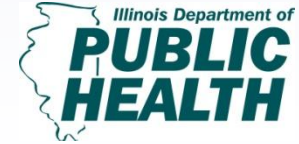

**Turning Data into Information; Pt. 1 February 13, 2013 1:30 PM-3:00 PM**

# Data-Information-Knowledge-Understanding-Wisdom

- **Data**: symbols
- **Information**: data that are processed to be useful; provides answers to "who", "what", "where", and "when" questions
- **Knowledge**: application of data and information; answers "how" questions
- **Understanding**: appreciation of "why"
- **Wisdom**: evaluated understanding

*(Ackoff 1989)*

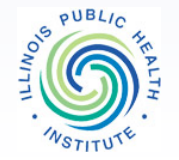

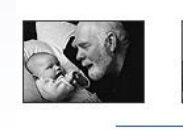

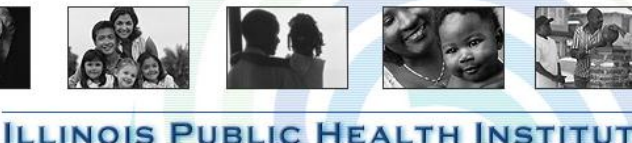

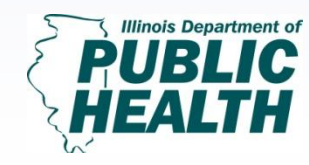

**Turning Data into Information; Pt. 1 February 13, 2013 1:30 PM-3:00 PM**

## Purpose of Turning Data into Information

- Educate and inform others of the health needs of the community and to identify disparities
- Use data to help develop priorities, plan programs, set goals, and budget funds
- Evaluate existing programs and initiatives to see if they are effective or require improvements
- **Engage a range of community stakeholders to understand and address health issues**

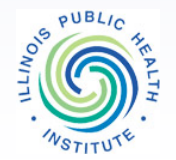

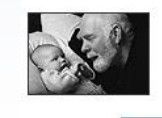

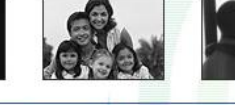

**ILLINOIS PUBLIC HEALTH IN** 

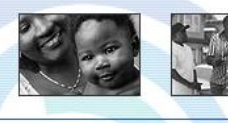

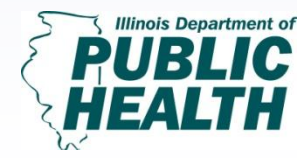

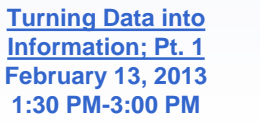

## Quantitative and Qualitative Data

- Quantitative
	- numbers, measures, reliability, validity, objectivity, generalizability
	- Data are numbers
- Qualitative
	- Context, uniqueness vs. generalizability, interviews, observation
	- Data are words, observations, pictures

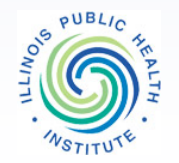

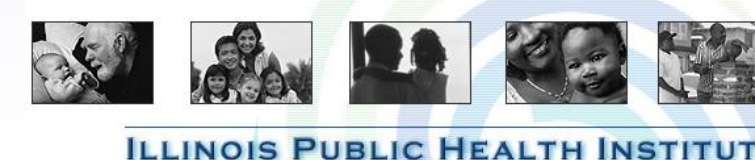

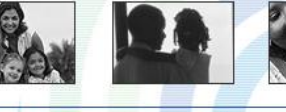

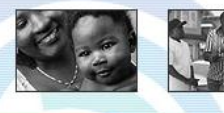

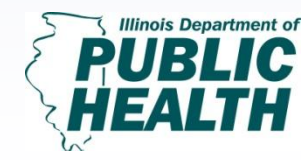

### Research, Statistics, and Epidemiology

- The 'Turning Data into Information' webinar series is focused on how to choose indicators, find data sources, analyze, interpret, summarize, present and use data for IPLAN community health assessment and planning.
- This webinar is not intended to be an introduction to statistics or epidemiology.

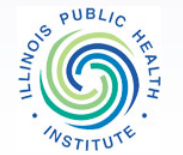

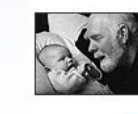

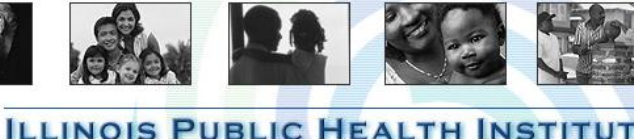

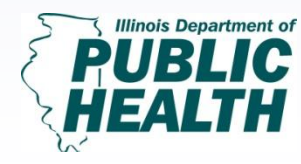

**Turning Data into Information; Pt. 1 February 13, 2013 1:30 PM-3:00 PM**

### Online Training Resources for Statistics and Epidemiology

- CDC Learning Connection and CDC TRAIN <http://www.cdc.gov/learning/>
- American Statistical Association

<http://www.amstat.org/sections/tshs/webinar.cfm>

- University of North Carolina
	- Basic Statistics I Self-Paced Online Class

### Other Approaches

- Partner with faculty or students from local colleges/universities
- Partner with other health departments to contract someone with stats and epi expertise

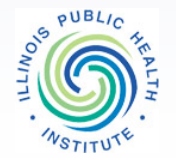

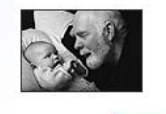

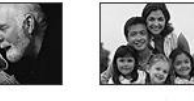

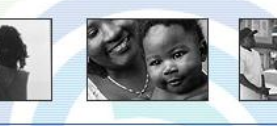

**ILLINOIS PUBLIC HEALTH INSTITUTE** 

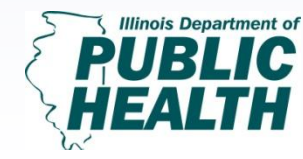

- 1. Determine questions to answer or further understand
- 2. Choose important indicators
- 3. Gather information from credible data sources
- 4. Input information into data collection software
- 5. Produce tables, charts or graphs
- 6. Interpret tables, charts or graphs
	- Recognize trends, patterns, similarities, and or differences among particular subpopulations of interest
- 7. Summarize Findings
- 8. Engage stakeholders to understand the significance of data
- 9. Present and communicate data to the community

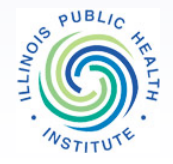

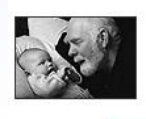

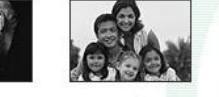

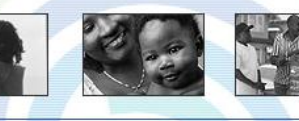

**ILLINOIS PUBLIC HEALTH INSTIT** 

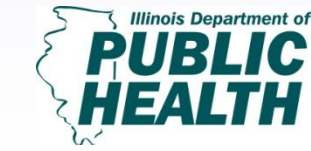

## 1. Determine questions to answer or further understand

IPLANs should address: What is our current community health status?

What are the most pressing health issues in our community?

How do we plan to address these issues to create a healthier community?

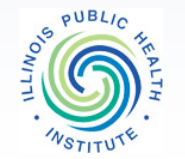

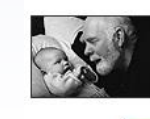

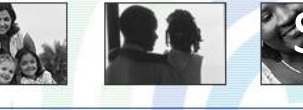

**ILLINOIS PUBLIC HEALTH INSTITUTE** 

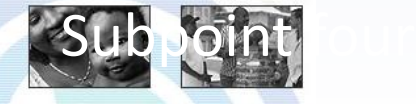

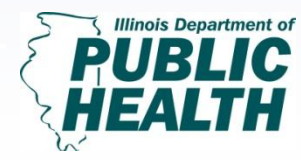

**Turning Data into Information; Pt. 1 February 13, 2013 1:30 PM-3:00 PM**

### 2. Choose important indicators

• Indicator: a measure of health outcomes or health determinants for the people in a community

## 3. Gather information from credible data

### sources

Primary Data: information you collect yourself

Secondary Data Sources: information collected by a third party

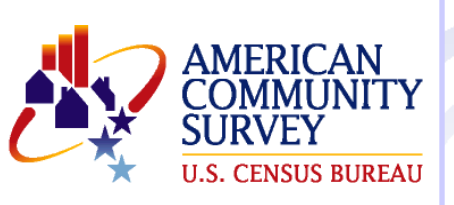

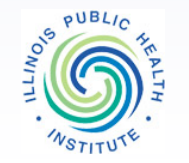

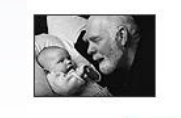

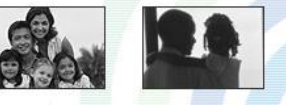

**ILLINOIS PUBLIC HEALTH INSTITUTE** 

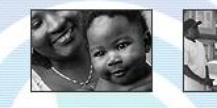

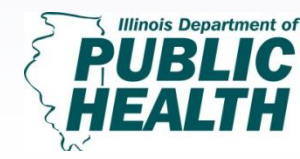

**Turning Data into Information; Pt. 1 February 13, 2013 1:30 PM-3:00 PM**

#### Ecological model of population health

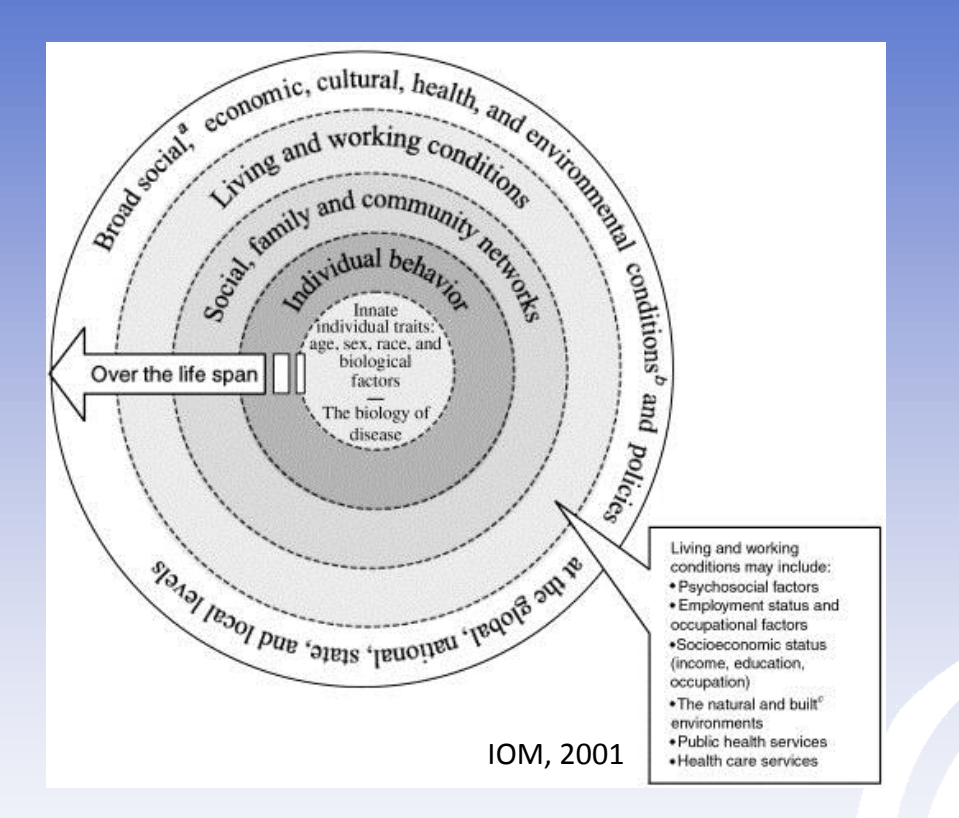

It is essential to look at indicators for both **health determinants** and **health outcomes**.

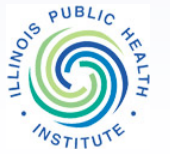

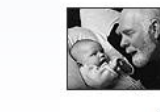

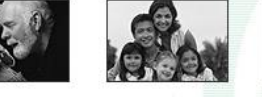

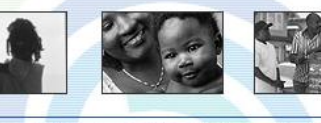

**ILLINOIS PUBLIC HEALTH INSTITUTE** 

**Illinois Department of** 

**Turning Data into Information; Pt. 1 February 13, 2013 1:30 PM-3:00 PM**

## Sample Indicators – places to look:

- IPLAN Data System
- Healthy People 2020
- Health Indicators Warehouse

PUBLIC

– County Health Rankings

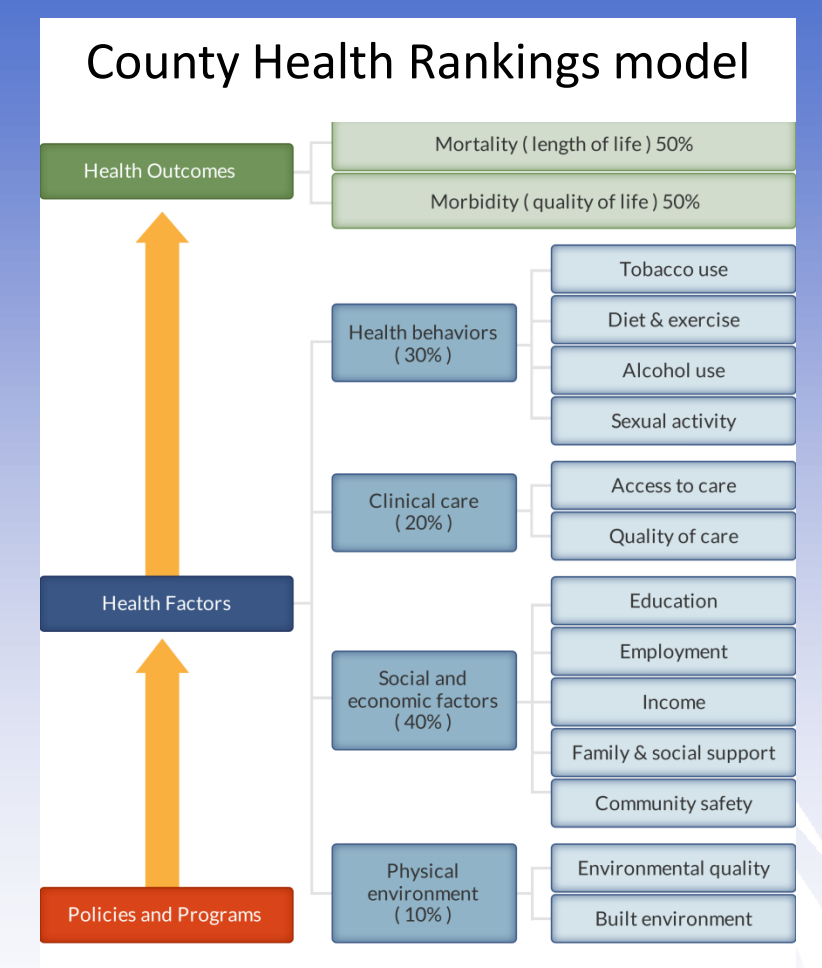

County Health Rankings model ©2012 UWPHI

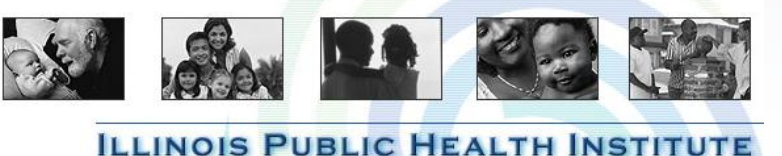

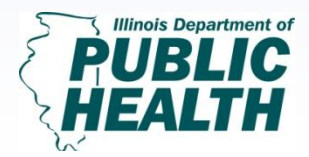

**Turning Data into Information; Pt. 1 February 13, 2013 1:30 PM-3:00 PM**

## Tips – Choosing Indicators

- Engage stakeholders in identifying the most important indicators of community well being and health
- Do not attempt to use every data source available; identify what is important for the communities in your area
- Keep in mind the importance of indicators that measure both health determinants and health outcomes
- Past priority issues or issues the community perceives to be of great importance or need.
- Be open to adding a few indicators along the way as you uncover unexpected issues

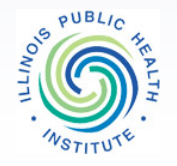

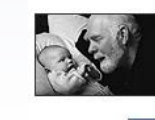

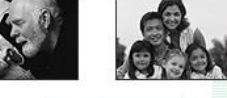

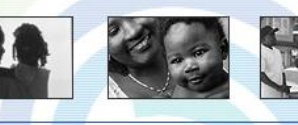

**ILLINOIS PUBLIC HEALTH INSTIT** 

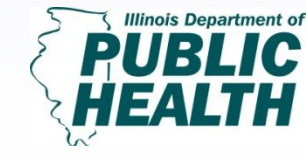

### Example Indicators

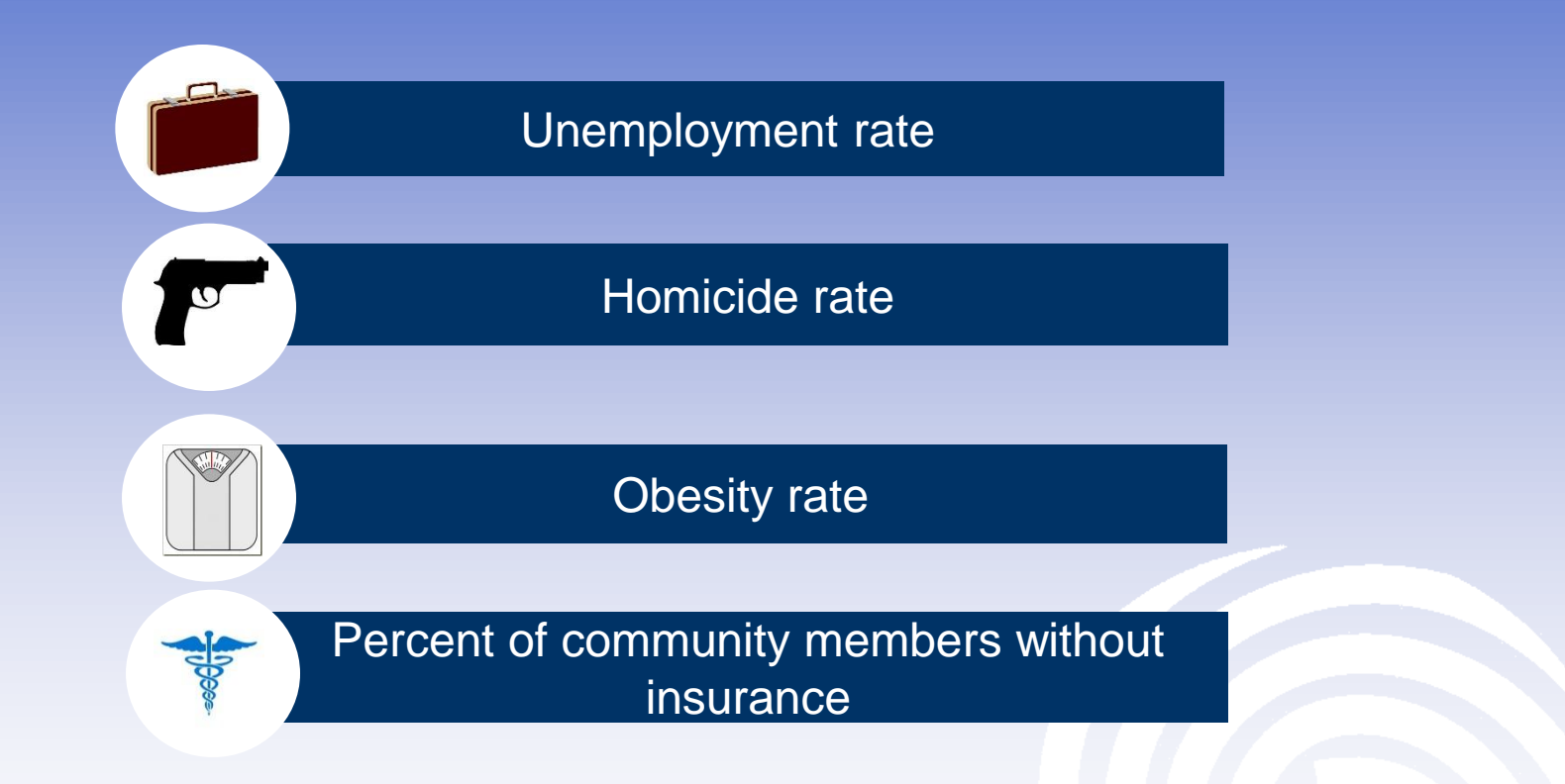

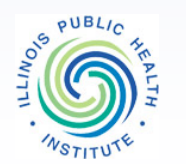

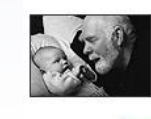

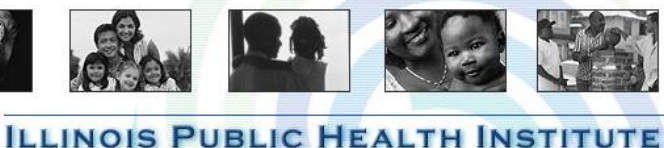

**Illinois Department of** 

**Turning Data into Information; Pt. 1 February 13, 2013 1:30 PM-3:00 PM**

### Tips – Tracking Down Data Sources

- Use databases that have already compiled data
- Access previously conducted health assessments and reports from other area agencies
- Identify those who may have access to data through their organizations
- Often you'll want to compare your local data to the region, state, country, or federal benchmarks such as HP2020, so make sure to look for those comparison data as well

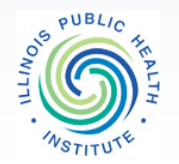

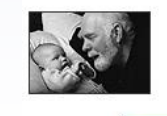

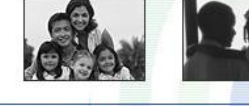

**ILLINOIS PUBLIC HEALTH INSTITU** 

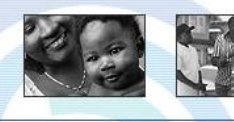

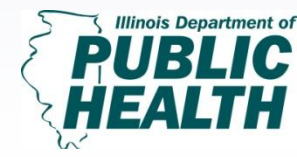

**Turning Data into Information; Pt. 1 February 13, 2013 1:30 PM-3:00 PM**

## Data Resource List in "Materials" tab

Thank you very much to Peggy Iverson of DuPage County for compiling most of the information contained in this resource list

We would like to keep building this list as a resource for all of your health departments and coalitions, so if you have ideas for other resources to include here, please email [Kristin.Monnard@iphionline.org](mailto:Kristin.Monnard@iphionline.org)

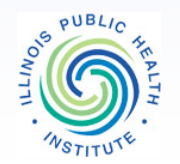

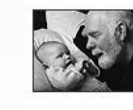

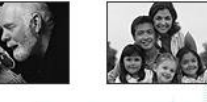

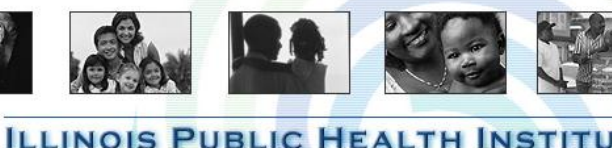

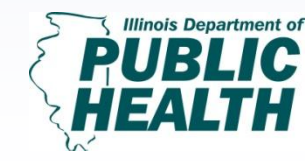

**Turning Data into Information; Pt. 1 February 13, 2013 1:30 PM-3:00 PM**

## Data Challenges

- Difficulty getting local data
- Census data available only for cities & towns > 5,000
- YRBS at regional or state level
- Low population density

# **Opportunities:**

- Regional collaboration around data collection and/or interventions
- Small population  $\rightarrow$  build strong and comprehensive community input mechanisms
- County level data compiled by IQuery and BRFSS

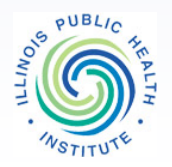

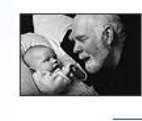

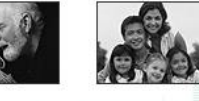

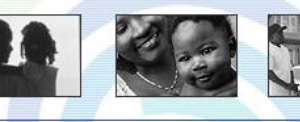

**ILLINOIS PUBLIC HEALTH INSTITU** 

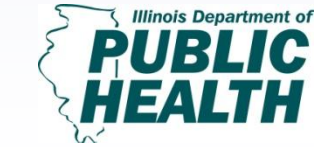

### Other Possible Sources of Local Secondary Data

#### **Library**

– Local history/Information unique to the county

#### **Civic organizations**

- Sources of involved community members
- Lists of charitable projects

#### **Religious groups**

– Membership numbers

#### **Chamber of Commerce**

- List of businesses
- Employment/Unemployment rates
- Area economic data

#### **Large employers**

- Products made
- Employee benefits and access to health services

http://www.healthycarolinians.org/library/pdf/2011GuideBook/CHA\_Guide\_Book1-2011-Phase3.pdf

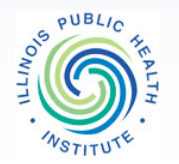

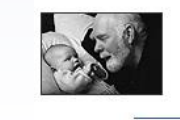

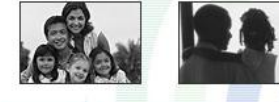

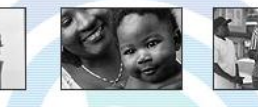

**ILLINOIS PUBLIC HEALTH INSTITUTE** 

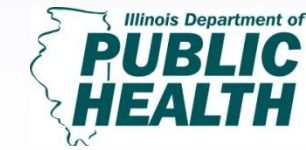

### Other Possible Sources of Local Secondary Data

#### **Community college/local university**

- Enrollment/graduation numbers
- Fields of study available to students
- Academic research about the community

#### **Law enforcement agencies**

- Crime incidence
- Arrests/convictions numbers
- Incidence of domestic violence
- Motor vehicle crash information

#### **Non-profit organizations**

- Types of services performed
- Number of people eligible for service
- Number of people served

#### **Hospitals**

- Discharge data
- Volume and cost of service
- Staffing levels

http://www.healthycarolinians.org/library/pdf/2011GuideBook/CHA\_Guide\_Book1-2011-Phase3.pdf

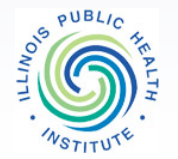

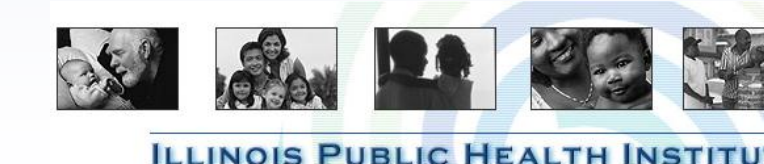

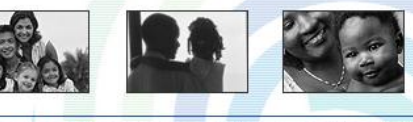

**Illinois Department of** 

# 4. Input data into data collection software 5. Produce tables, charts, graphs

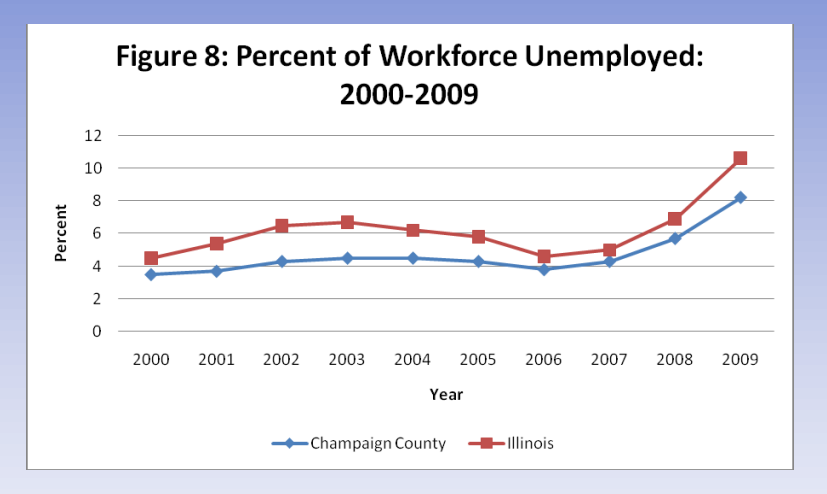

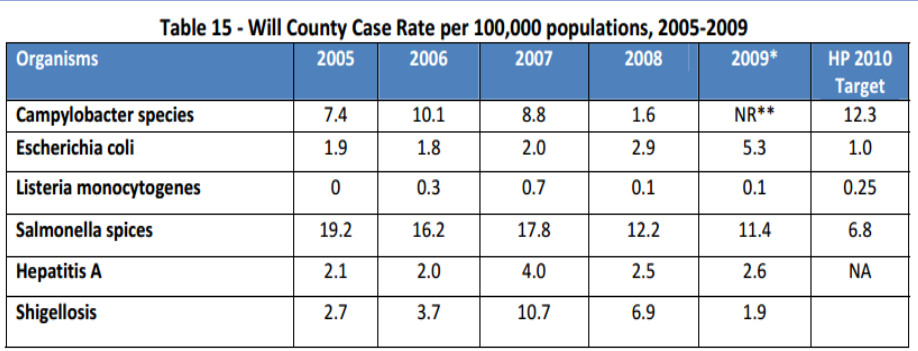

\*Preliminary Data (Not finalized) \*\*No longer reportable Source: Will County Health Department, Epidemiology & Communicable Disease Program

**Champaign County Community Health Plan, 2011 Will County Community Needs Assessment and Strategic Plan, 2010**

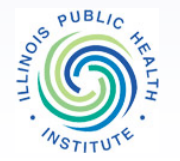

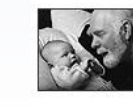

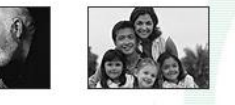

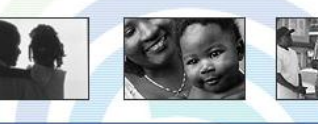

**ILLINOIS PUBLIC HEALTH INSTITUTE** 

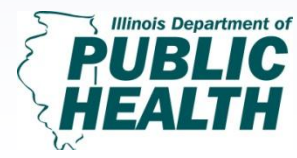

**Turning Data into Information; Pt. 1 February 13, 2013 1:30 PM-3:00 PM**

Use Tables When:

- Need to look up values
- Need to compare individual values
- Precise values are required
- Quantitative values involve more than 1 unit of measurement

Use Graphs When:

- Reveal relationships among values
- Message is contained in shape of the values
- Graphs allow for identification of:
	- Trends
	- **Comparisons**
	- Exceptions/anomalies
	- Similarities/differences

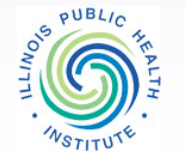

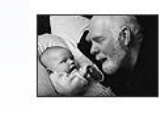

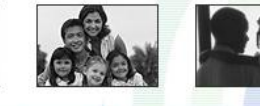

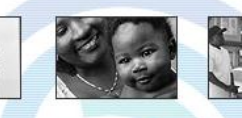

**ILLINOIS PUBLIC HEALTH INSTITUT** 

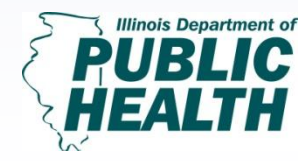

Encoding Data in Graphs Steps for Data Analysis: 5. Produce tables, charts, graphs

- Elements Used to Encode Data
	- Points
	- Lines
	- Bars
	- Shapes with 2-D area

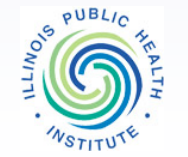

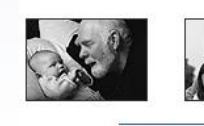

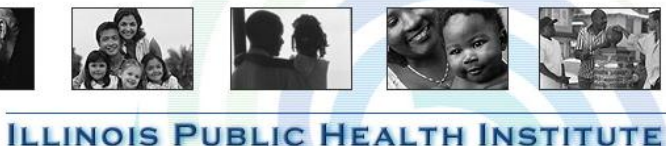

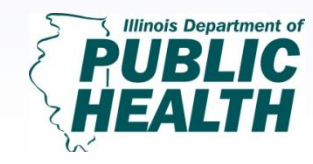

**Turning Data into Information; Pt. 1 February 13, 2013 1:30 PM-3:00 PM**

#### • Simple Scatter plot

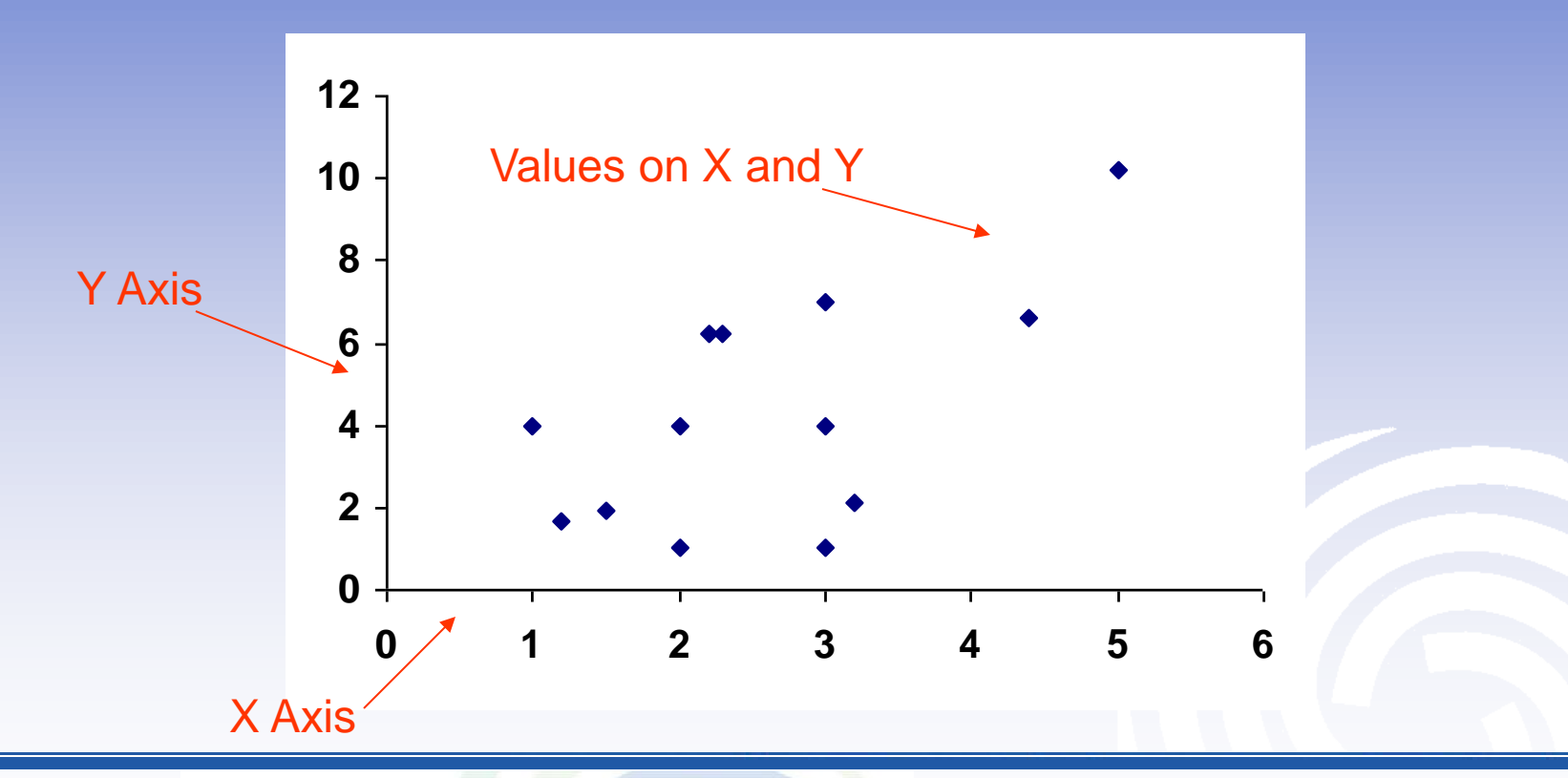

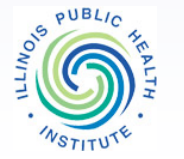

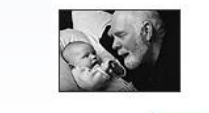

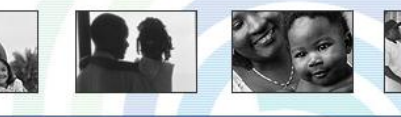

**ILLINOIS PUBLIC HEALTH INSTITUTE** 

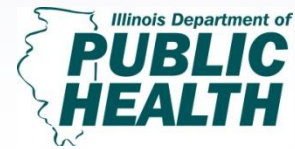

**Turning Data into Information; Pt. 1 February 13, 2013 1:30 PM-3:00 PM**

### Lines

- Connect individual data points
- Show trend of series of data points

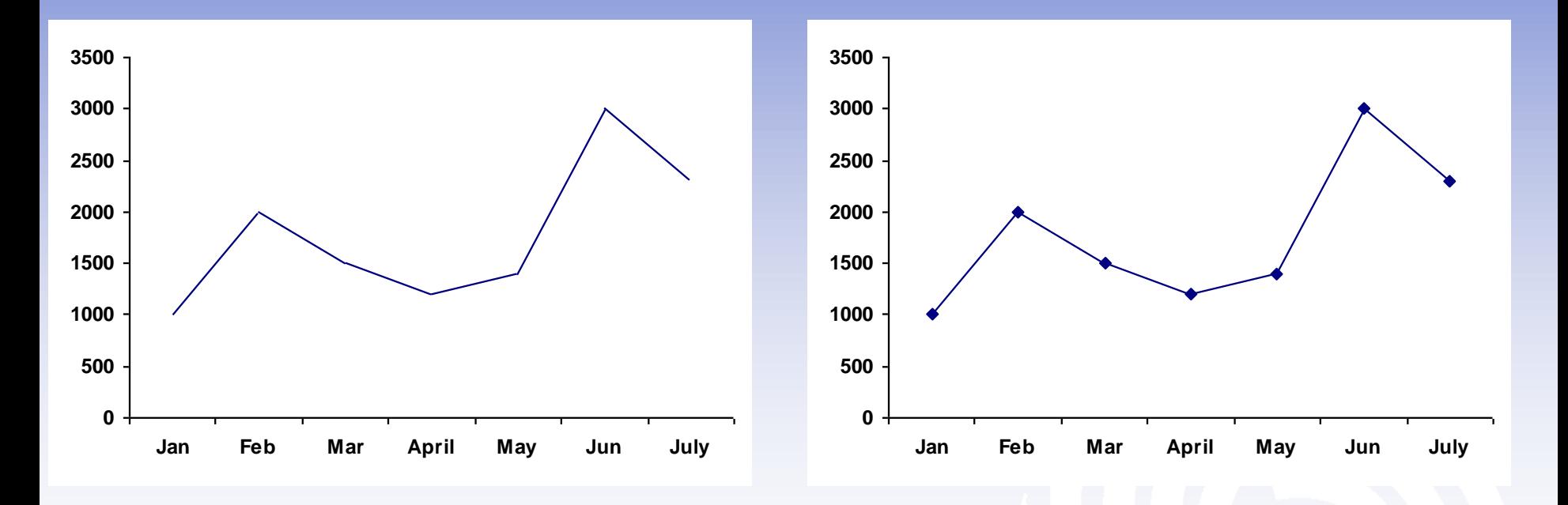

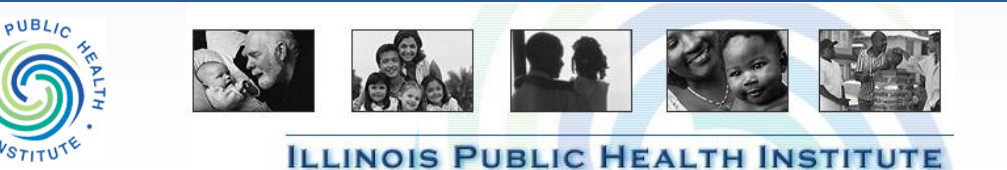

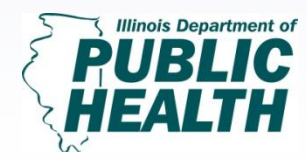

### Lines

• Trend line/fit line/"line of best fit"

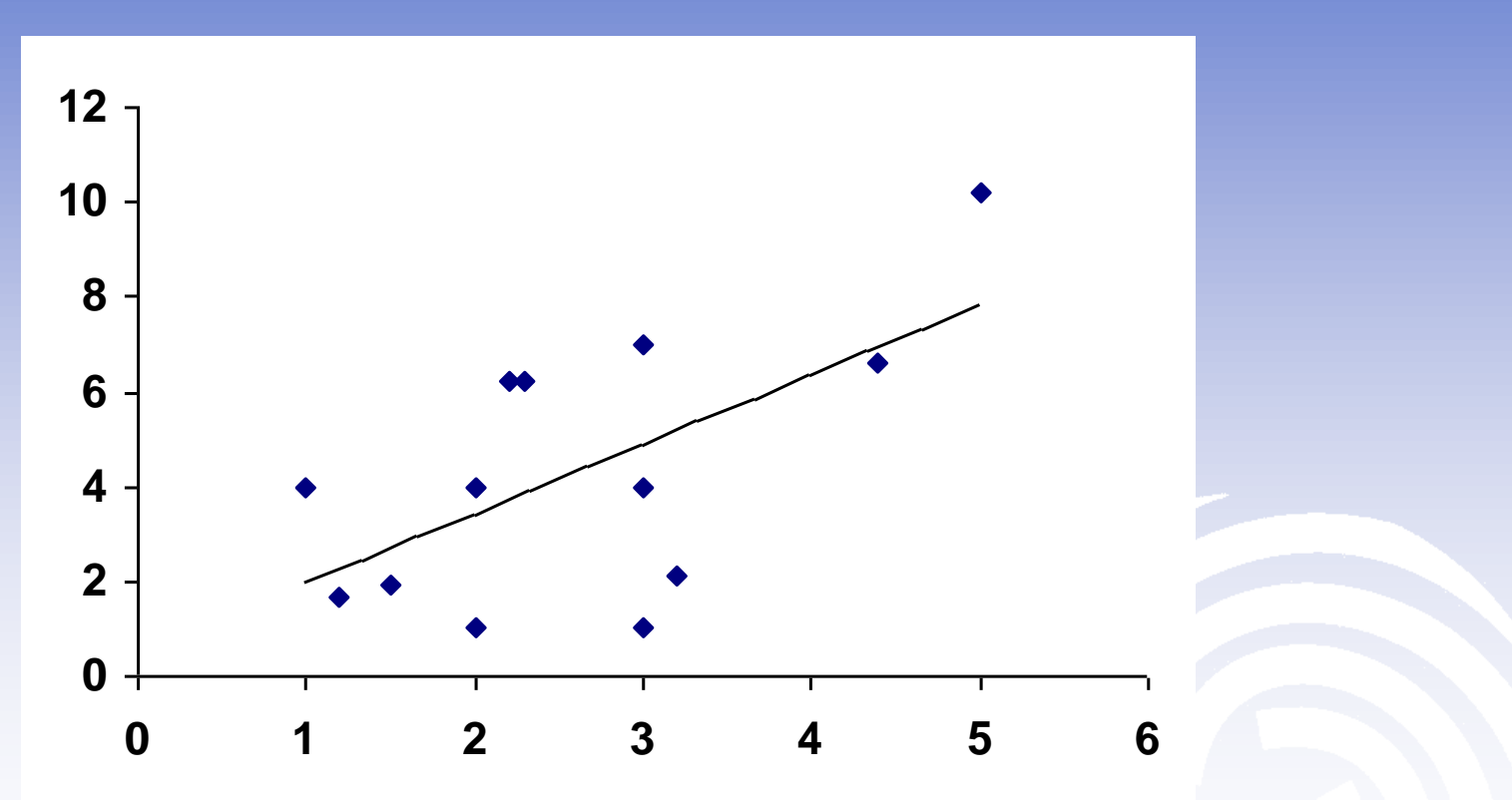

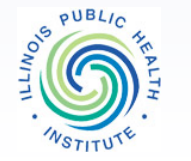

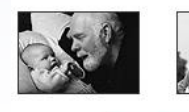

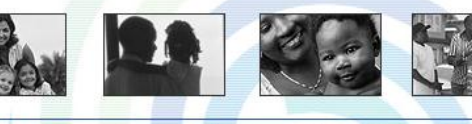

**ILLINOIS PUBLIC HEALTH INSTITUTE** 

**Illinois Department of** 

**Turning Data into Information; Pt. 1 February 13, 2013 1:30 PM-3:00 PM**

### Bars

- Really a "thick" line
- Thickness should be equal or eye "sees" greater value
- Horizontal or vertical works

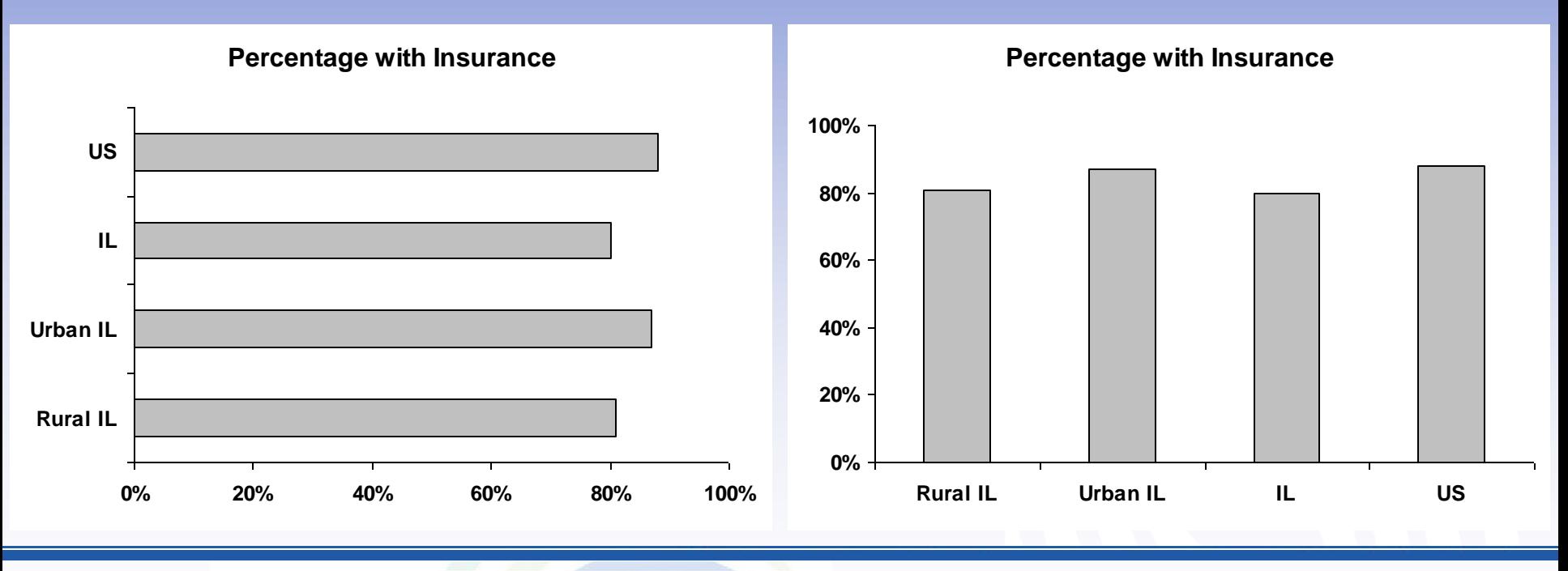

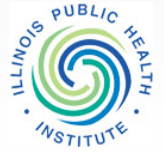

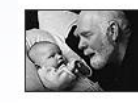

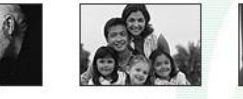

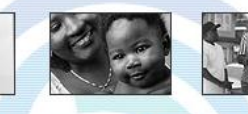

**ILLINOIS PUBLIC HEALTH INSTITUTE** 

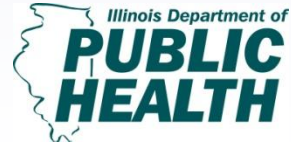

**Turning Data into Information; Pt. 1 February 13, 2013 1:30 PM-3:00 PM**

### 2-D Areas

- Pie
- Stacked bar

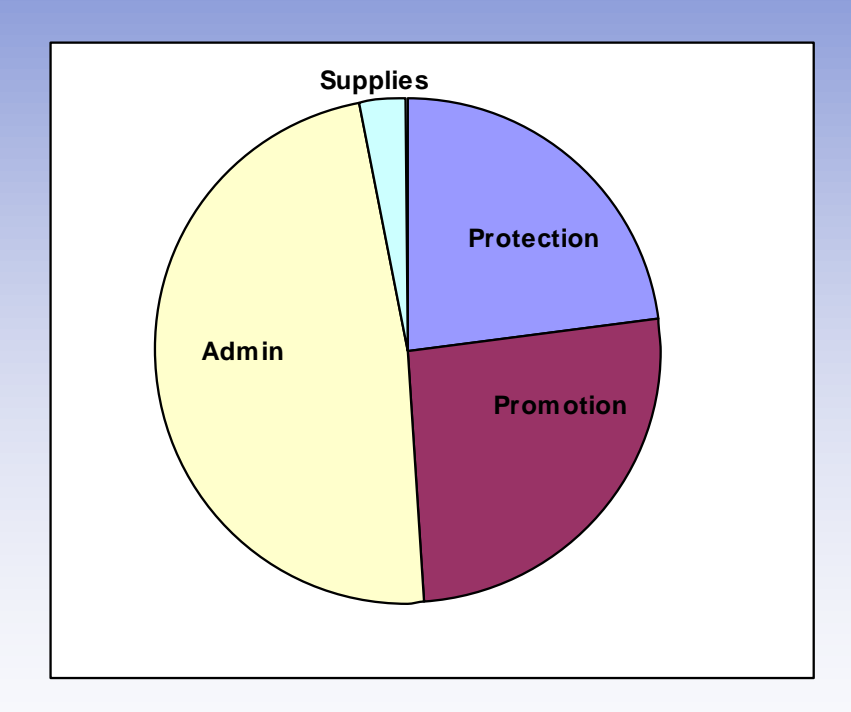

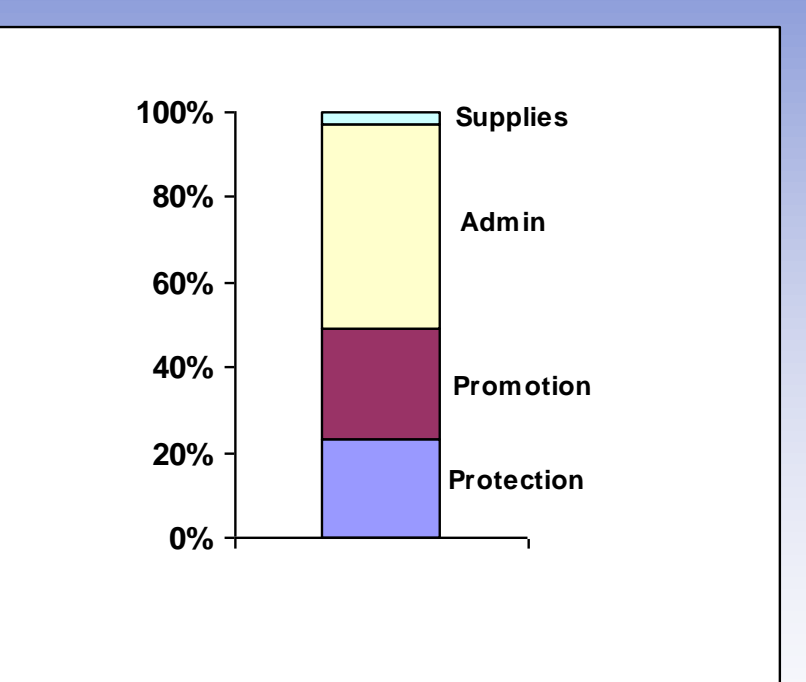

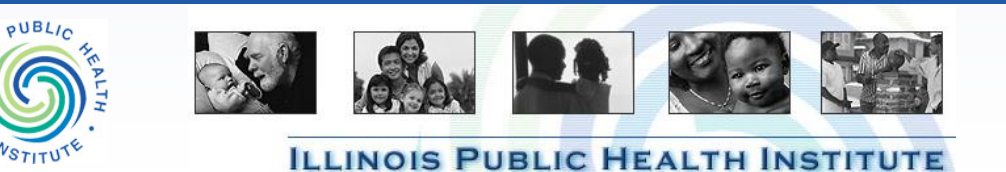

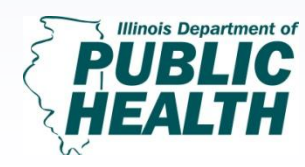

**Turning Data into Information; Pt. 1 February 13, 2013 1:30 PM-3:00 PM**

6. Interpret tables, charts, and graphs 7. Summarize findings

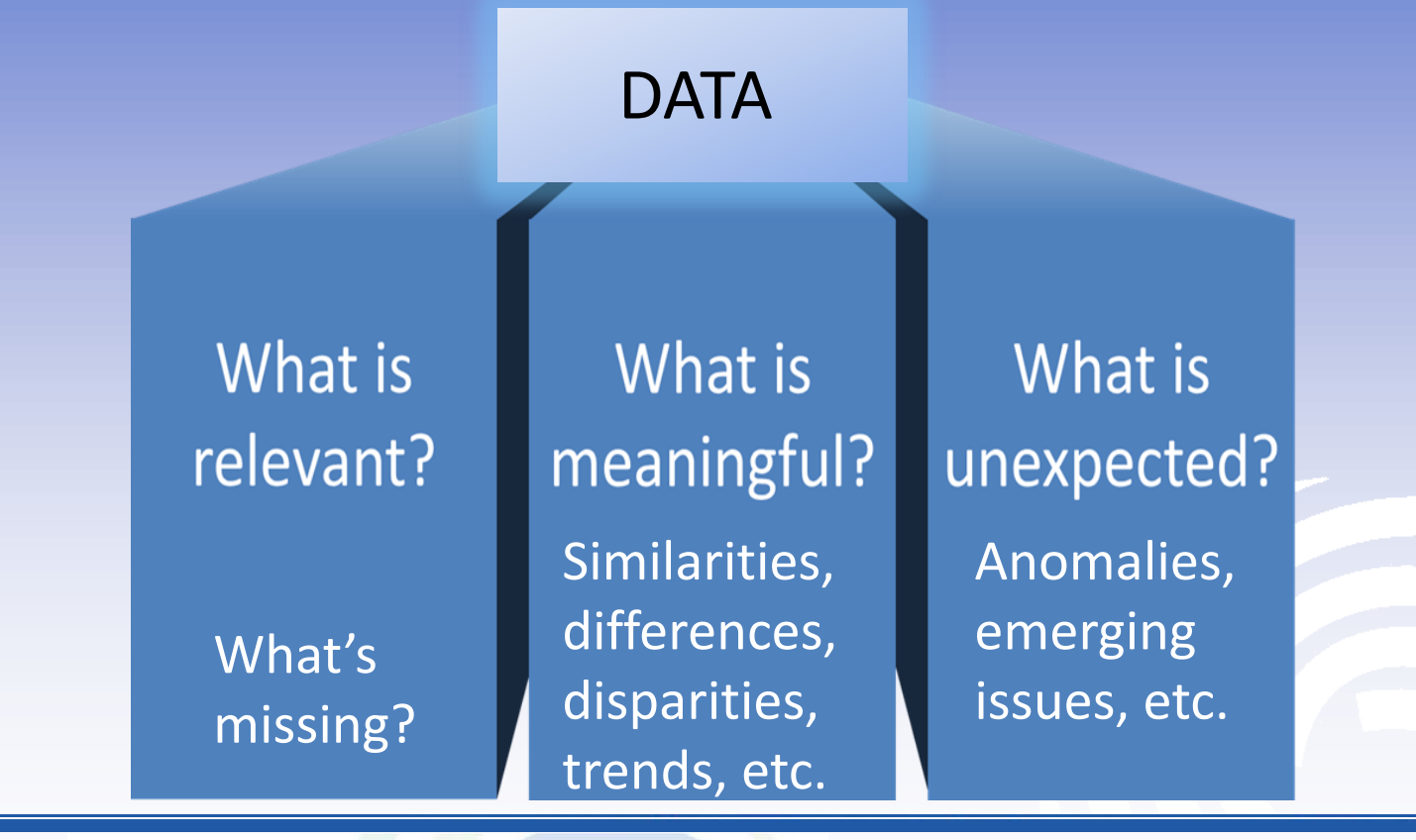

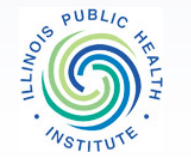

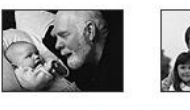

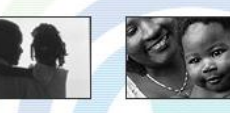

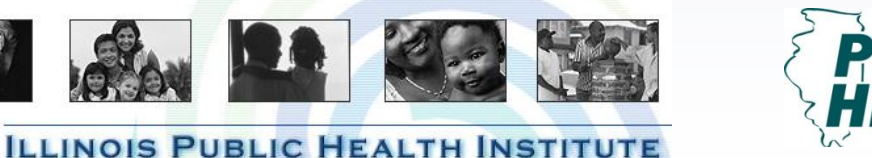

**Illinois Department of** 

**Turning Data into Information; Pt. 1 February 13, 2013 1:30 PM-3:00 PM**

Data Analysis and Interpretation is key! Summarizing Data and Results and Interpreting Data and Results *Not just raw data!*

Comparing Data to Peer Community, State and National Benchmarks (HP 2020)

• What are the rates in a peer or similar community?

**ILLINOIS PUBLIC HEALTH INSTITU** 

- What are the rates in the state?
- What are the national benchmarks/goals in the HP 2020 objectives?

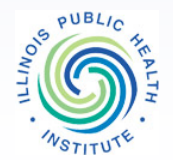

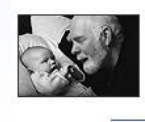

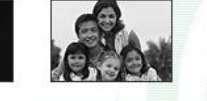

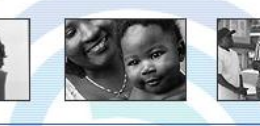

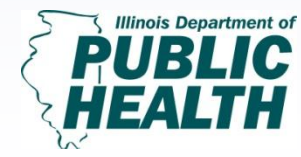

- 8. Engage stakeholders to understand the significance of data
- 9. Present and Communicate Data to Community

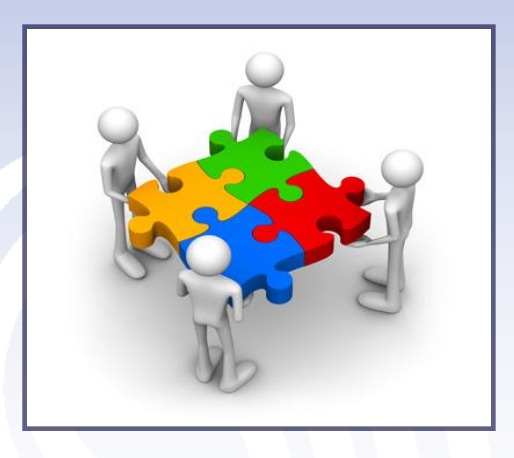

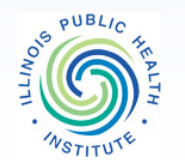

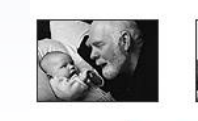

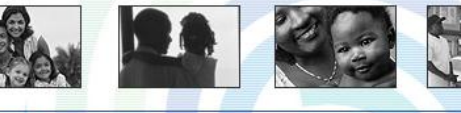

**ILLINOIS PUBLIC HEALTH INSTITUTE** 

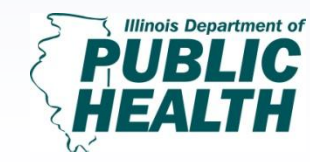

**Turning Data into Information; Pt. 1 February 13, 2013 1:30 PM-3:00 PM**
# Principles for Stakeholder/Community Engagement

- Clarity of purpose
- Mutual respect
- Value of diversity
- Ownership for change
- Long term commitment

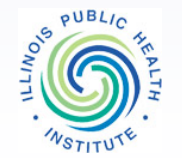

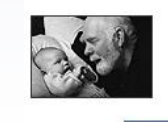

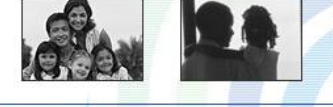

**ILLINOIS PUBLIC HEALTH INSTITUTE** 

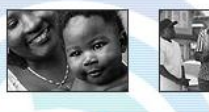

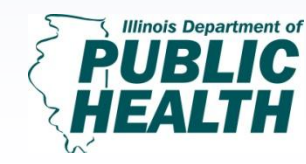

**Turning Data into Information; Pt. 1 February 13, 2013 1:30 PM-3:00 PM**

# Convene the right stakeholders

- Impacted by the problem or solution
- Diverse perspectives
- Knowledge, skills and abilities
- Authority to make decisions
- Insights into particular subpopulations of interest
- *Can change over the lifecycle of the project*

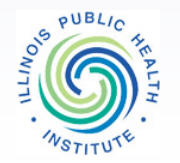

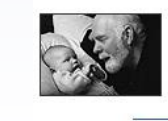

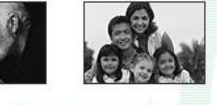

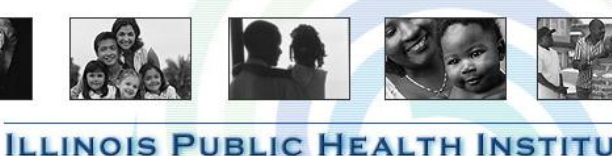

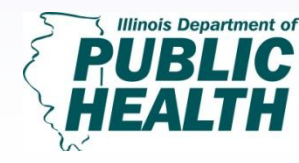

**Turning Data into Information; Pt. 1 February 13, 2013 1:30 PM-3:00 PM**

Strategies to renew and reinvigorate via the IPLAN process

- Look, listen and act
- Welcome new partners
- Set clear goals, roles, and expectations
- Celebrate successes
- Build skills and introduce information
- Focus on holistic approach to community health and how that affects people in your communities

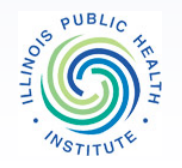

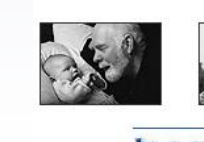

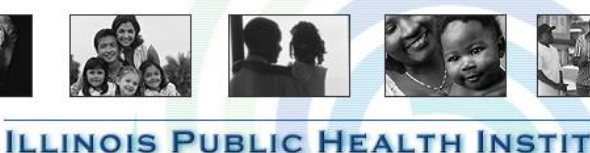

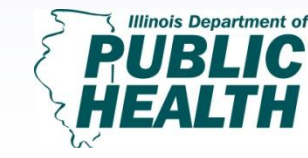

**Turning Data into Information; Pt. 1 February 13, 2013 1:30 PM-3:00 PM** 39

# Roles for stakeholders in Analysis and Use of Data throughout the IPLAN process

- Give input on indicators
- Identify data sources / provide data
- Contribute skills in data analysis, interpretation or presentation
- Ask questions of the data that lead to new insights
- Engage in collaborative approaches to data interpretation
- Help in disseminating assessment to wider community
- Contribute to developing objectives/strategies for the plan
- Partner on implementation of plan

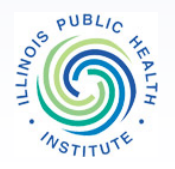

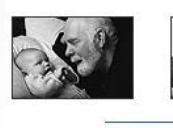

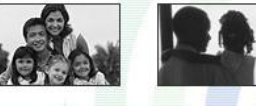

**ILLINOIS PUBLIC HEALTH INST** 

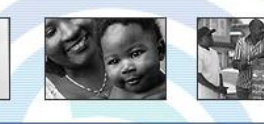

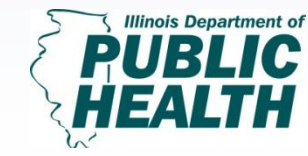

**Turning Data into Information; Pt. 1 February 13, 2013 1:30 PM-3:00 PM**

# IQuery

- Contains county-level data for health indicators.
- IQuery and the IPLAN Data System will be more fully integrated for the next version of IQuery - which is currently in the testing environment and is expected to be released later this year.
- The Illinois Department of Public Health keeps IQuery populated with data as a resource for IPLAN.
- Questions about the IPLAN Data System or IQuery should be e-mailed to Tom Szpyrka at [Tom.Szpyrka@illinois.gov.](mailto:Tom.Szpyrka@illinois.gov)

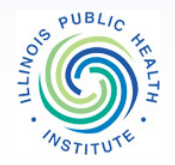

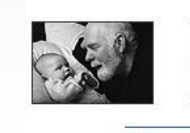

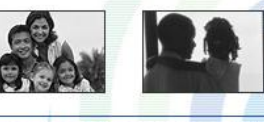

**ILLINOIS PUBLIC HEALTH INSTIT** 

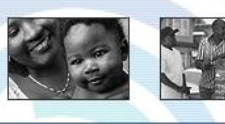

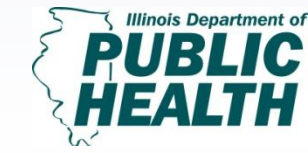

**Turning Data into Information; Pt. 1 February 13, 2013 1:30 PM-3:00 PM**

## IQuery homepage:<http://iquery.illinois.gov/>

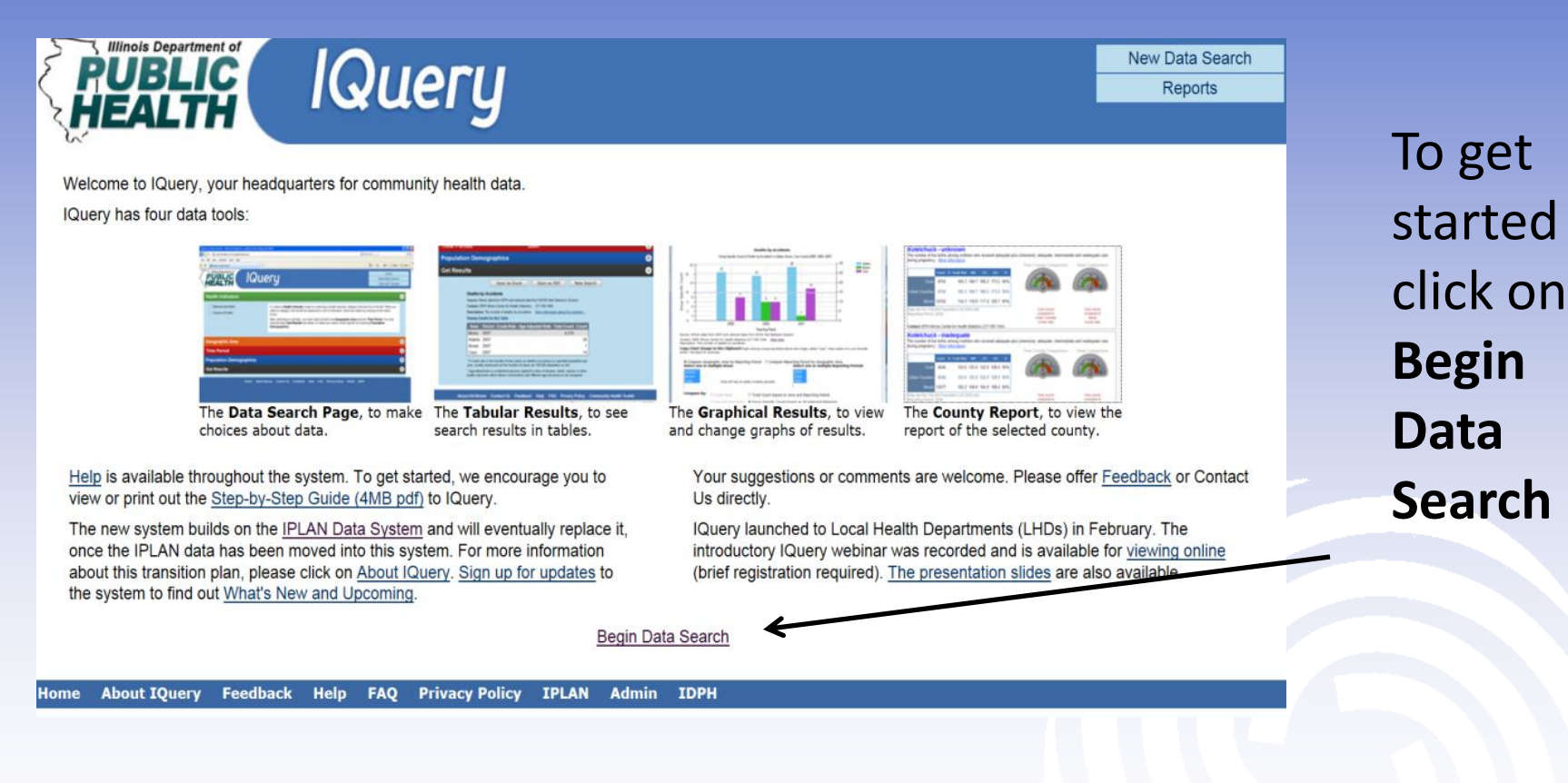

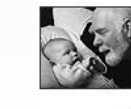

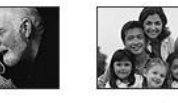

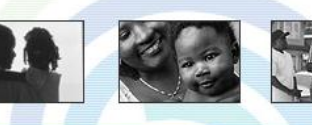

**ILLINOIS PUBLIC HEALTH INSTITUTE** 

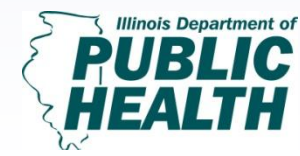

**Turning Data into Information; Pt. 1 February 13, 2013 1:30 PM-3:00 PM**

### If you select *Hospitalizations – Chronic Diseases*, a new box will open with more specific indicators.

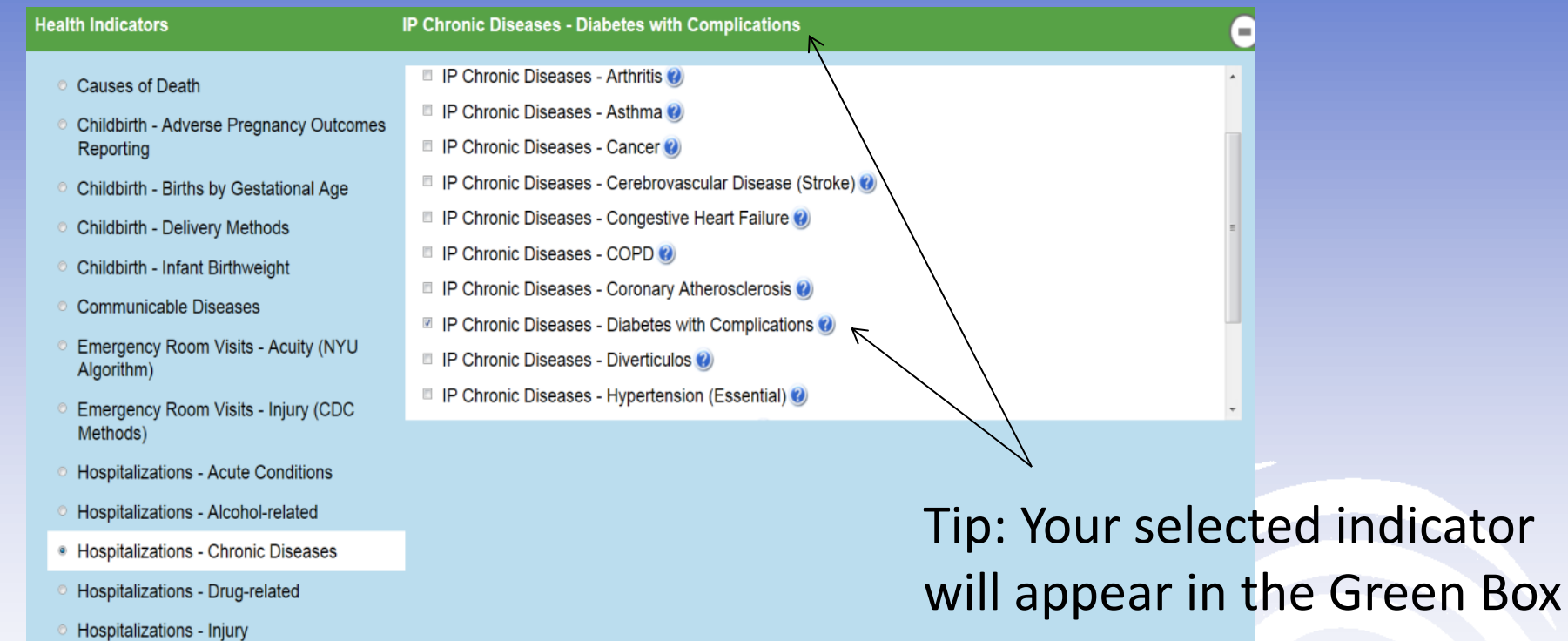

- **E** Hospitalizations Undesirable Medical Events
- Maternity Prenatal Care

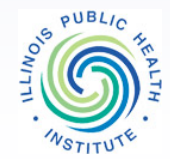

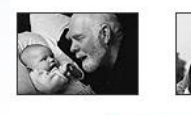

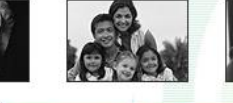

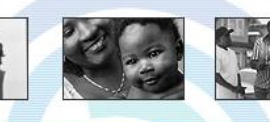

**ILLINOIS PUBLIC HEALTH INSTITUTE** 

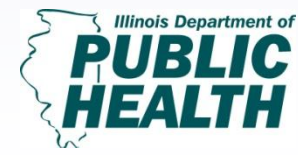

**Turning Data into Information; Pt. 1 February 13, 2013 1:30 PM-3:00 PM**

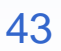

Next, click on the orange box to pick a geography. As an example, we will use **Clay County**.

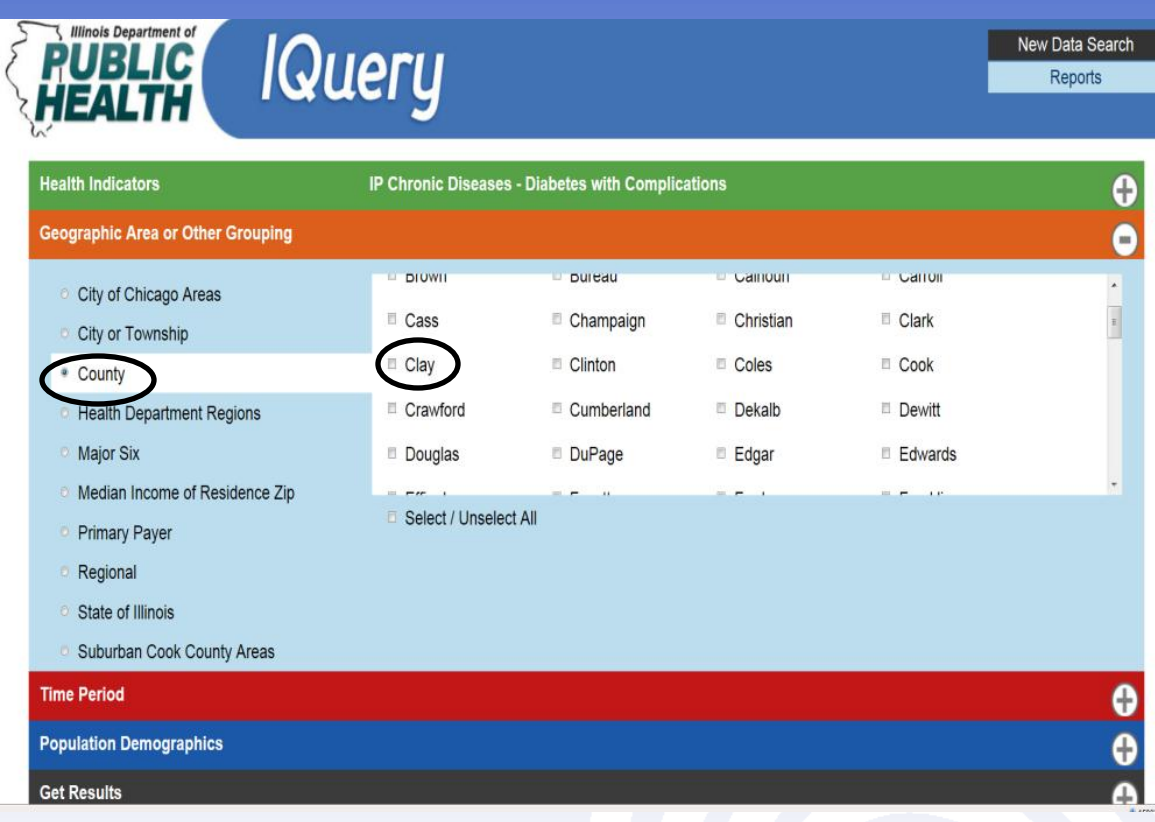

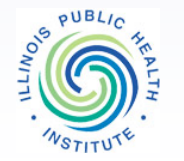

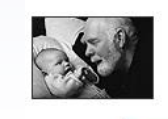

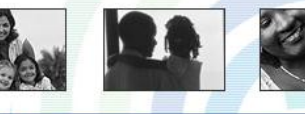

**ILLINOIS PUBLIC HEALTH INSTITUTE** 

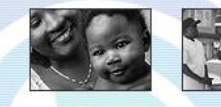

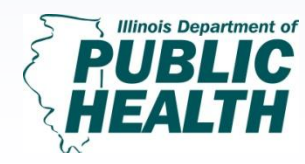

**Turning Data into Information; Pt. 1 February 13, 2013 1:30 PM-3:00 PM**

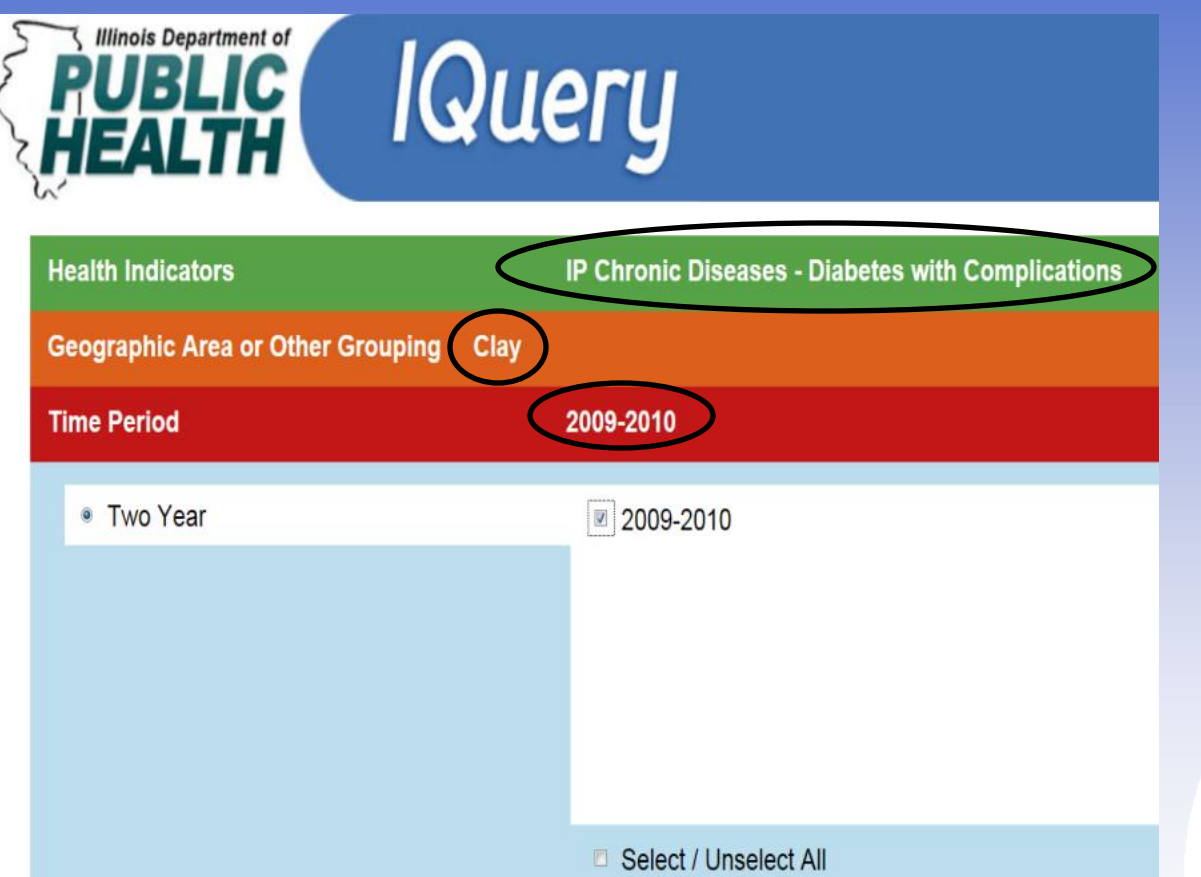

The next tab is **Time Period**. In this case, you only have one option - *2009-2010.* 

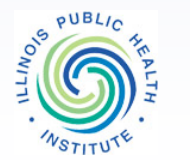

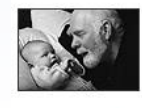

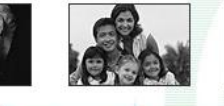

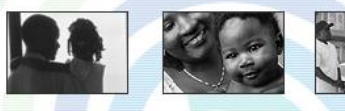

**ILLINOIS PUBLIC HEALTH INSTITUTE** 

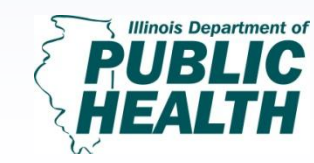

**Turning Data into Information; Pt. 1 February 13, 2013 1:30 PM-3:00 PM**

Population Demographics is an optional tab that allows you to look at data for subgroups of population (race, ethnicity, gender and age). Here, I select all age groups and then click **Get Results.**

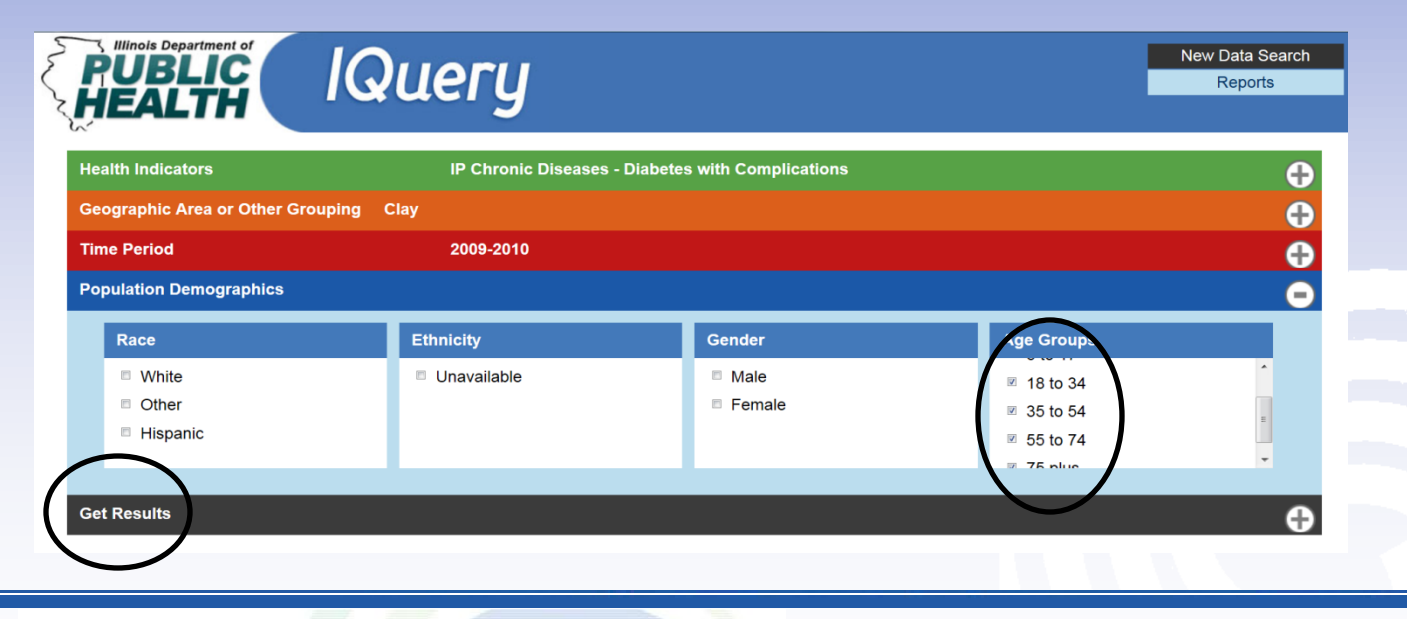

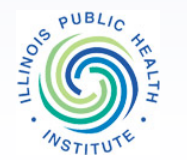

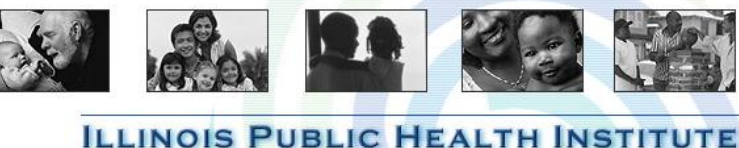

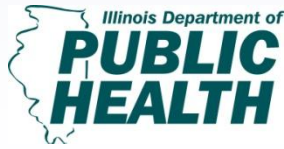

**Turning Data into Information; Pt. 1 February 13, 2013 1:30 PM-3:00 PM**

# IQuery Results

#### Table compares Clay County's data to Illinois

**Get Results Create PDF Export to Excel Print Result New Search** IP Chronic Diseases - Diabetes with Complications Source: IDPH discharge data Contact: IDPH Division of Patient Safety & Quality 217-782-6320 More information about this indicator Description: The number of hospitalizations for chronic diabetes with complications as principal diagnosis. **Show result in charts** Area Period Age Range Count Rate Illinois 2009-2010 ALL 45.793 6.6 Clay 2009-2010 ALL 54 5.4 Illinois 2009-2010 18 to 34 6,888  $0.0$ Illinois 2009-2010 35 to 54 14,078  $0.0$ Illinois 2009-2010 55 to 74 14,798  $0.0$ Illinois 2009-2010 75 plus 7,463  $0.0$ Clay 2009-2010 18 to 34  $***$  $***$ 2009-2010 35 to 54 Clay 17 12.6 2009-2010 55 to 74 2.8 Clay 11 4.8 2009-2010 75 plus 21 Clay Rate Type: Percent. Formula: the number of hospitalizations for chronic diabetes with complications as principal diagnosis \* 100 / IP Chronic Diseases  $-$  All..

If a result is \*\*\*, it means that the value is small and is suppressed to ensure confidentiality and meaningful data.

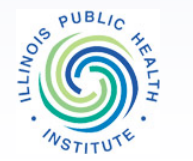

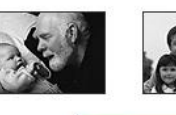

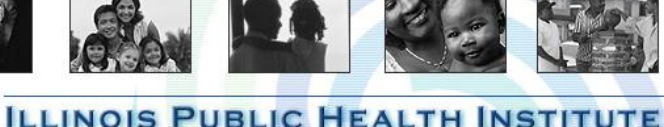

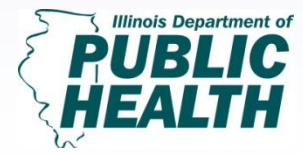

**Turning Data into Information; Pt. 1 February 13, 2013 1:30 PM-3:00 PM**

PUBLIC

## Downloading an Excel File from IQuery

## Click on **Export to Excel**.

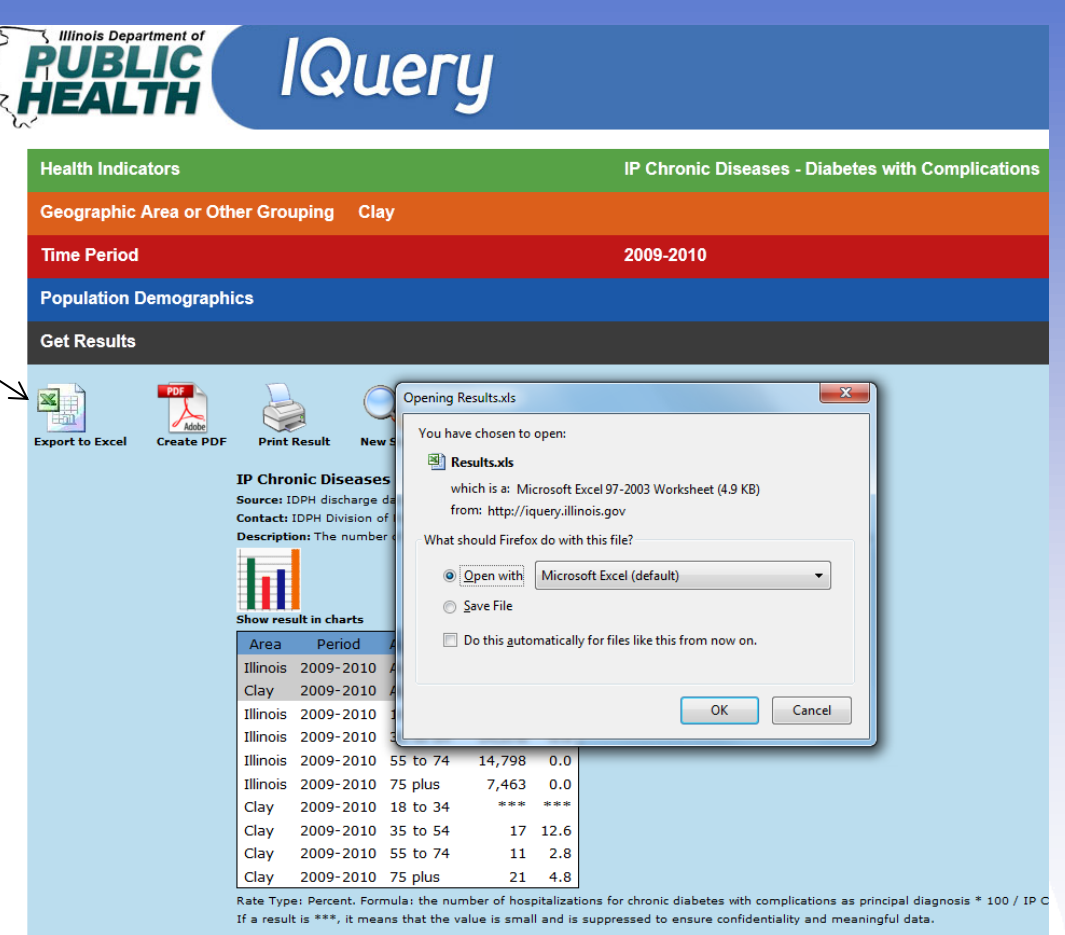

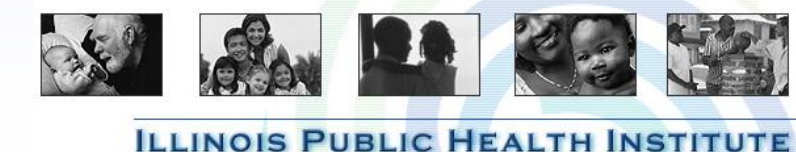

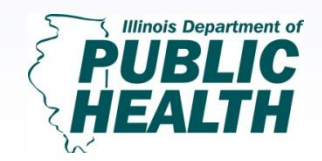

**Turning Data into Information; Pt. 1 February 13, 2013 1:30 PM-3:00 PM**

# Interpreting IQuery Table

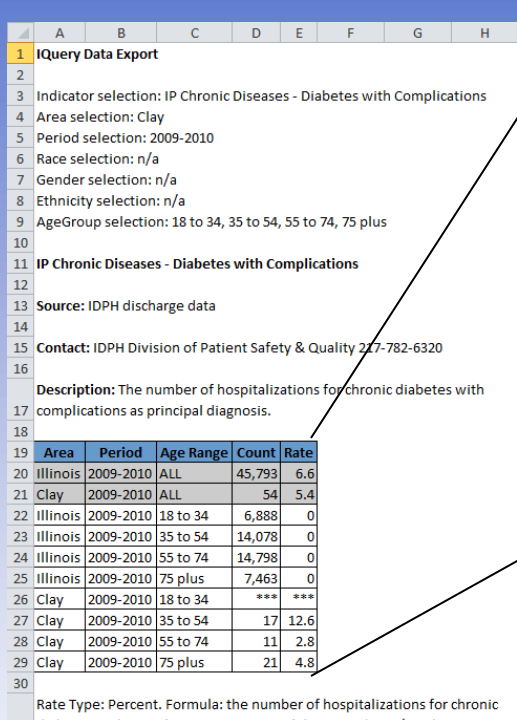

diabetes with complications as principal diagnosis \* 100 / IP Chronic 31 Diseases - All.

 $32$ 

If a result is \*\*\*, it means that the value is small and is suppressed to 33 ensure confidentiality and meaningful data.

34

35 Source: IQuery, Illinois Department of Public Health

36 Wed Feb 06 2013 10:29:07 GMT-0600 (Central Standard Time)

37  $H + H$  Results-1

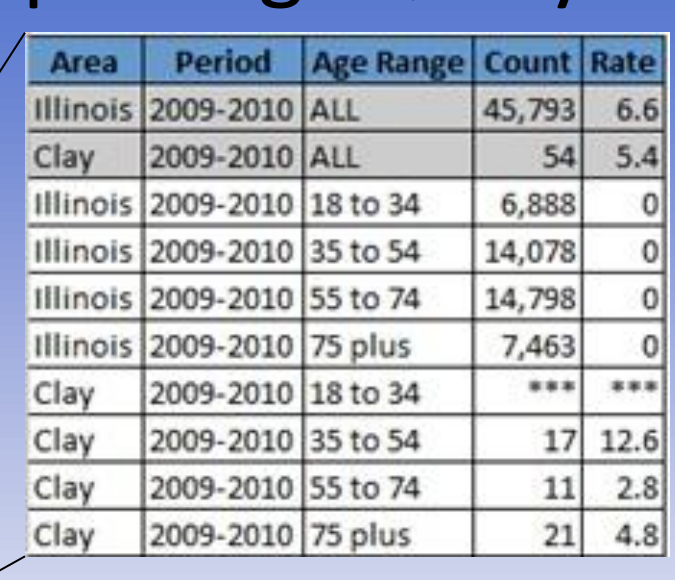

- Table shows that 54 people were hospitalized in Clay County due to complications from Diabetes in 2009-2010.
- 17 between ages 35-54, 11 between 55-74, and 21 are 75+

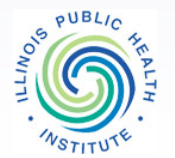

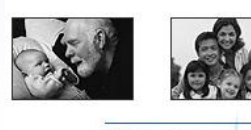

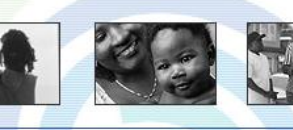

**ILLINOIS PUBLIC HEALTH INSTITUTE** 

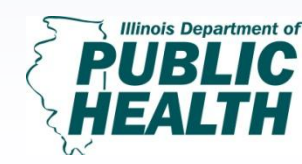

**Turning Data into Information; Pt. 1 February 13, 2013 1:30 PM-3:00 PM**

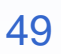

# Using IQuery's Report Feature

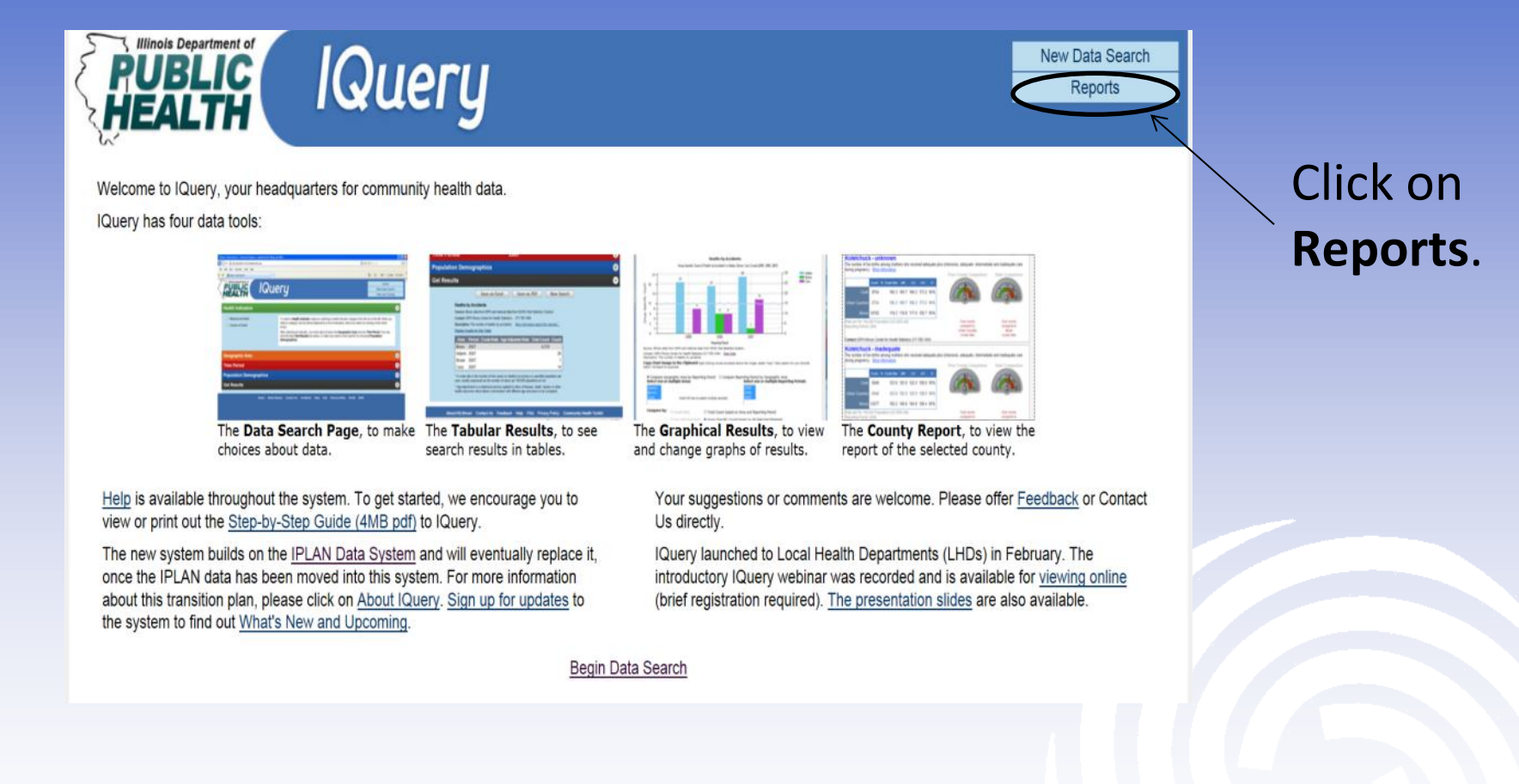

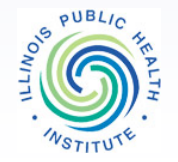

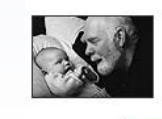

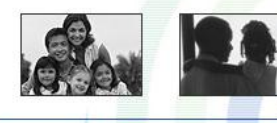

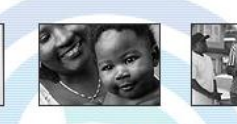

**ILLINOIS PUBLIC HEALTH INSTITUTE** 

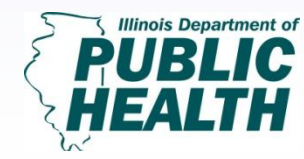

**Turning Data into Information; Pt. 1 February 13, 2013 1:30 PM-3:00 PM**

# IQuery Report

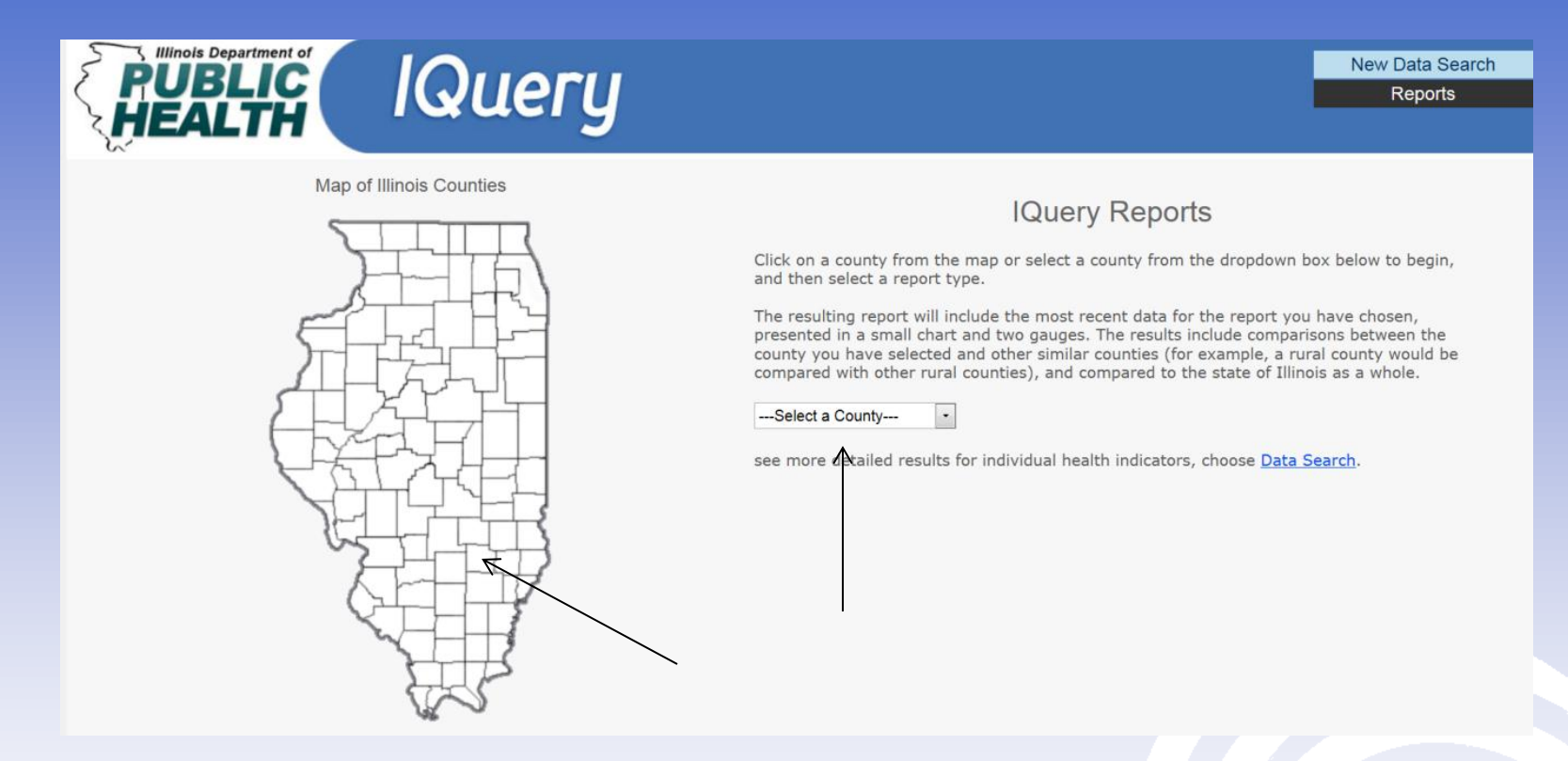

Either click on your county on the map or select it from the dropdown menu.

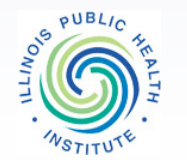

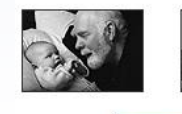

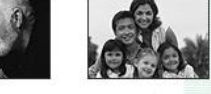

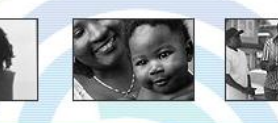

**ILLINOIS PUBLIC HEALTH INSTITUTE** 

**Illinois Department of** 

**Turning Data into Information; Pt. 1 February 13, 2013 1:30 PM-3:00 PM**

# IQuery's Report

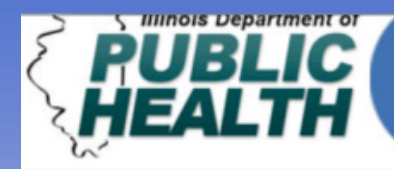

# **IQuery**

#### **IQuery Reports**

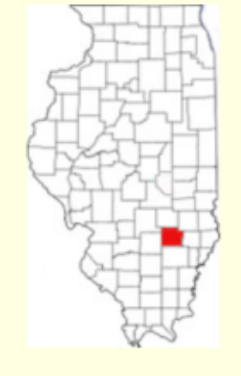

#### **Clay County**

**Demographics** Square Miles: 469.3 2008 Population: 13,767 Density: 29.3/sq mile **County Group: Rural Counties** 

**IDPH** classifies all Illinois counties into one of four groups: Rural, Small Urban, Suburban and Urban. This allows for health information for a county to be compared to similar counties around the state

You have selected **Clay County** 

Select the report you wish to view from the menu bar or select a different county

#### **County Health Profile Report**

This report includes the broadest representation of IQuery indicators of community health by geographic area, including indicators from every health category, to be used for community health assessment, planning and advocacy. As more indicators are added to IQuery, they will be included in this report.

#### **Health Category Report**

IQuery indicators are arranged by health categories. This report presents the most popular and representative health indicators for each category.

#### **IPLAN Indicators Report**

This report includes all of the IPLAN indicators that have been updated within IQuery. As more IPLAN indicators are added in IQuery, they will be included in this report.

#### **Leading Causes of Death**

This report lists the most frequently occurring events or indicators for a particular health category. For example, the Leading Causes of Death will include the most frequent causes of death for a particular geographic area for a particular period of time. As more indicators are added in IQuery, they will be included in this report.

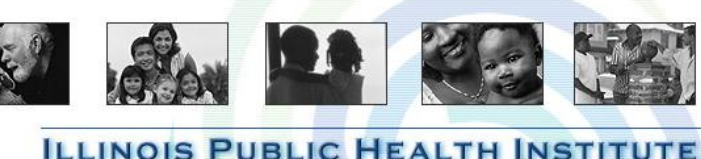

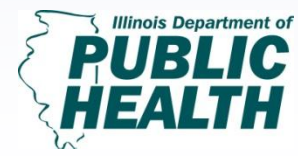

**Turning Data into Information; Pt. 1 February 13, 2013 1:30 PM-3:00 PM**

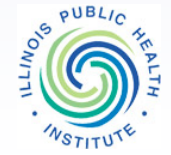

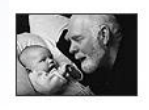

# IPLAN Indicators Report

This report shows how Clay County compares to other counties and the state in regards to specific indicators.

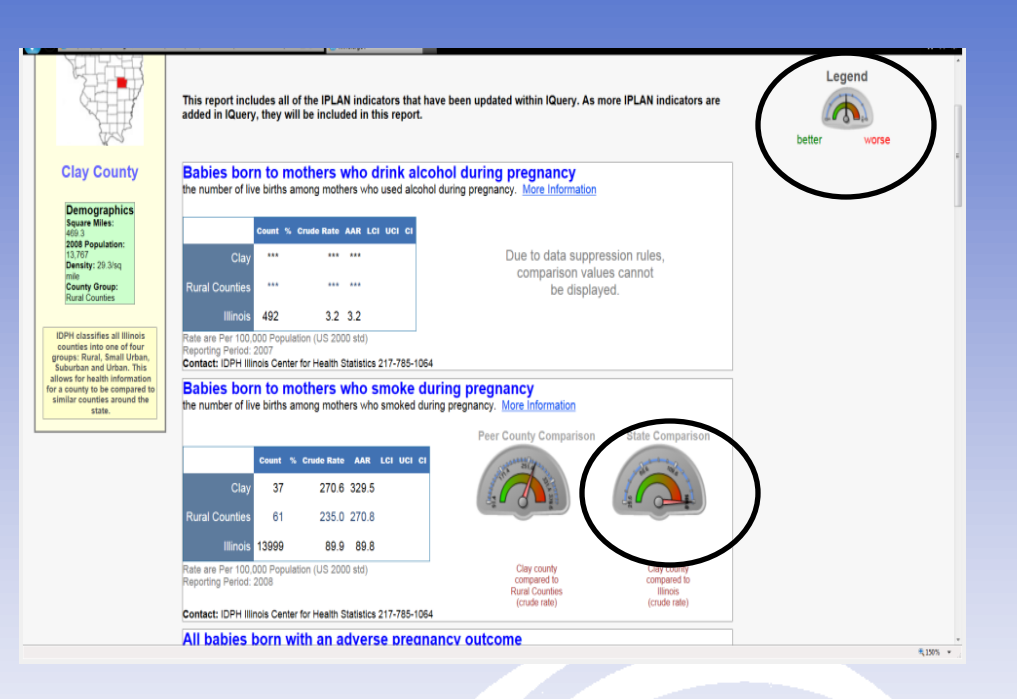

**Tip:** Notice the Legend to the Upper Right. As the arrow goes into the red, the worse the county data is in that specific indicator. In this case, the more in the red the higher the possibility of the mother to have smoked during pregnancy.

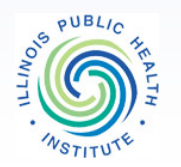

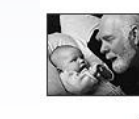

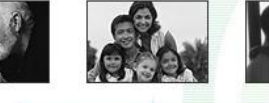

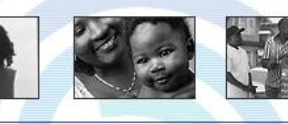

**ILLINOIS PUBLIC HEALTH INSTITUTE** 

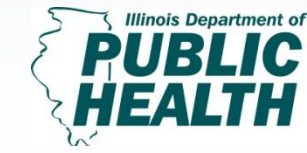

**Turning Data into Information; Pt. 1 February 13, 2013 1:30 PM-3:00 PM**

# Information about Census FactFinder [\(factfinder2.census.gov\)](factfinder2.census.gov/)

- Decennial Census: conducted every ten years by the United States government , most recently in 2010
	- Age, Gender, Race/Ethnicity, Household (Income, Tenure, Composition)
- American Community Survey (ACS): survey that provides estimates (Single Year, Three Year, or Five Year estimates)
	- Age, Race/Ethnicity, Income/Poverty, Commute Characteristics, Home Value, Veteran Status
- Able to develop comparisons between cities, counties, state and national levels.

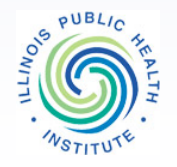

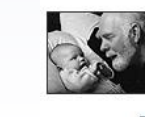

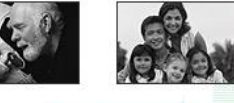

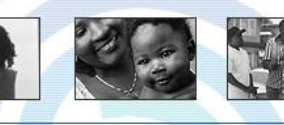

**ILLINOIS PUBLIC HEALTH INSTIT** 

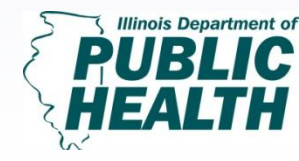

**Turning Data into Information; Pt. 1 February 13, 2013 1:30 PM-3:00 PM**

# Using Census FactFinder's Community Facts

Go to the Census FactFinder site at: <http://factfinder2.census.gov/>

Click on **Community Facts**

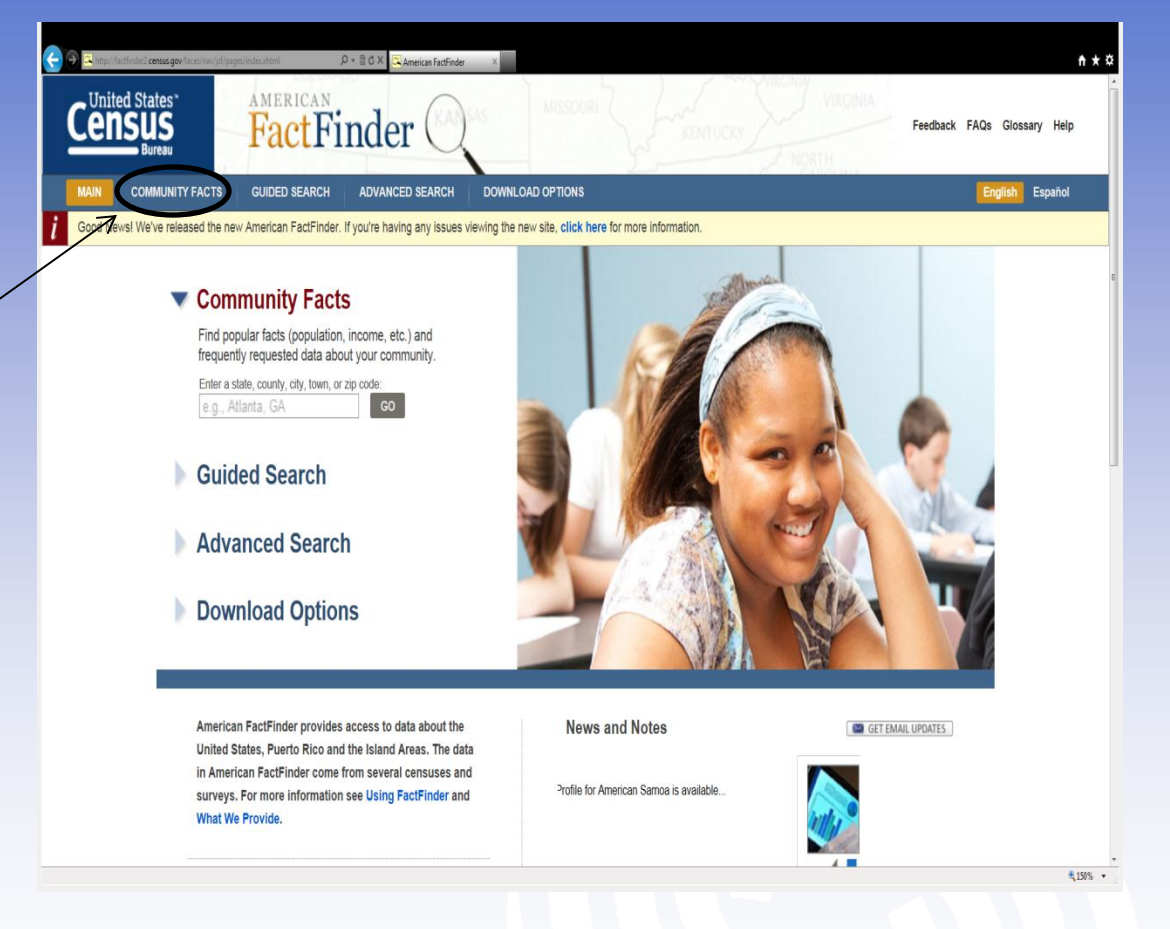

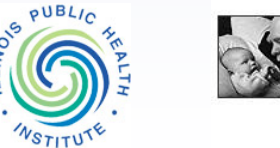

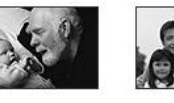

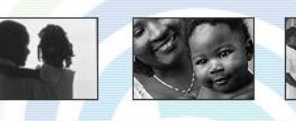

**ILLINOIS PUBLIC HEALTH INSTITUTE** 

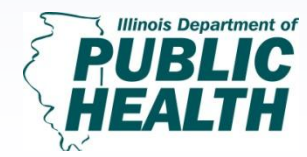

**Turning Data into Information; Pt. 1 February 13, 2013 1:30 PM-3:00 PM**

#### **Community Facts**

The next page will give you a search box where you can type in the geographic location (State, County, City, Town or even Zip Code). For our example, we will use Champaign County, IL.

**Hint:** This includes both the Dicennial Census and the American Community Survey (ACS).

Next, click on the **Poverty**  tab. You will notice that the displayed number will change.

PUBLIC

#### **Before Selecting Location**

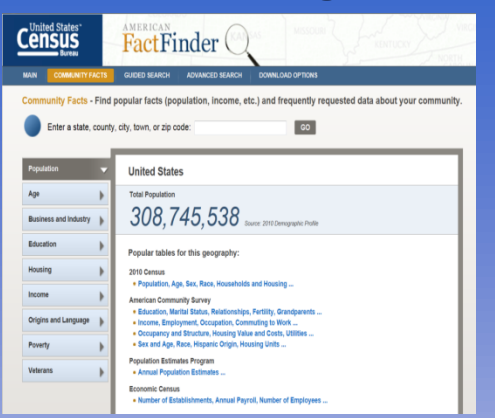

#### **After Typing Specific Location**

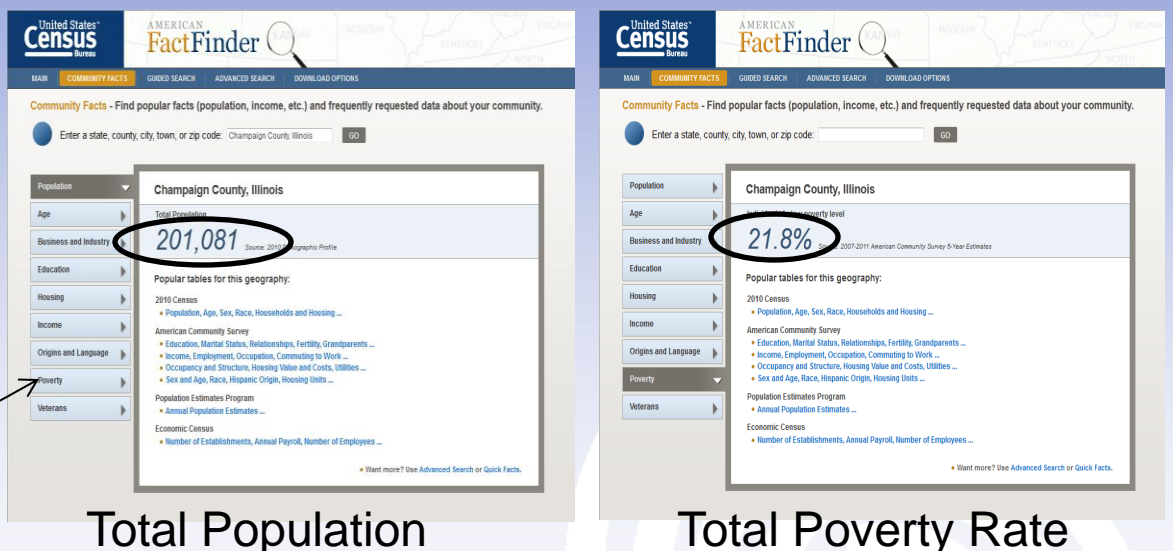

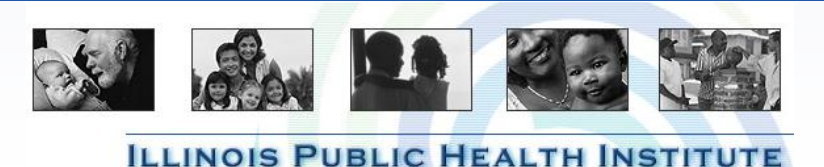

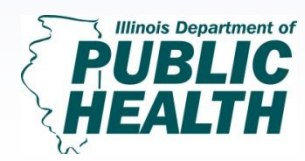

**Turning Data into Information; Pt. 1 February 13, 2013 1:30 PM-3:00 PM**

#### **Accessing the Specific Datasets**

Next, select a dataset to view. We will use **Income, Employment, Occupation, Commuting to work,…** for our example.

By clicking '**Income, Employment, Occupation, Commuting, etc.'** you can directly access a data table.

**Note:** There are parts of the [Census](http://factfinder2.census.gov/faces/nav/jsf/pages/index.xhtml)  [FactFinder](http://factfinder2.census.gov/faces/nav/jsf/pages/index.xhtml) website that allows you to add geographies such as cities within counties. However this is **not** available in Community Facts.

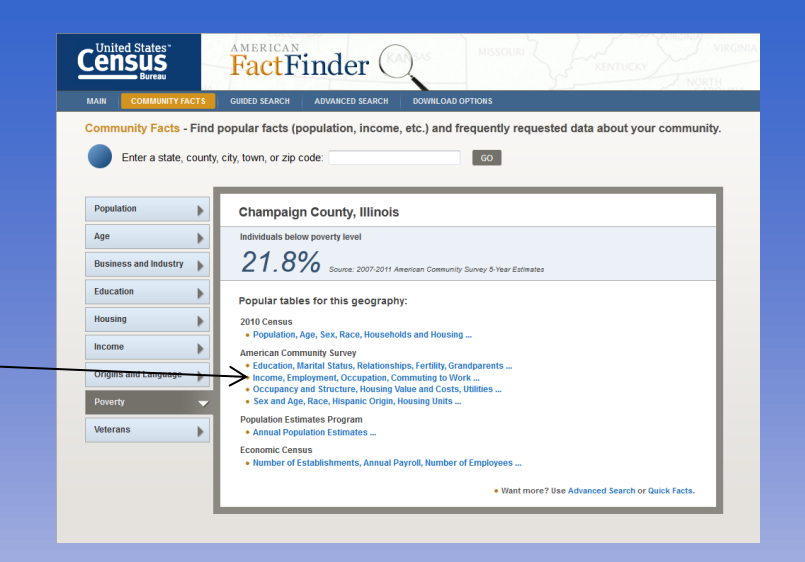

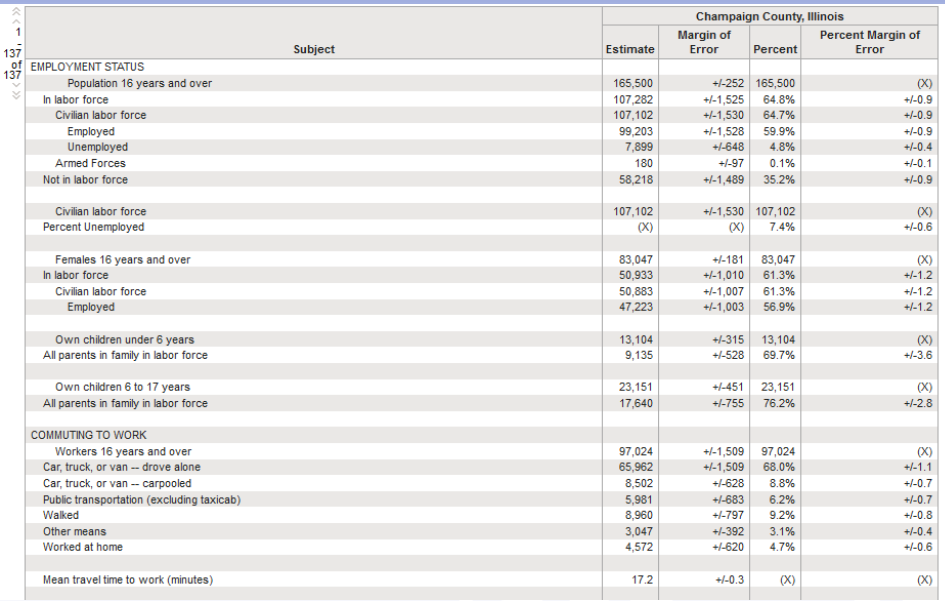

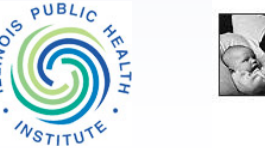

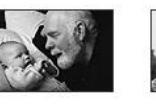

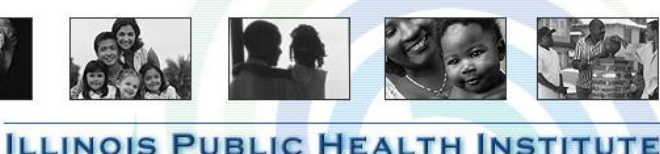

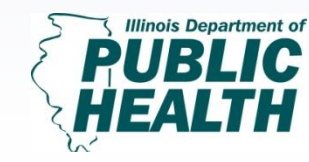

**Turning Data into Information; Pt. 1 February 13, 2013 1:30 PM -3:00 PM**

### **Comparing geographies in Census FactFinder**

Begin on the **Census FactFinder** homepage again. At the bottom of the page, under **What We Provide**, you can pick what data source you want to use. In this case, we will use the **American Community Survey**. Click on **Get Data**.

Note: The following steps can be used for both the Decennial Census information AND the American Community Survey

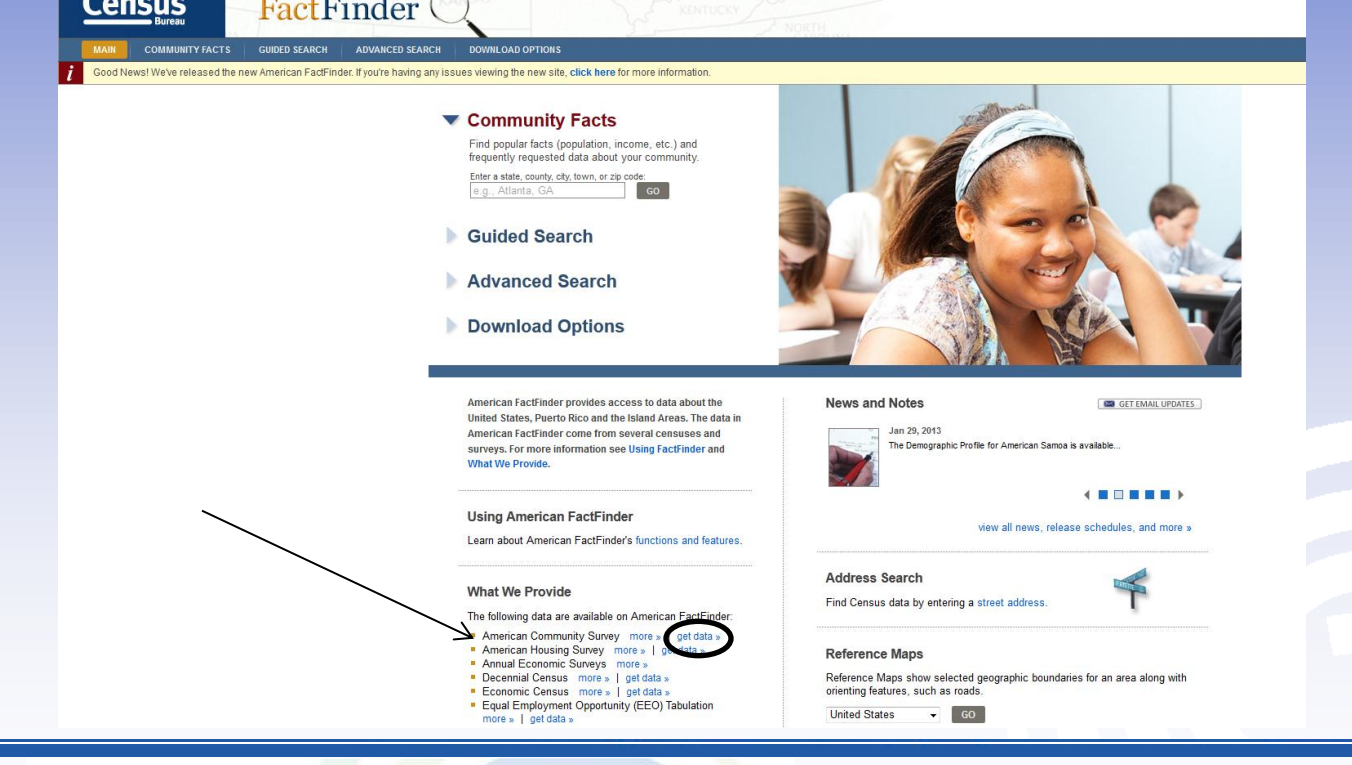

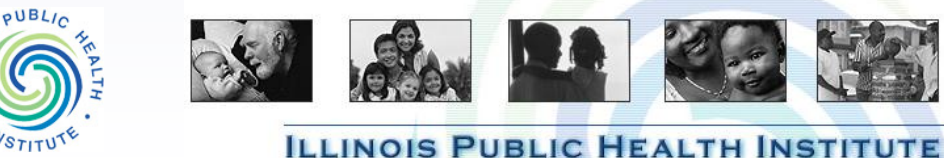

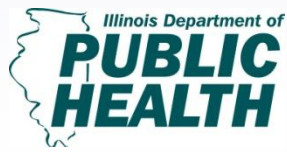

**Turning Data into Information; Pt. 1 February 13, 2013 1:30 PM-3:00 PM**

## **Using Geographies to Narrow Your Search**

Once you click on **Get Data** you will see multiple boxes to help narrow your search. Next click on **Geographies,** select United States and then click United States again and then **Add to your Selections**. Then click on the drop down box and change the geographic type to State. Then follow the same steps to Add Illinois by selecting **State**  and **Illinois**.

Helpful Hint: Make sure that your selections are appearing on the left hand side under the box labeled **Your Selections**.

PUBLIC

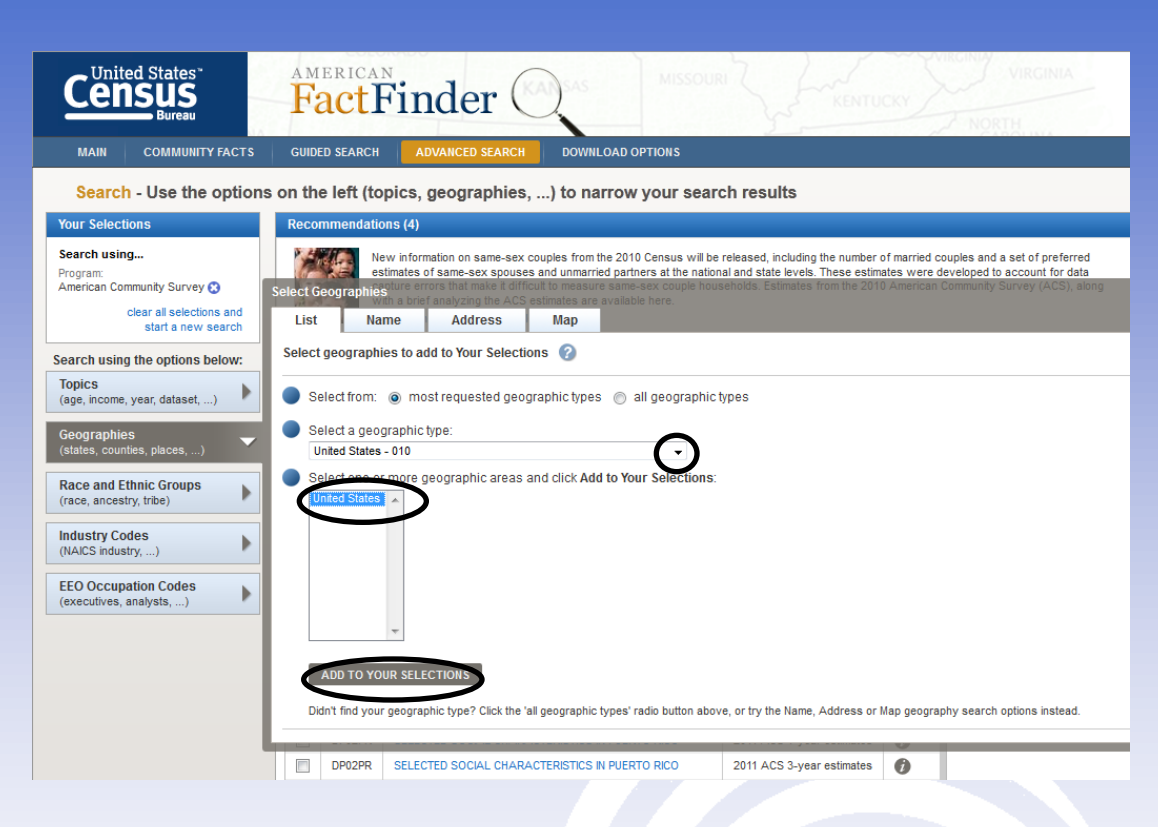

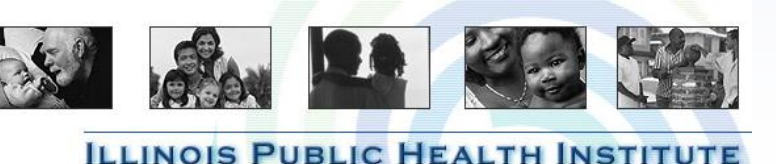

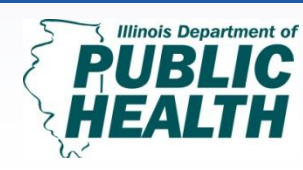

**Turning Data into Information; Pt. 1 February 13, 2013 1:30 PM-3:00 PM**

### **Including County and City Data**

Change the geographic type to **County** and then select the **State** (IL) and select **Champaign County** and click **Add To Selections**. Then select **Place**  under the Geographic Type and add the cities of **Champaign, IL** and **Urbana, IL**.

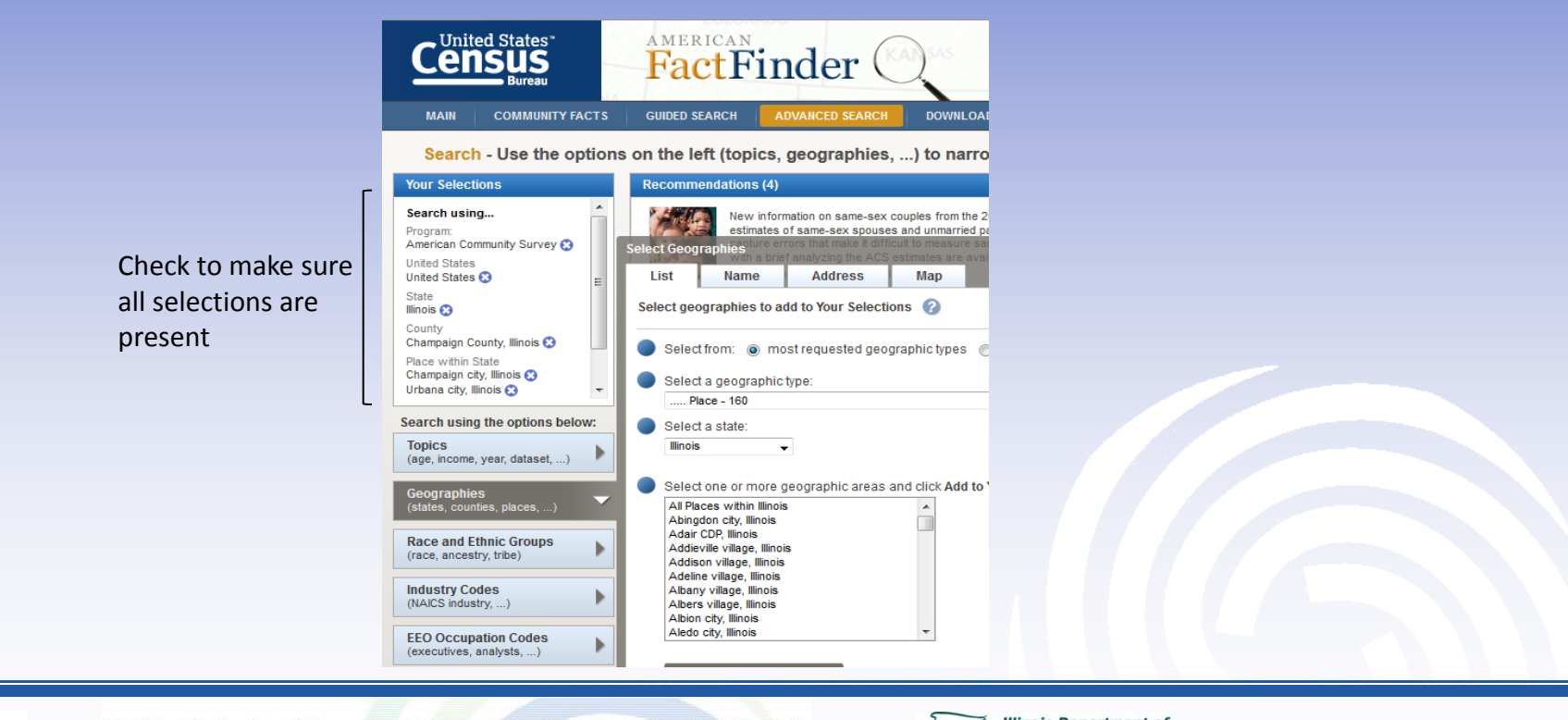

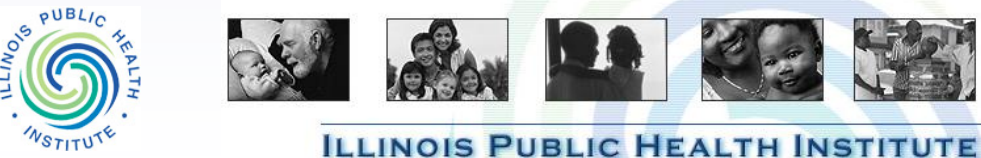

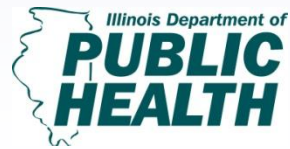

**Turning Data into Information; Pt. 1 February 13, 2013 1:30 PM-3:00 PM**

## **Adding Search Topics**

Next click on **Topics** , then expand the options under **People** and then click on **Poverty**. This search will give all datasets that are look into **Poverty** levels within the specific geographic locations we listed.

5) Select **ID DP03 : Selected Economic Characteristics** based on the 5-year estimates.

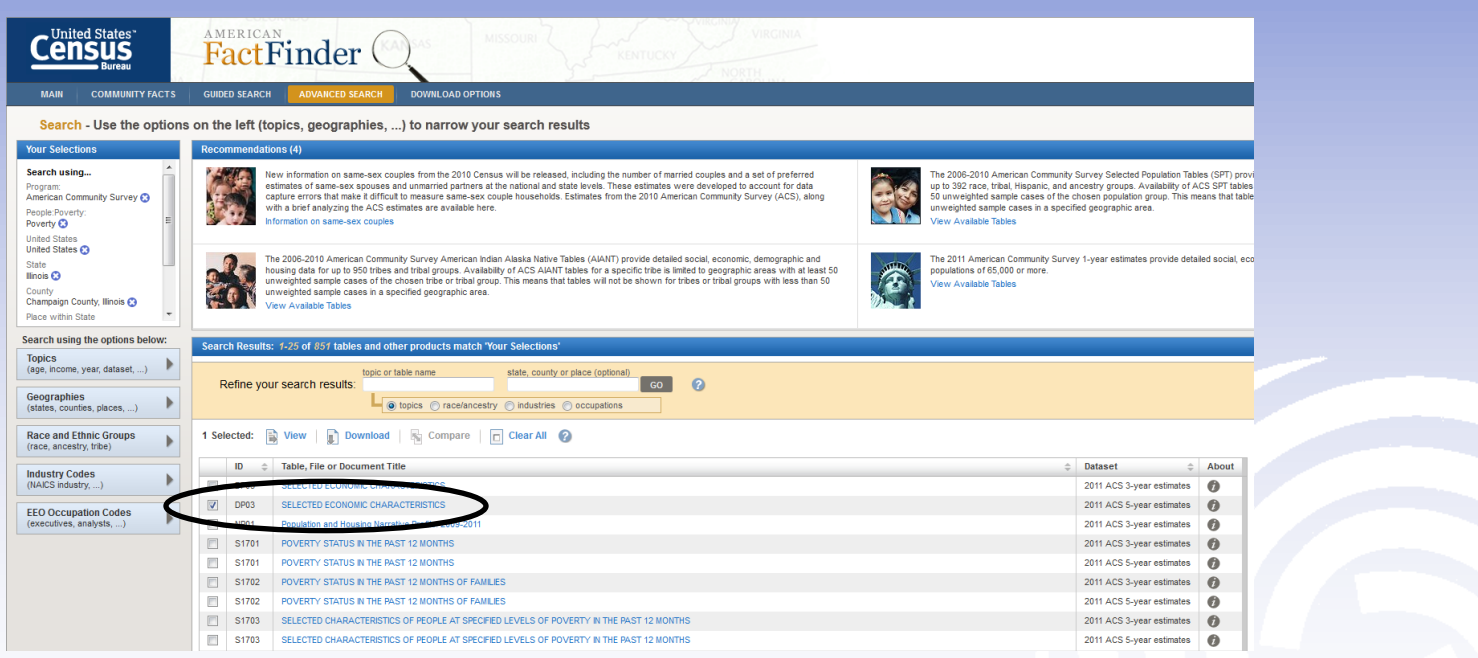

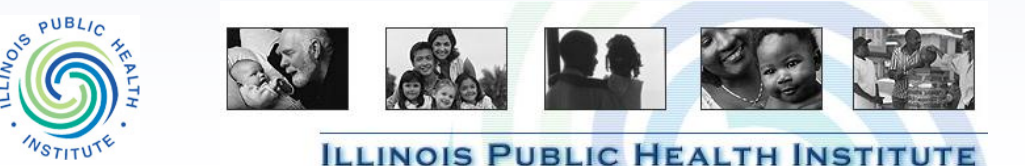

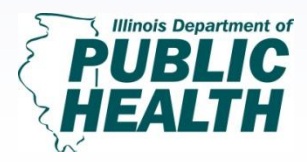

**Turning Data into Information; Pt. 1 February 13, 2013 1:30 PM-3:00 PM**

The next thing you will see is a table with data for **United States, Illinois, Champaign County, Champaign, IL** and **Urbana, IL**.

Tip: By clicking on the red arrows, the chart will move over and you will be able to see all of the percentages for each geographic location selected.

PUBLIC

## Data table

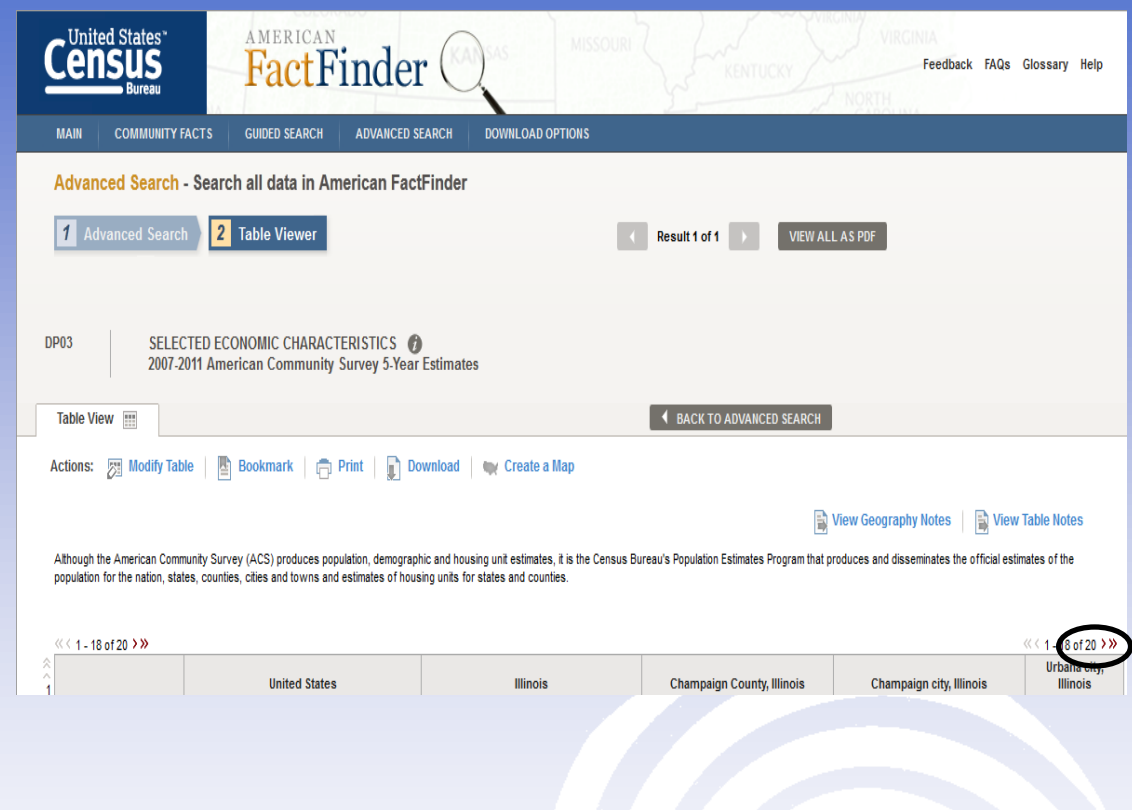

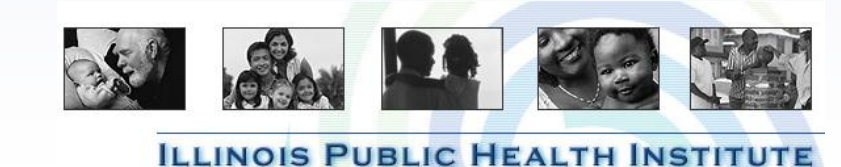

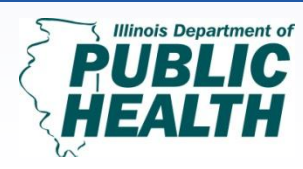

**Turning Data into Information; Pt. 1 February 13, 2013 1:30 PM-3:00 PM**

## Data Table

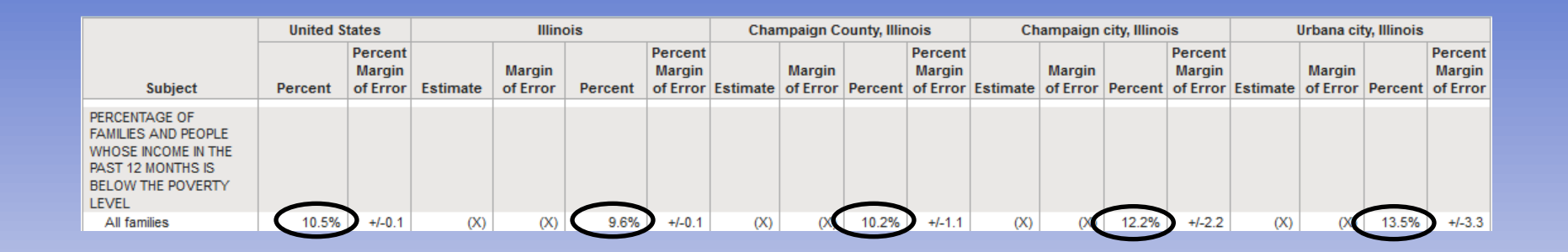

Information from Data Table:

United States: 10.5% Illinois: 9.6% Champaign County, IL: 10.2% Champaign (city), IL: 12.2% Urbana (city), IL: 13.5%

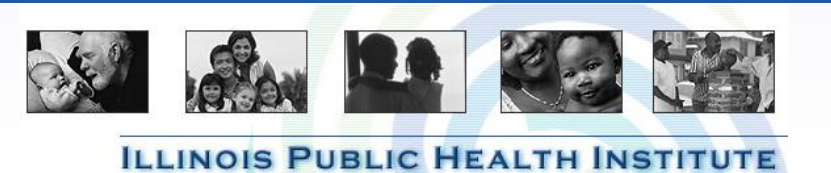

PUBLIC

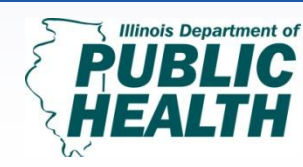

**Turning Data into Information; Pt. 1 February 13, 2013 1:30 PM-3:00 PM**

## What Does the Data Mean?

The cities of Champaign, IL and Urbana, IL have a higher percent of people below the poverty level compared to Champaign County, Illinois and the United States.

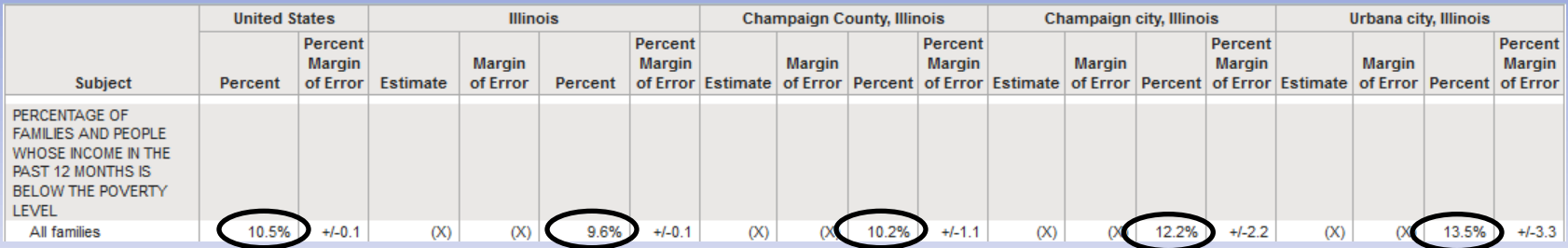

• Ideas for additional data to look at: trends over time, 200% poverty, child poverty

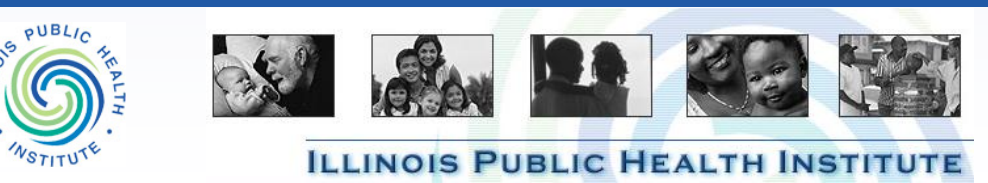

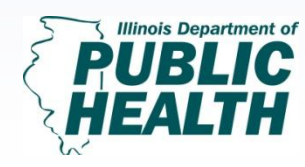

**Turning Data into Information; Pt. 1 February 13, 2013 1:30 PM-3:00 PM**

# Illinois Interactive School Report Cards

## <https://iirc.niu.edu/>

- Includes reports about Illinois's academic performance as well as demographic descriptions by school, city, school district and also county.
- Useful data available
	- Poverty
	- Age
	- Enrolled Population
	- Race/Ethnicity
	- High School Completion Rates

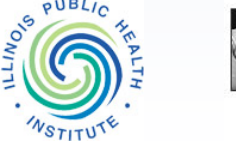

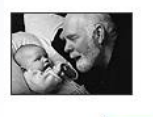

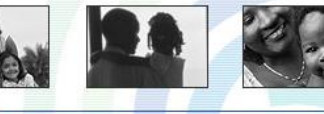

**ILLINOIS PUBLIC HEALTH INSTITUT** 

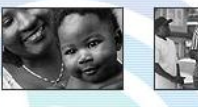

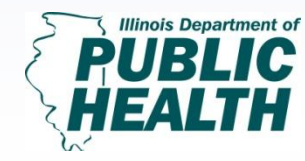

**Turning Data into Information; Pt. 1 February 13, 2013 1:30 PM-3:00 PM**

#### **How to Use the Illinois Interactive School Report Cards**

Start off by going to Illinois Interactive School Report Cards (<http://iirc.niu.edu/>).

Type in your location (either specific school, city, school district or county). For our example we will use Kane County.

#### $\blacksquare$  ?  $\blacksquare$  if **Fire Illinois Interactive Report Card** Find Schools About the Tests What Students Should Know AYP/Accountability Resources Log in to **mylire** Home Teaching R<mark>esourc</mark>es **Find a School/District** Search by School **O** District © City County **KANE** Go **OR Select from a List Schools** Welcome to the Illinois Interactive Report Card web site - the premier web site for test results and **Districts** other school improvement information for Illinois schools! **Charter Schools User Resources Recent Updates** Cities Counties State Report Card (IIRC) 2012 Illinois Honor Roll Announced 1/30/2013 **Regional Offices of** 21st Century CLC Programs 1/7/2013 2012 Title III AMAOs Update Education **IIRC Guide for School Board Members** 12/21/2012 **IIRC Open During University Closure** SSoS IIRC User's Guide 2011<sup>1</sup> 12/20/2012 **Rising Star Plans Learning Technology** 12/12/2012 **REMINDER - Rising Star CII Plans** Centers **Related Links** temporary closure **Legislative Districts Illinois State Board of Education**  $12/5/2012$ **School Rising Star Plans Migration** Other Tech Plan Entities New Report Cards in 2013 from CII to IIRC 2012 PDF Report Cards 11/16/2012 District Rising Star Migration from CII 2012 Illinois Honor Roll to IIRC

@ 2012 Illinois Interactive Report Card, Northern Illinois University, with support from the Illinois State Board of Education. Updated: Tuesday, February 05, 2013

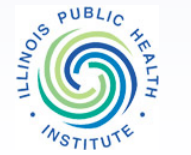

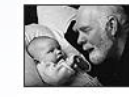

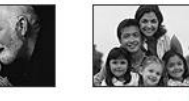

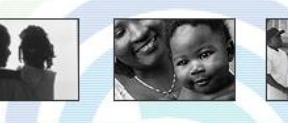

**ILLINOIS PUBLIC HEALTH INSTITUTE** 

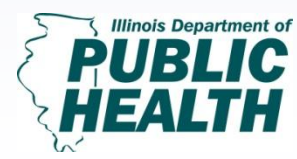

**Turning Data into Information; Pt. 1 February 13, 2013 1:30 PM-3:00 PM**

#### **How to Use the Illinois Interactive School Report Cards**

The next screen will show all of specific school districts in the geography that we chose (Kane).

Select **SD U-46**

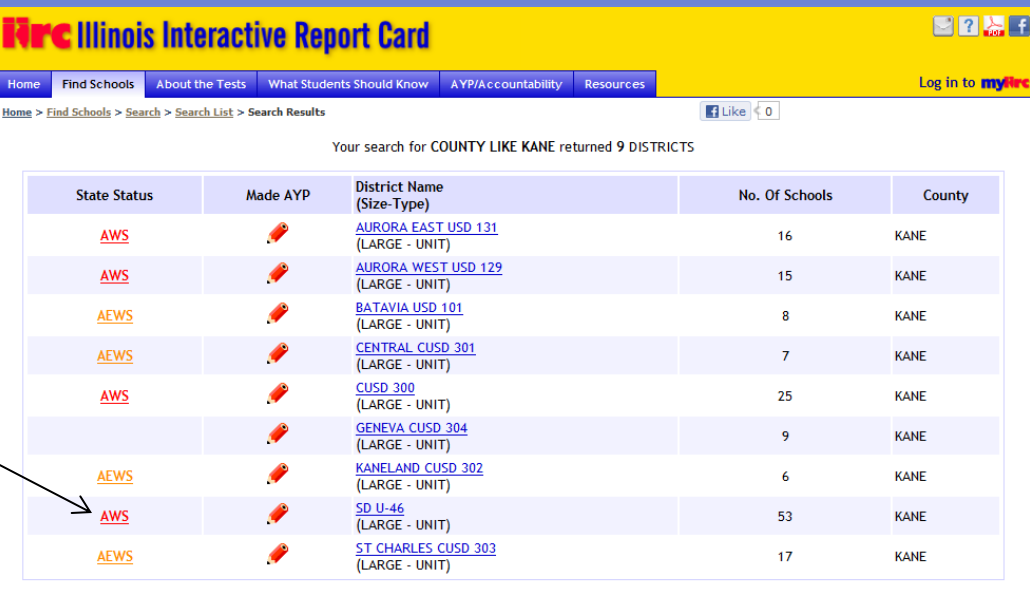

Your search for COUNTY LIKE KANE returned 166 SCHOOLS

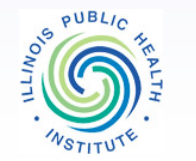

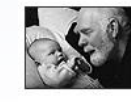

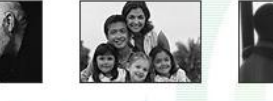

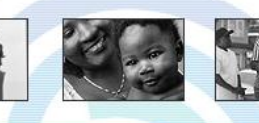

**ILLINOIS PUBLIC HEALTH INSTITUTE** 

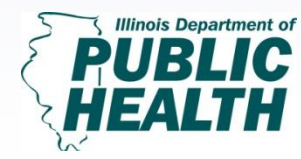

**Turning Data into Information; Pt. 1 February 13, 2013 1:30 PM-3:00 PM**

#### **How to Use the Illinois Interactive School Report Cards**

The first part of their website shows the schools performances compared to the overall state performance. Below the ISAT Assessment chart you will see the demographic breakdown of the student population.

In order to see a better data table move your mouse to **District Environment** then Select **About Students** and **Race/Ethnicity**.

In order to see a better data table move your mouse to **District Environment** then Select **About Students** and **Race/Ethnicity**.

PUBLIC

#### BRAH **Hirc** Illinois Interactive Report Card Home Find Schools About the Tests What Students Should Know AYP/Accountability Resource Log in to **mylire**  $H$  Like  $\leq 0$ Home > Find Schools > Search > Search List > Districts > District **SD U-46 District Profile** Performance -Trends  $\blacktriangledown$ District Environment Compare Districts  $\bullet$ Schools In District **About Students** Race/Ethnicity  $\blacksquare$ WITests O ISAT O PSAE O IAA **Educator Information** Race/Ethnicity District Finances SD U-46 **SSSECHICASOLS** Composite Percent Meets and Exceeds - ISAT Assessment **Class Size** ELGIN IL 60120 100% (847) 888-5000 80% 60% 40% 20%  $02$ **District Summary** District(%M+E)  $State(\%M+E)$ District Enrollment 40,687 LARGE District Size Number of Schools in District 53 SD U-46 U.S. Status 9 Years in School Demographic Information (2012) Improvement White All Subjects Meets and Exceeds 74.80%  $8.3%$ Black Made Adequate Yearly Progress<sup>O</sup> **No** Avg. Teacher Salary \$72,404 Hispanic 50.0% Avg. Teacher Experience 14.3 Years Asian Instructional Expenditure Per Pupil \$5,455 American Indian Operational Expenditure Per Pupil \$9,411 Multiracial Low Income 55%

@ 2012 Illinois Interactive Report Card, Northern Illinois University, with support from the Illinois State Board of Education. Updated: Tuesday, February 05, 2013

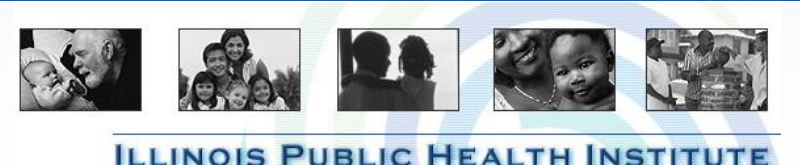

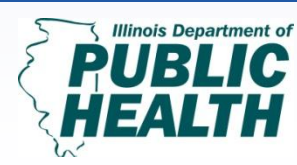

**Turning Data into Information; Pt. 1 February 13, 2013 1:30 PM-3:00 PM**

#### **Making Sense of the Data Table**

8) By clicking on **About Students** and **Race/Ethnicity** you will be able to get the last 12 years of data for that school district. Then, you will be able recognize trends, patterns or interesting information.

#### **Recognizing Trends:**

PUBLIC

Comparing 2012 and 2000's racial data for **SD U-46** there is a steep decline in the number of White individuals attending these schools whereas there is a drastic increase in the number of Hispanic students.

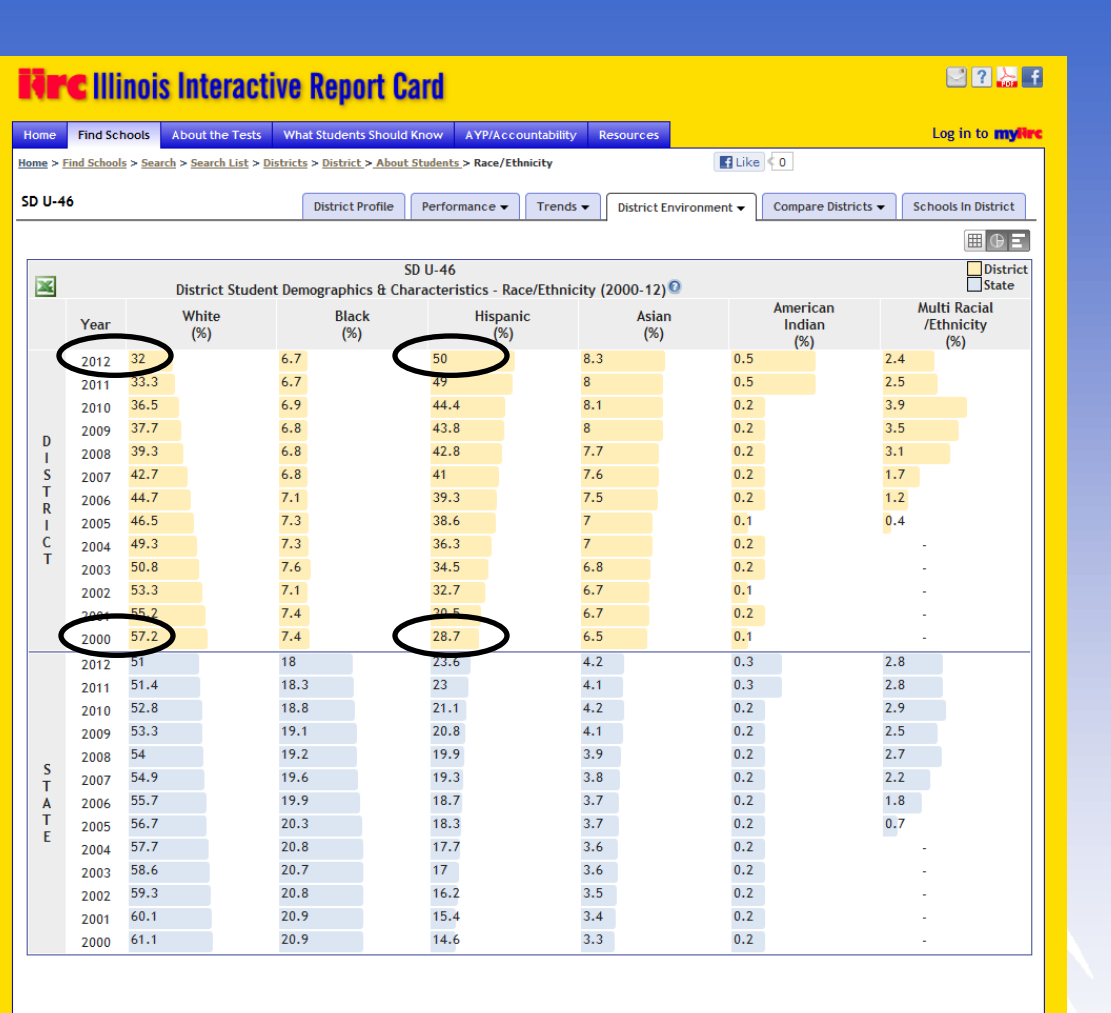

© 2012 Illinois Interactive Report Card, Northern Illinois University, with support from the Illinois State Board of Education Updated: Tuesday, February 05, 2013

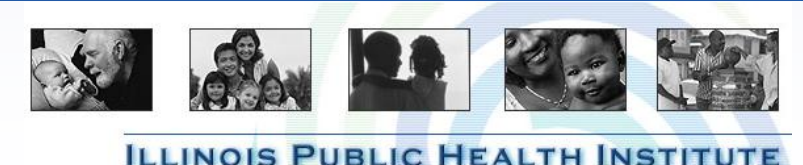

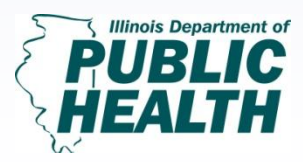

**Turning Data into Information; Pt. 1 February 13, 2013 1:30 PM-3:00 PM**

# Using the Health Indicators Warehouse

The Health Indicators Warehouse (HIW) is a user-friendly web based database of already gathered national, state, and local health indicators that reflect many different aspects of population health, health care, and health determinants. The HIW also contains data that helps understand and use the indicators as well as useful links to examples of evidence-based interventions. The data sources used in the HIW are:

- RWJF/UWPHI County Health Rankings (CHR)
- Community Health Status Indicators (CHSI)
- Healthy People 2020
- Centers for Medicare & Medicaid Services (CMS) Indicators
- Additional indicators determined by the HHS Interagency Governance Group

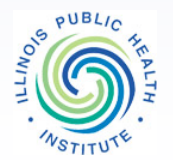

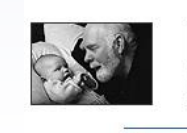

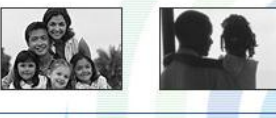

**ILLINOIS PUBLIC HEALTH INSTITU** 

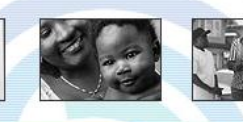

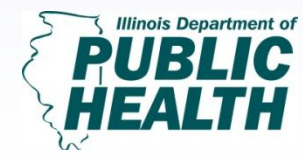

**Turning Data into Information; Pt. 1 February 13, 2013 1:30 PM-3:00 PM**

# How to Use the Health Indicators Warehouse

This is the homepage, and starting point on the HIW. Click on the arrow and select your state. For this example we will be using McLean County, IL.

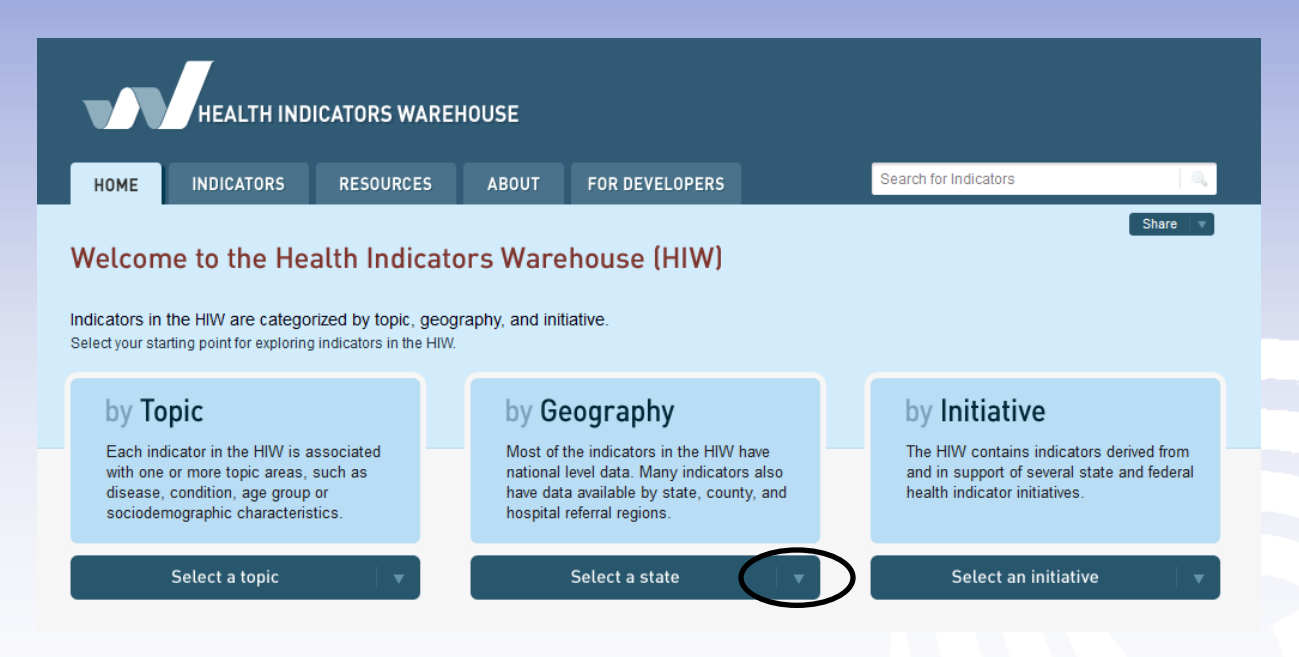

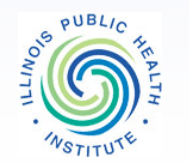

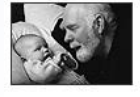

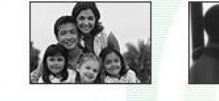

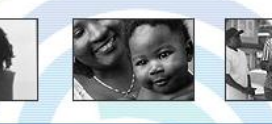

**ILLINOIS PUBLIC HEALTH INSTITUTE** 

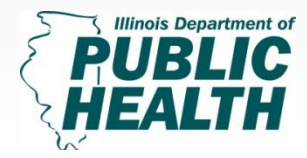

**Turning Data into Information; Pt. 1 February 13, 2013 1:30 PM-3:00 PM**

# How to Use the Health Indicators Warehouse

The next screen will show three columns (Indicator Filter, State, County). Our example will look at binge drinking rates in adults in McLean. Click on the first indicator titled **Binge drinking adults (percent)**.

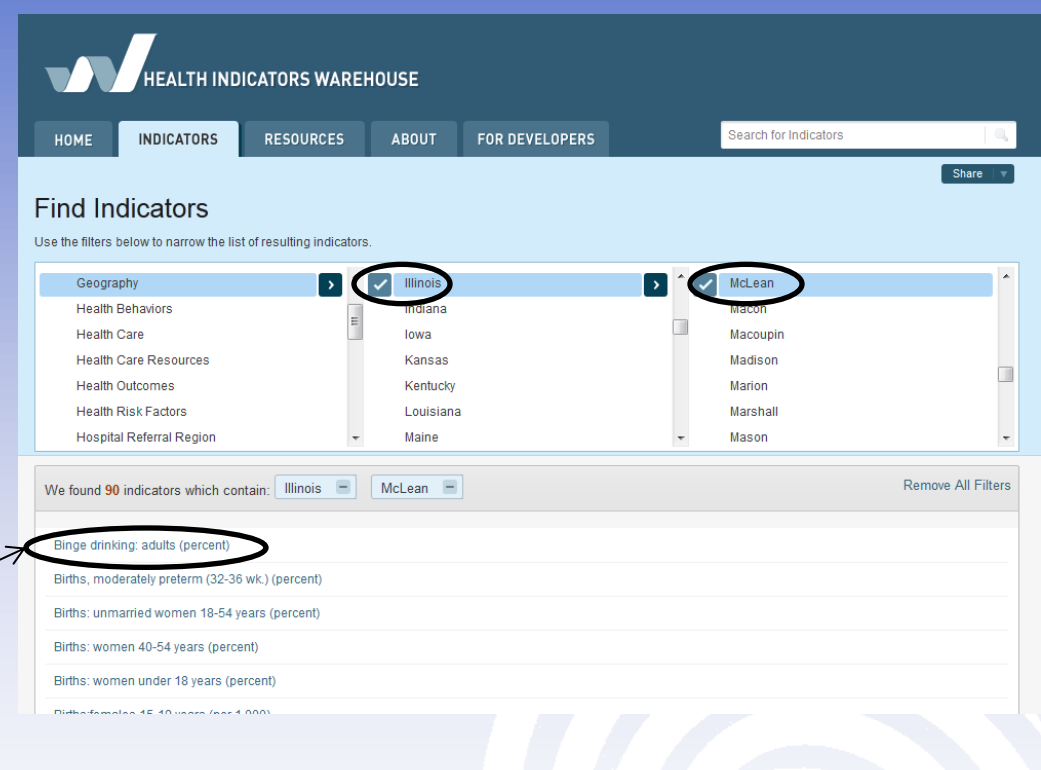

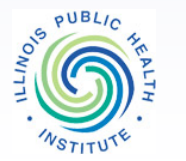

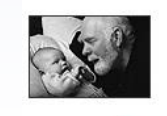

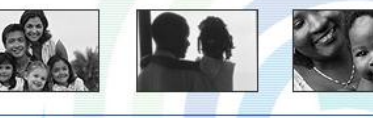

**ILLINOIS PUBLIC HEALTH INSTITUTE** 

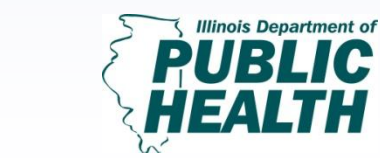

**Turning Data into Information; Pt. 1 February 13, 2013 1:30 PM-3:00 PM**
# How to Use the Health Indicators Warehouse

Next, a screen will appear that will show an explanation of how the data was determined and collected. There will be three tabs, click on the **Data** tab.

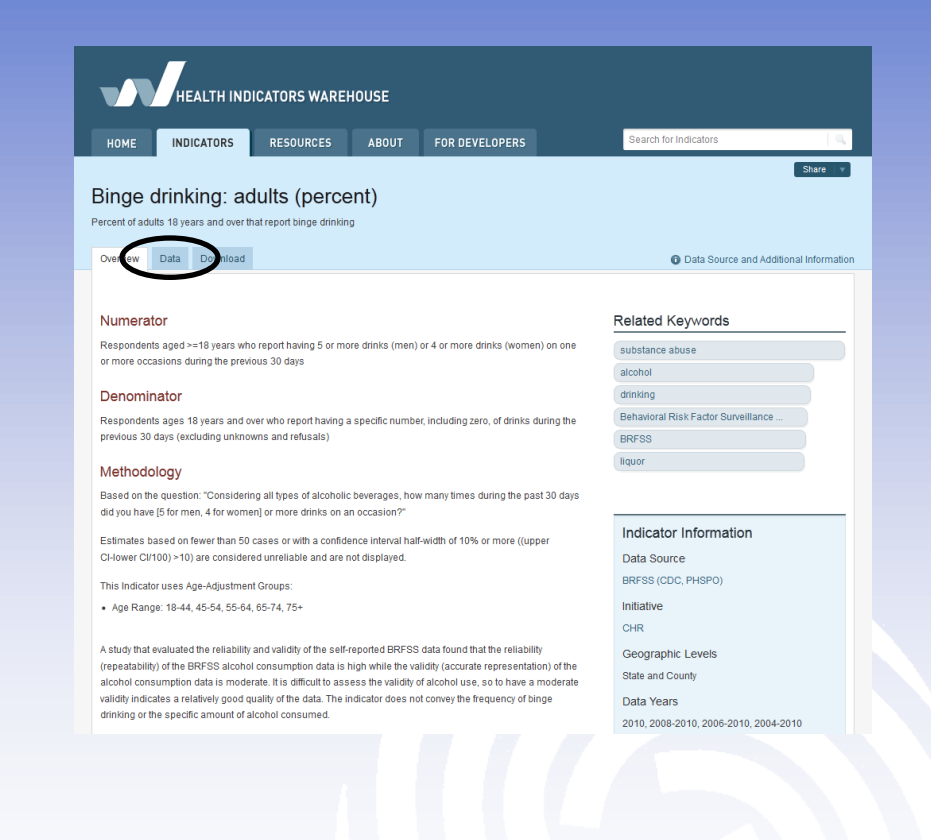

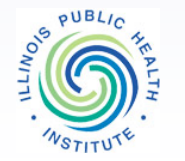

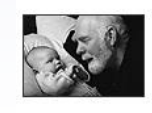

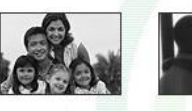

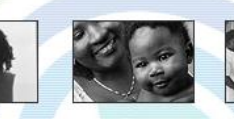

**ILLINOIS PUBLIC HEALTH INSTITUTE** 

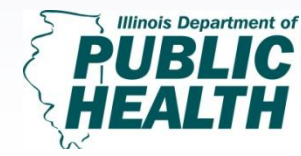

**Turning Data into Information; Pt. 1 February 13, 2013 1:30 PM-3:00 PM**

# How to Use the Health Indicators Warehouse

The default settings will show National data. Change the geography to State, then change to County and select McLean.

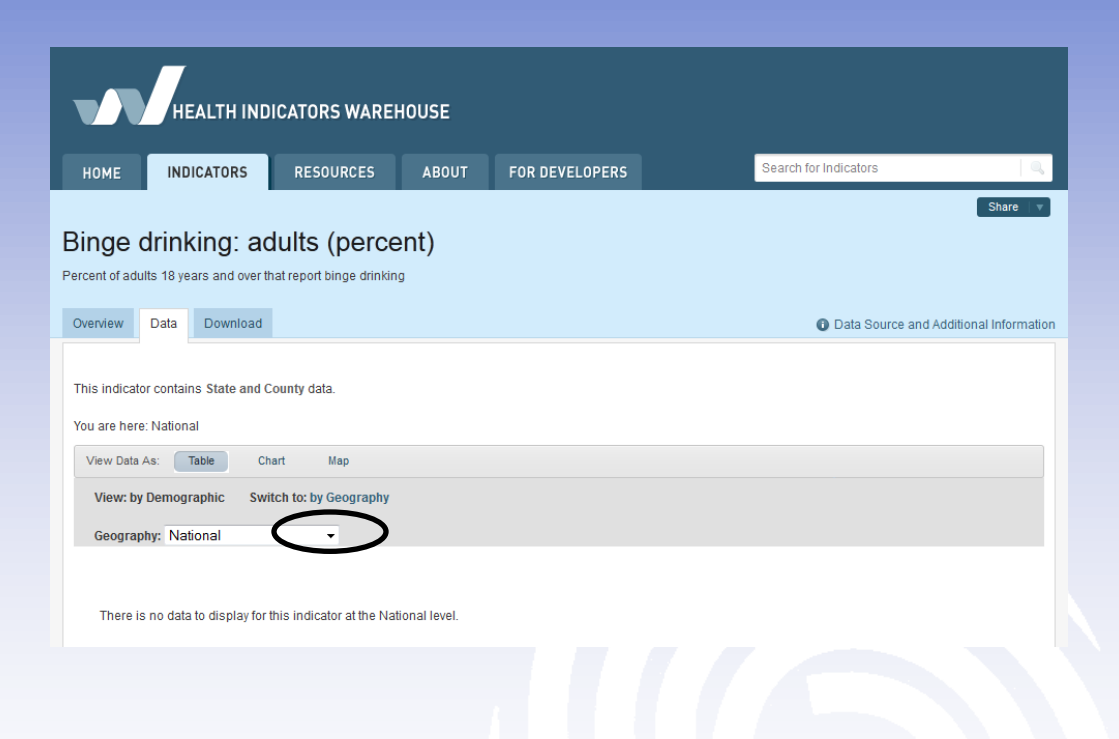

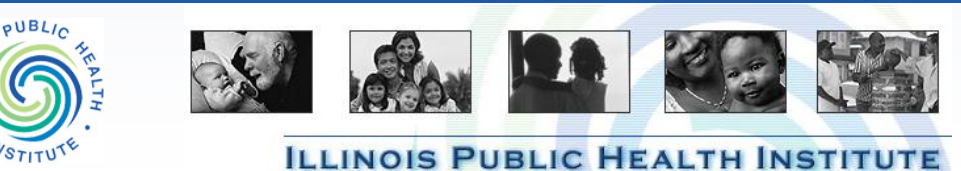

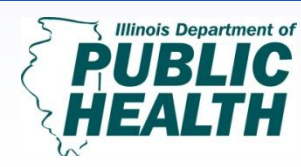

**Turning Data into Information; Pt. 1 February 13, 2013 1:30 PM-3:00 PM**

# How to Use the Health Indicators Warehouse

The last screen will show the rates of **Binge drinking: adults** as a percent broken down specific timeframes.

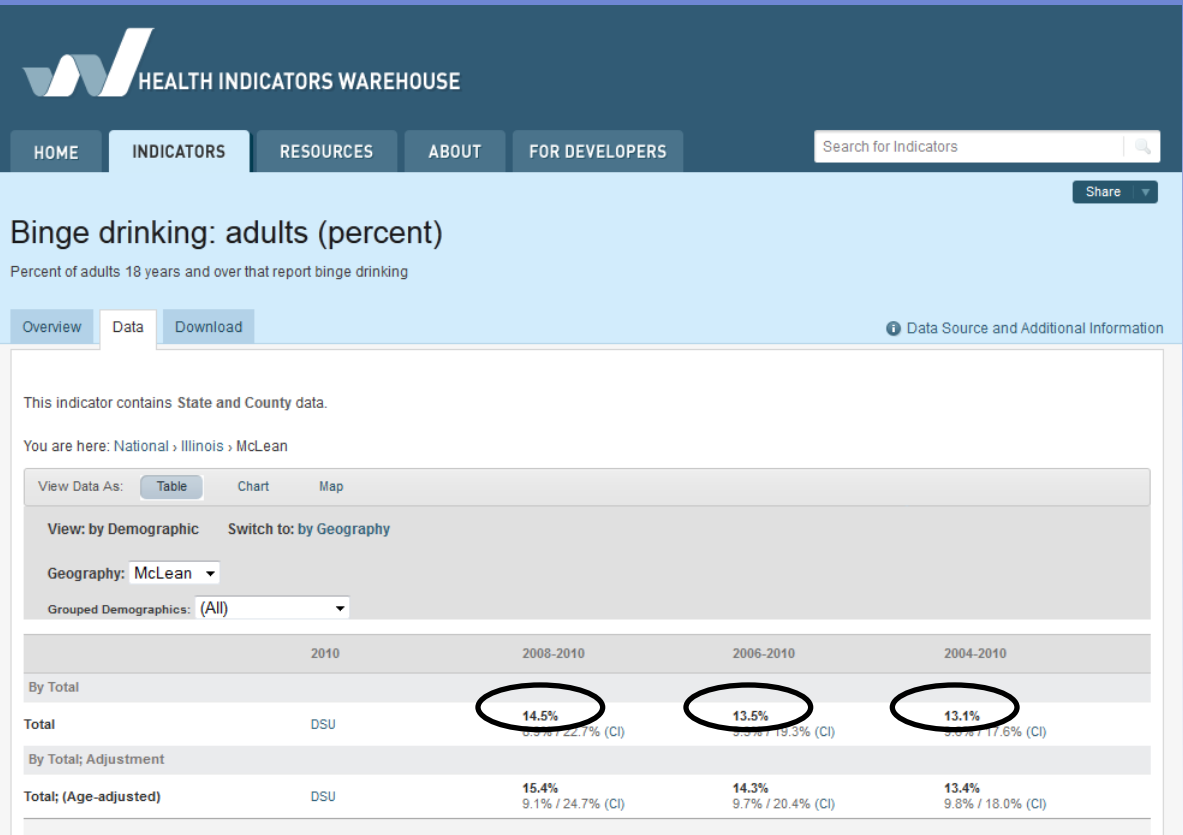

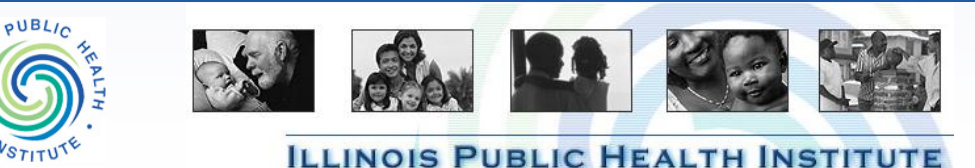

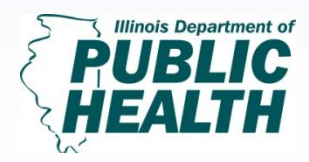

**Turning Data into Information; Pt. 1 February 13, 2013 1:30 PM-3:00 PM**

# Other Useful Sources to Consider

#### • CDC WONDER

- WONDER stands for Wide-ranging Online Data for Epidemiological Research. It is a database that contains information about mortality, incidence, vaccinations and much more.
- County Level Estimates of Diagnosed Diabetes: CDCP
	- This CDC website provides age-adjusted percentages of adults with diabetes by county, based on BRFSS data and includes maps.

#### • IL BRFSS

- Available for Illinois counties and the state, range of self-reported health indicators including mental health
- Community Commons
	- "an interactive mapping, networking, and learning utility for the healthy, sustainable, and livable communities movement."

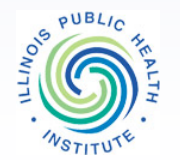

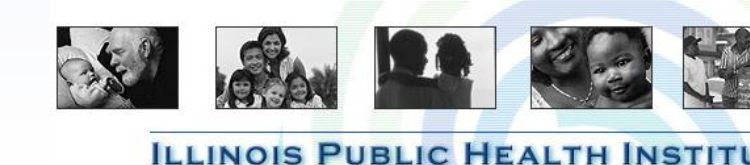

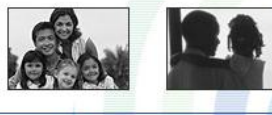

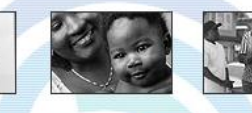

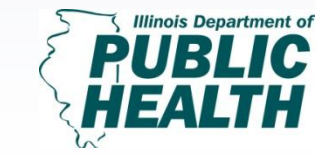

#### Data Analysis and Presentation - Bar chart

\$39,482 \$47,323 \$68,107 \$0 \$20,000 \$40,000 \$60,000 \$80,000 Rogers Park West Ridge **Evanston** 

**Median Income, 2006-2010**

Source: www.robparal.com/ChicagoDemographics2010.html

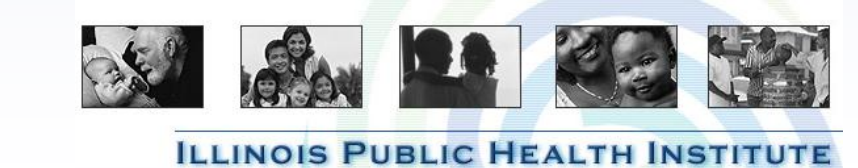

**PUBL** 

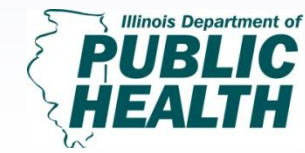

#### Data Analysis and Presentation - Side-by-side bar chart

**Top 5 Causes of Mortality Age-Adjusted Mortality Rates, 2008**

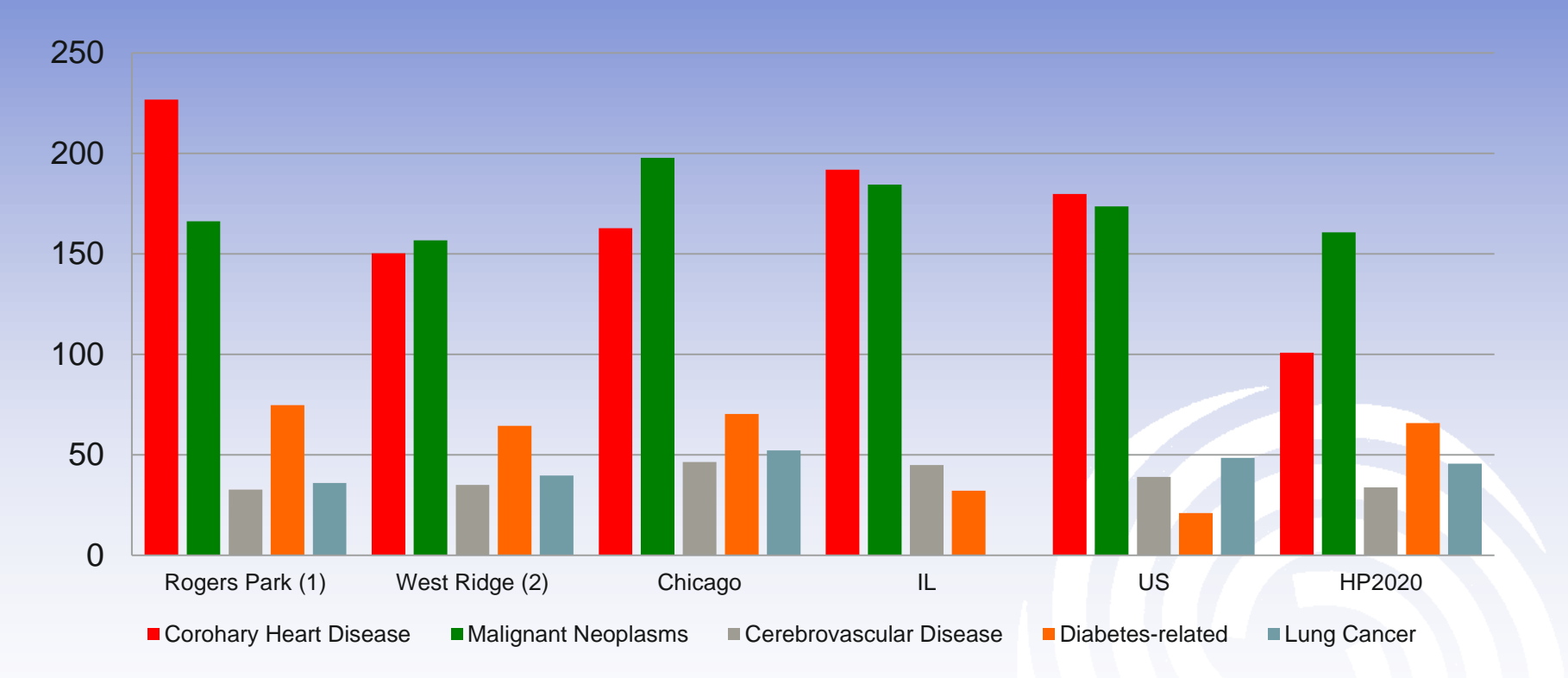

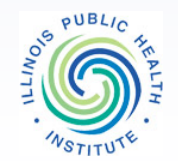

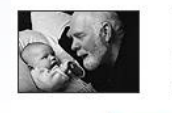

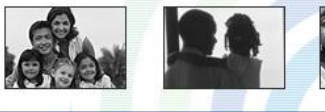

**ILLINOIS PUBLIC HEALTH INSTITUTE** 

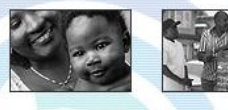

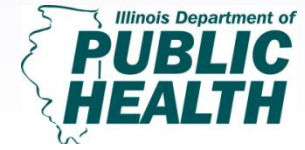

### Data Analysis and Presentation - Stacked bar chart

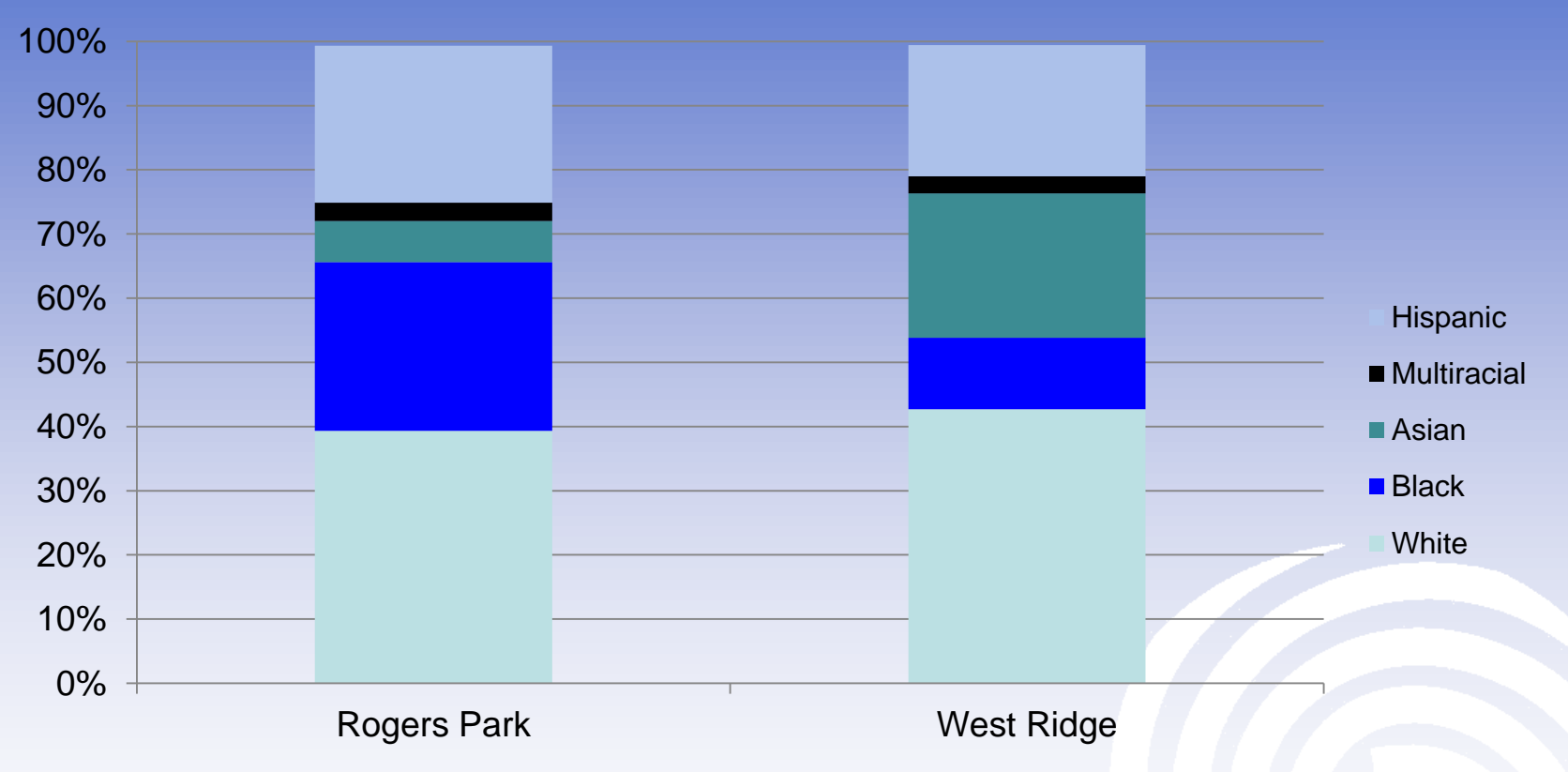

Source: www.robparal.com/ChicagoDemographics2010.html

PUBL

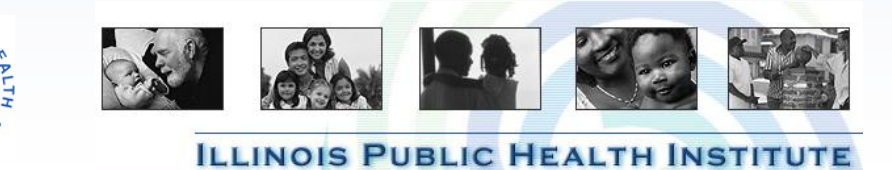

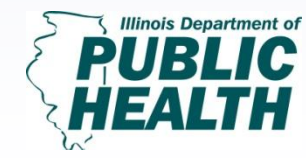

### Data Analysis and Presentation

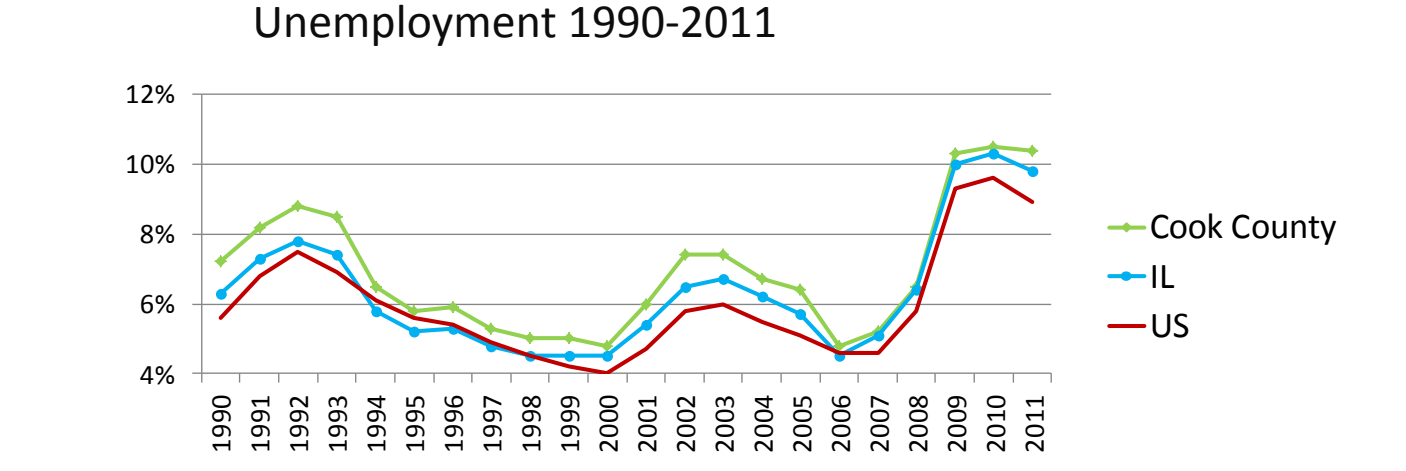

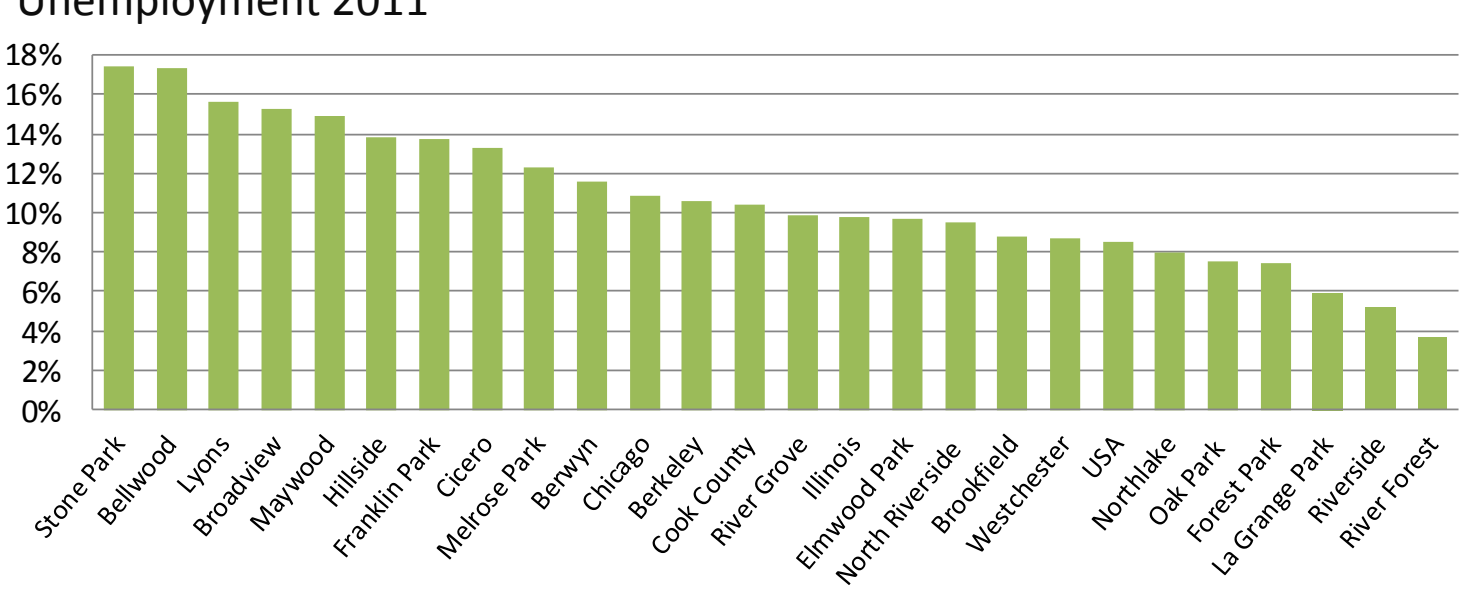

#### Unemployment 2011

Trends

## Data Analysis and Presentation - Map

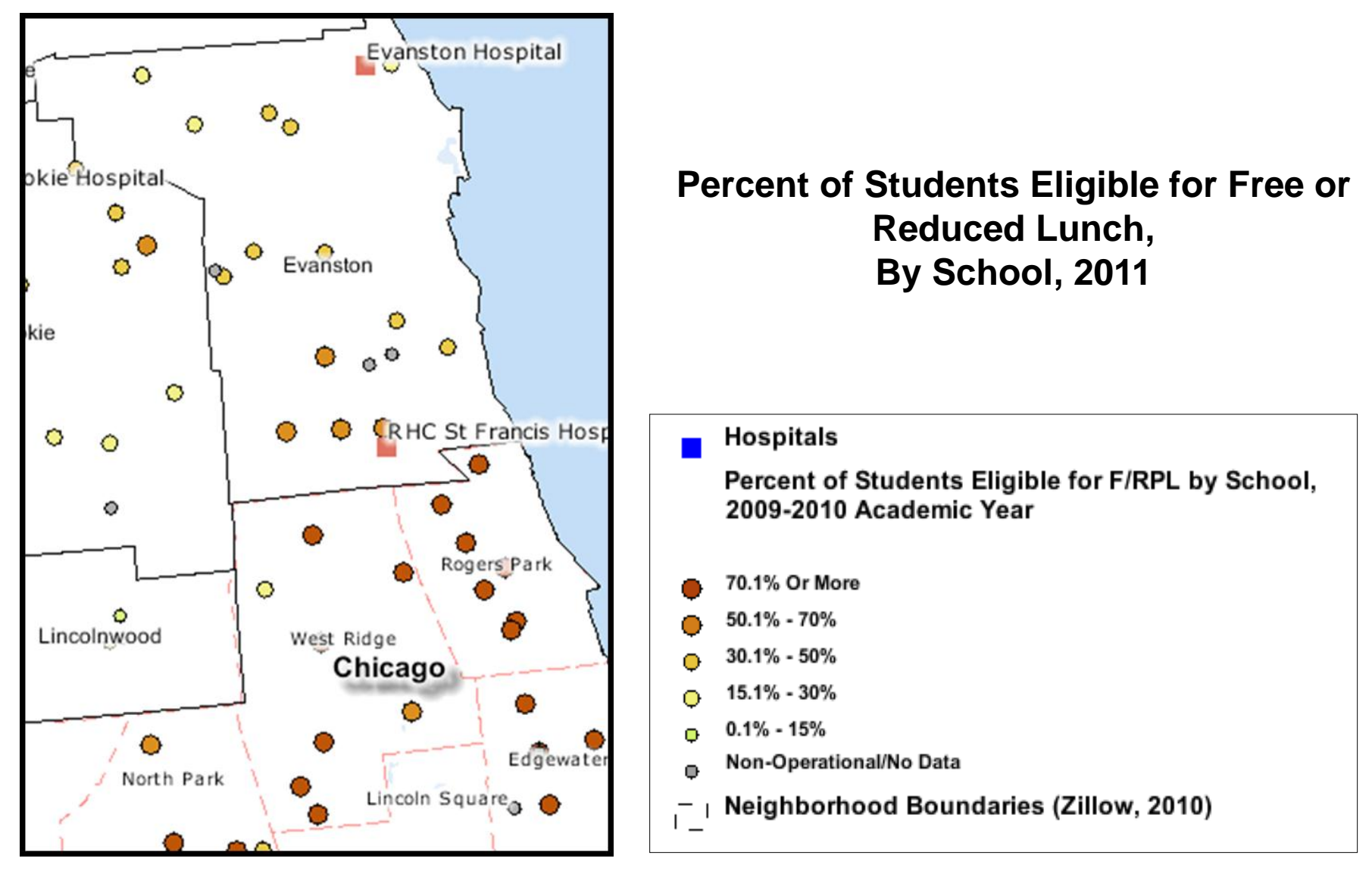

What to expect for 'Turning Data Into Information, Part 2'

- Focus on Data Analysis Steps 6, 7, 8, 9
- Summarize quantitative data and construct, charts, graphs, and tables that are easy to understand
- Present data in a visually compelling way
- Communicate IPLAN data to community members
- Understand several methods for integrating community input throughout the IPLAN process
- Use community input data to validate and enhance findings from secondary data sources
- Summarize and present qualitative information using basic analysis methods

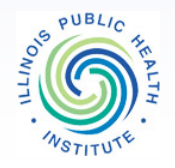

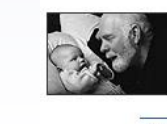

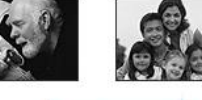

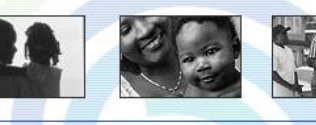

**ILLINOIS PUBLIC HEALTH INST** 

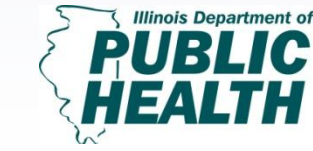

**Turning Data into Information; Pt. 1 February 13, 2013 1:30 PM-3:00 PM**

## Questions?

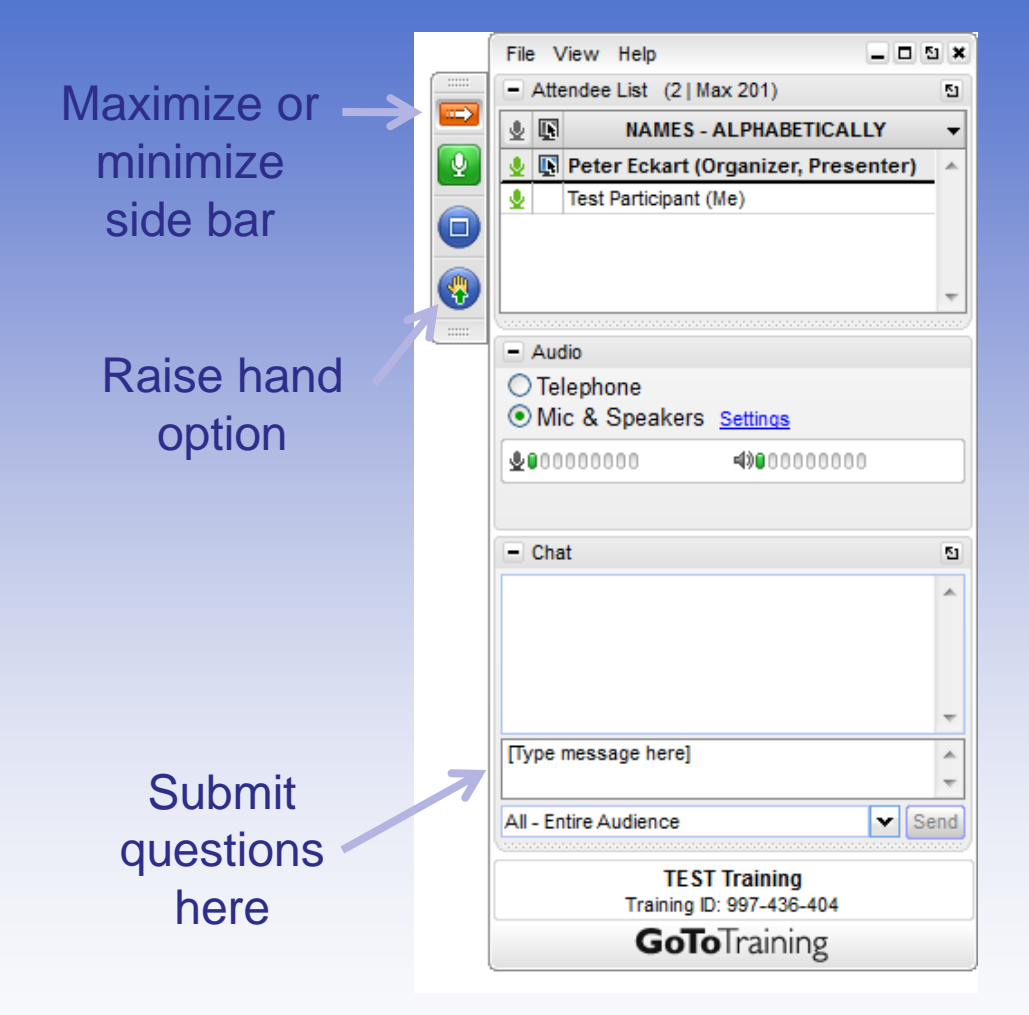

We'll take live questions at this time. Please **use the raise hand option** to be un-muted, or submit a question via the **chat feature**.

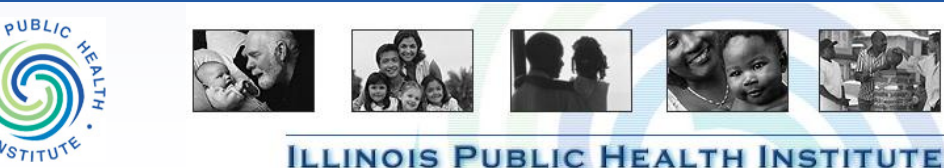

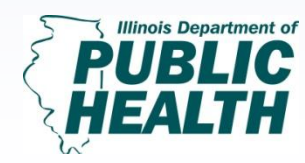

#### Next IPLAN webinars are:

#### **Strategic Planning**

Tuesday, February 26, 2013, 1:30 – 3:00pm

#### **Turning Data into Information, Part 2** Wednesday, March 20, 2013, 1:30 – 3:00pm

Registration is available at: www.iphionline.org

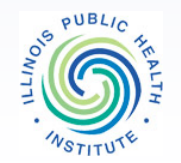

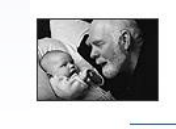

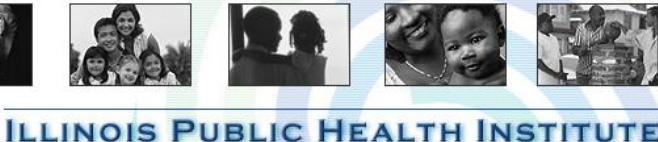

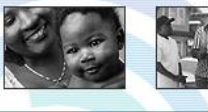

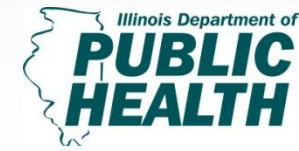

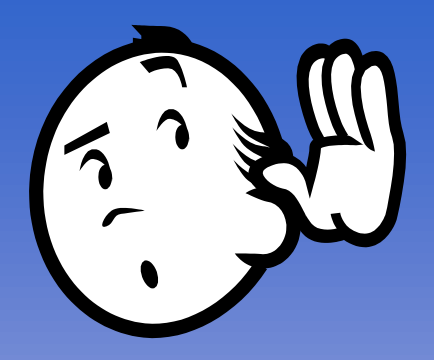

#### Feedback

- Please complete the evaluation form.
- Your input is used to plan future offerings.

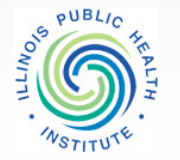

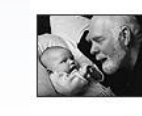

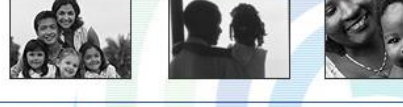

**ILLINOIS PUBLIC HEALTH INSTITUTE** 

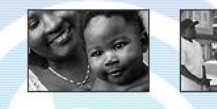

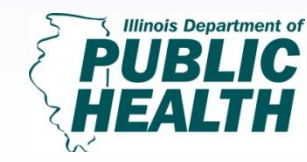

**Turning Data into Information; Pt. 1 February 13, 2013 1:30 PM-3:00 PM**

## Thank You!

If you have training or technical assistance follow-up needs, contact:

Laurie Call, Director

Center for Community Capacity Development, IPHI

[Laurie.Call@iphionline.org](mailto:Laurie.Call@iphionline.org)

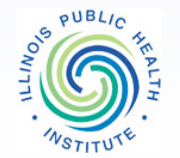

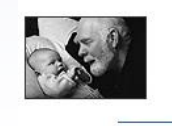

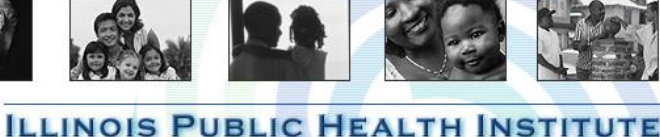

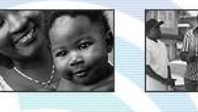

**Illinois Department of** 

**Turning Data into Information; Pt. 1 February 13, 2013 1:30 PM-3:00 PM**